## **Sarasota CM515**

**Density Converter** User Guide for Gas Applications P/N HB-CM515-DG01

Revision D

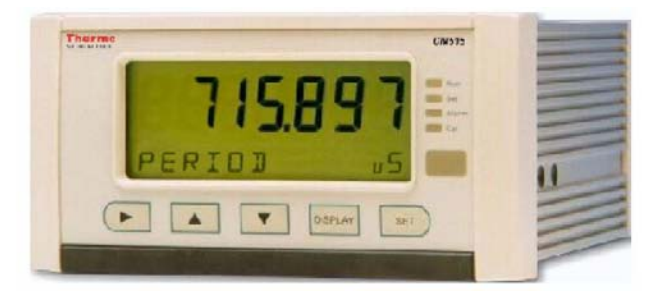

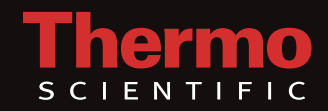

## **Sarasota CM515**

### **Density Converter**

User Guide for Gas Applications P/N HB-CM515-DG01

Revision D

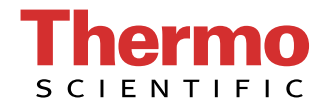

<span id="page-4-0"></span>© 2011 Thermo Fisher Scientific Inc. All rights reserved.

All trademarks are the property of Thermo Fisher Scientific Inc. and its subsidiaries.

Thermo Fisher Scientific (Thermo Fisher) makes every effort to ensure the accuracy and completeness of this manual. However, we cannot be responsible for errors, omissions, or any loss of data as the result of errors or omissions. Thermo Fisher reserves the right to make changes to the manual or improvements to the product at any time without notice.

The material in the manual is proprietary and cannot be reproduced in any form without expressed written consent from Thermo Fisher.

Part of the software embedded in this product is eCos - Embedded Configurable Operating System, a trademark of Red Hat. Portions created by Red Hat are Copyright © 1998, 1999, 2000 Red Hat, Inc. (http://www.redhat.com). All rights reserved.

The software in this product was in part provided by Red Hat and any express or implied warranties, including, but not limited to, the implied warranties of merchantability and fitness for a particular purpose are disclaimed. In no event shall the author be liable for any direct, indirect, incidental, special, exemplary, or consequential damages (including, but not limited to, procurement of substitute goods or services; loss of use, data, or profits; or business interruption) however caused and on any theory of liability, whether in contract, strict liability, or tort (including negligence or otherwise) arising in any way out of the use of this software, even if advised of the possibility of such damage.

This page intentionally left blank.

# **Revision History**

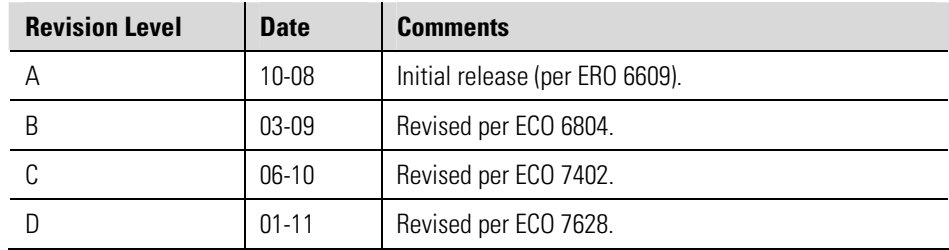

This page intentionally left blank.

# **Contents**

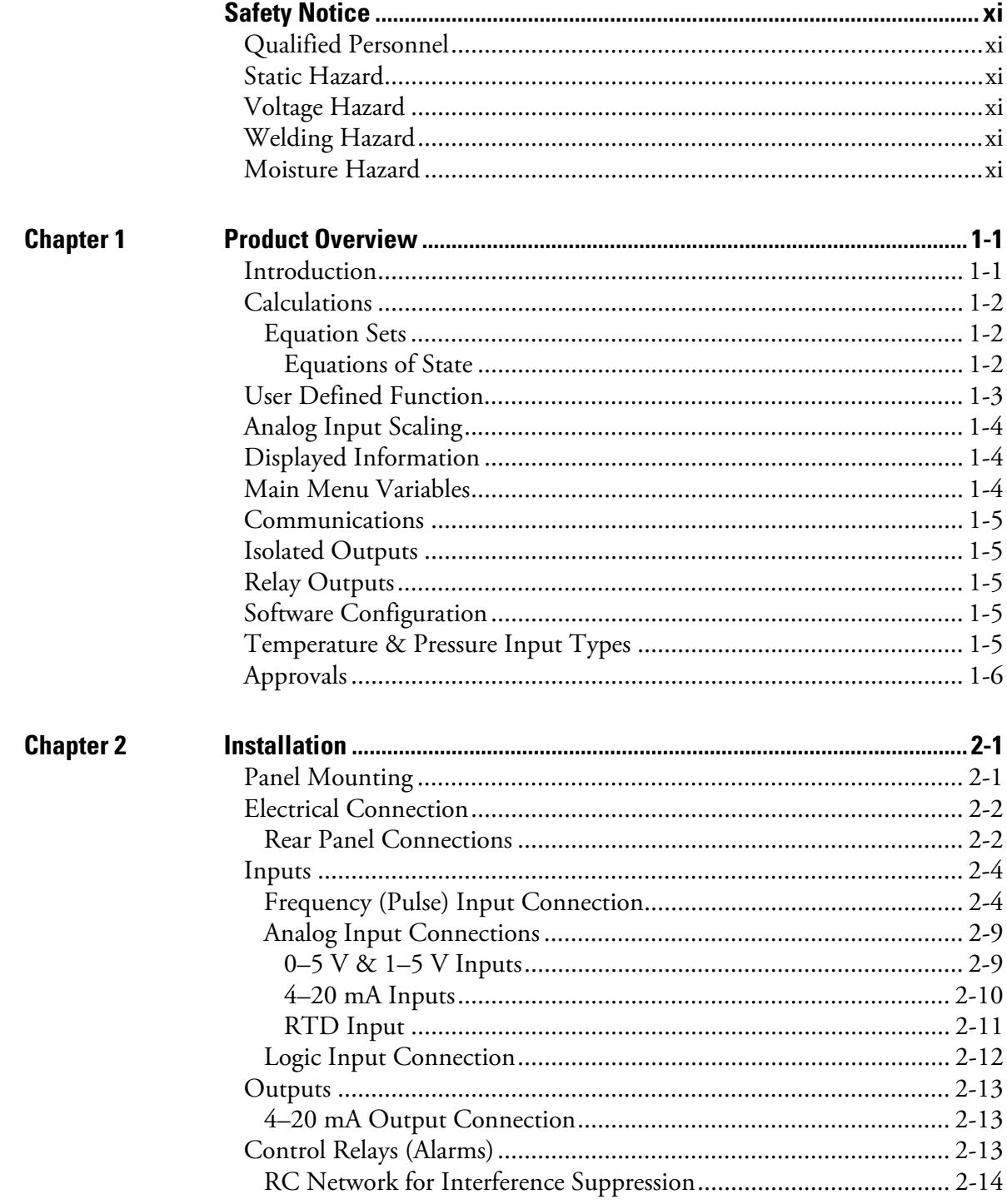

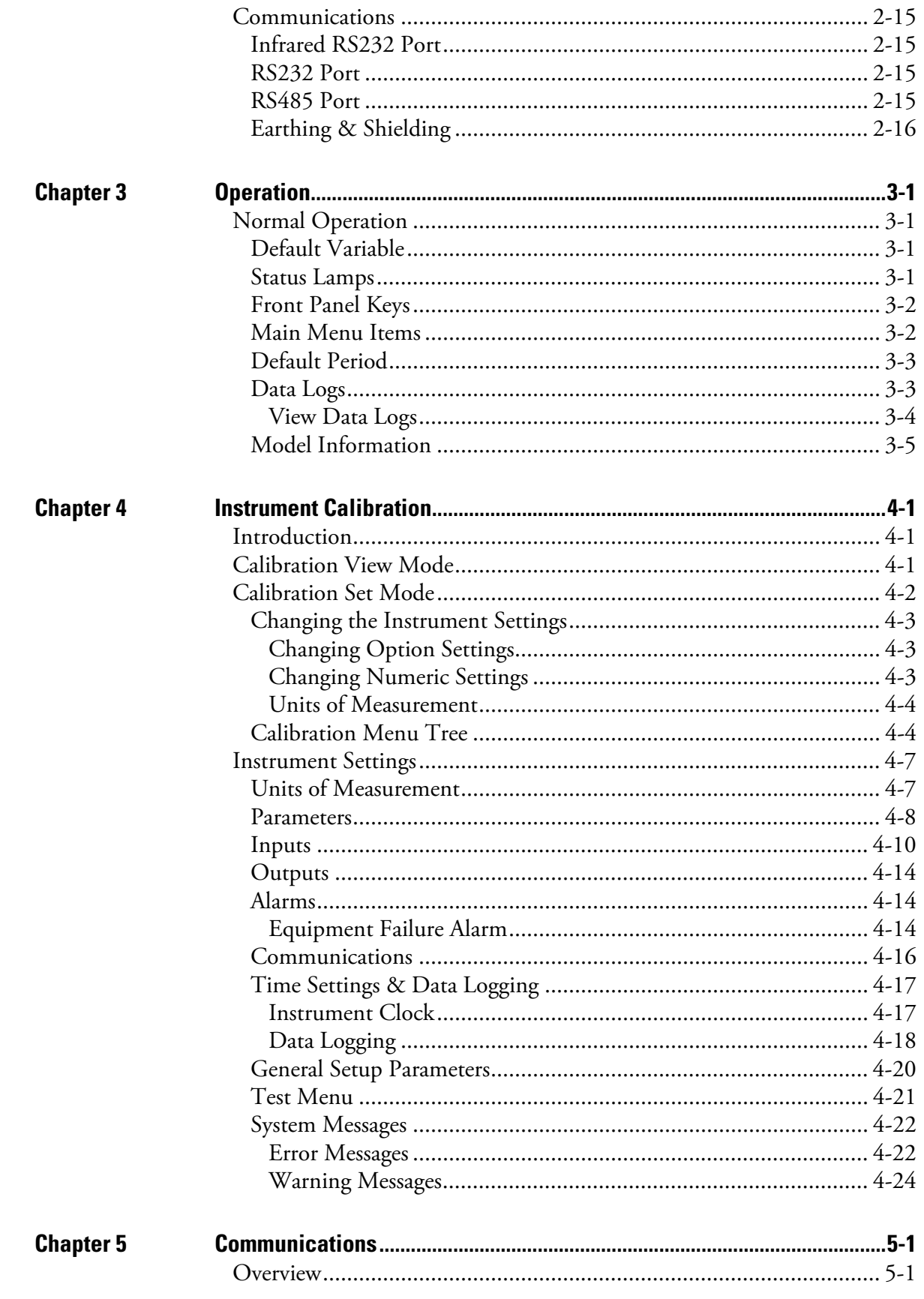

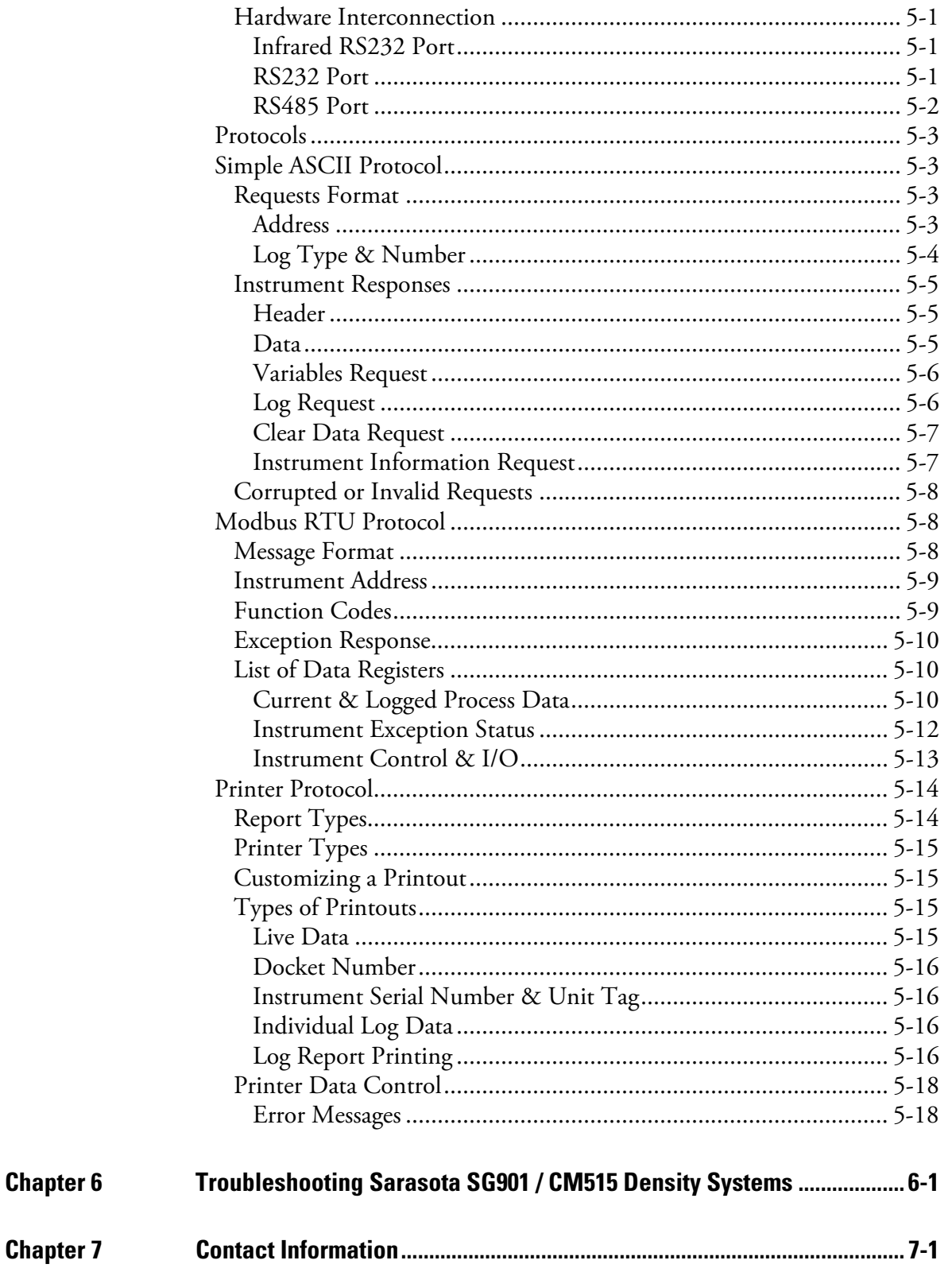

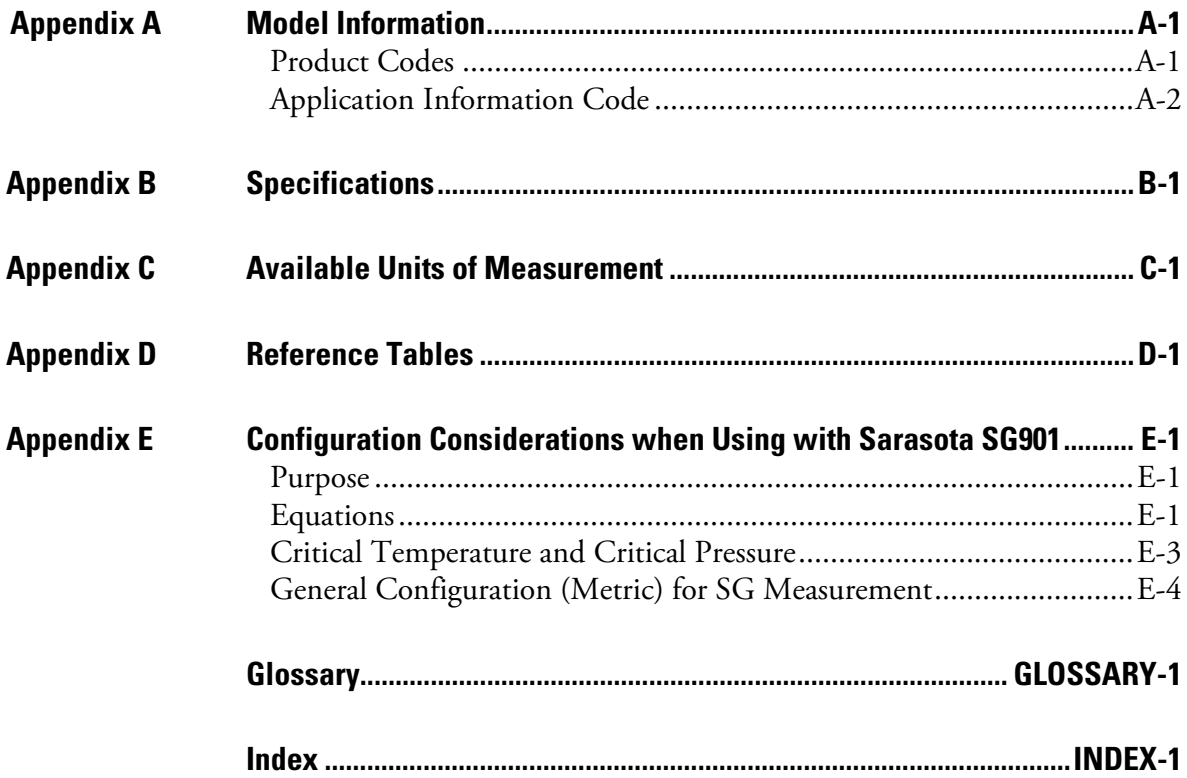

# **Safety Notice**

<span id="page-12-5"></span><span id="page-12-4"></span><span id="page-12-3"></span><span id="page-12-2"></span><span id="page-12-1"></span><span id="page-12-0"></span>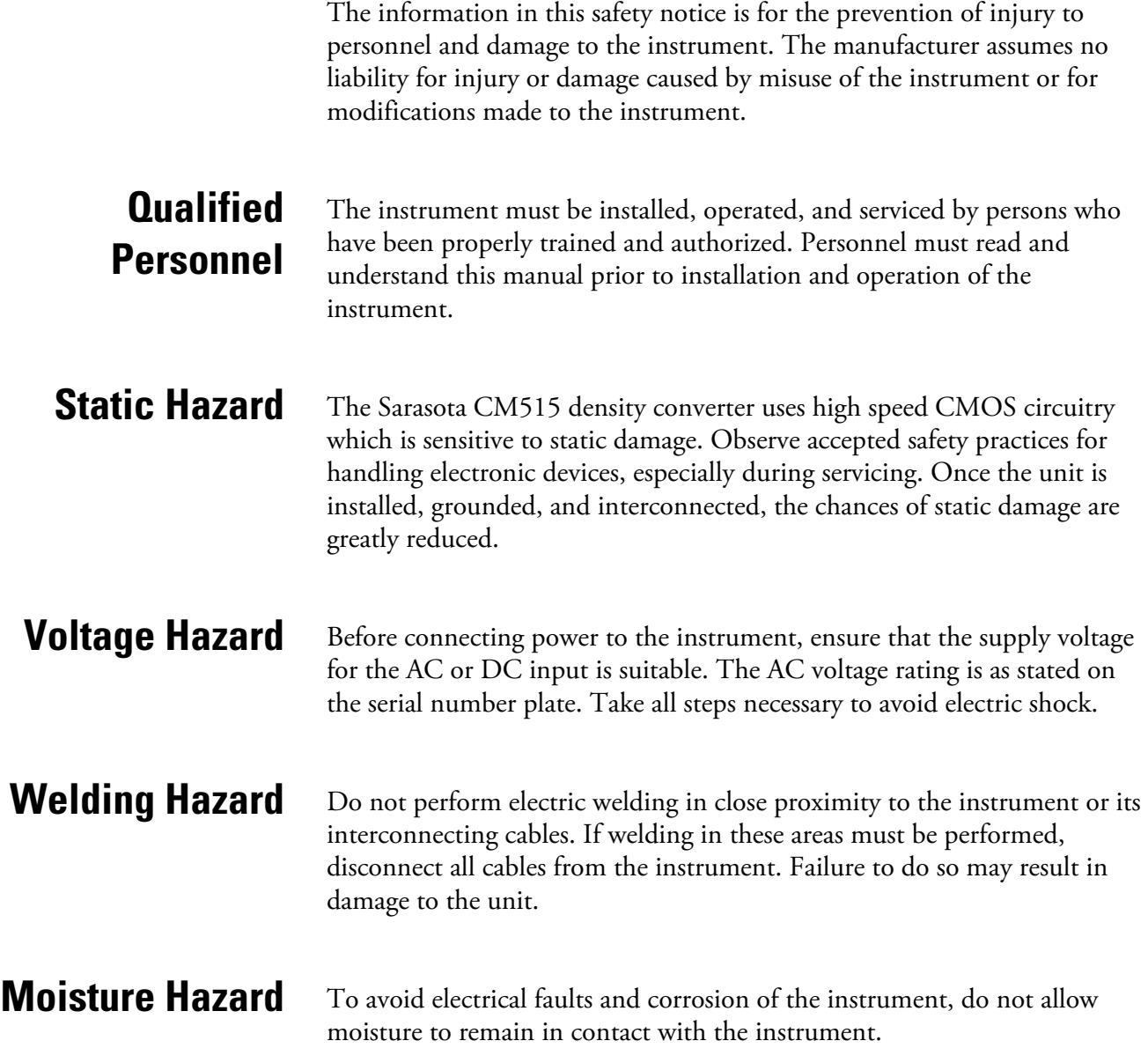

This page intentionally left blank.

# **Chapter 1 Product Overview**

### <span id="page-14-2"></span><span id="page-14-1"></span><span id="page-14-0"></span>**Introduction** Thermo Fisher Scientific's Sarasota CM515 density converter accepts inputs from Sarasota density meters, temperature and pressure transmitters, and an unassigned input enabling a variable to be connected as an input to the user defined function (look-up table).

The converter calculates line (measured) density from the density meter period output and uses it together with temperature and pressure readings to derive density at reference conditions and calculate specific gravity and other density related variables.

This instrument is compatible with a wide range of density meter pulse outputs, including millivolt signals, reed switches, Namur proximity switches, and pulse trains via its smart front-panel program selection.

The density converter includes the following features:

- Pulse input for density
- Temperature and pressure inputs for density conversion to reference conditions
- Conversion based on a variety of general gas equations
- Customer defined function (look-up table)
- Versatile user input available on main menu
- Selection of second language and user tags
- RTC logging with over 1000 entries
- $4-20$  mA retransmission
- Infrared RS232, RS232 with DB9 connector, and RS485 communication ports
- Front panel adjustment of 8–24 Vdc output voltage
- Backlit display

<span id="page-15-1"></span><span id="page-15-0"></span>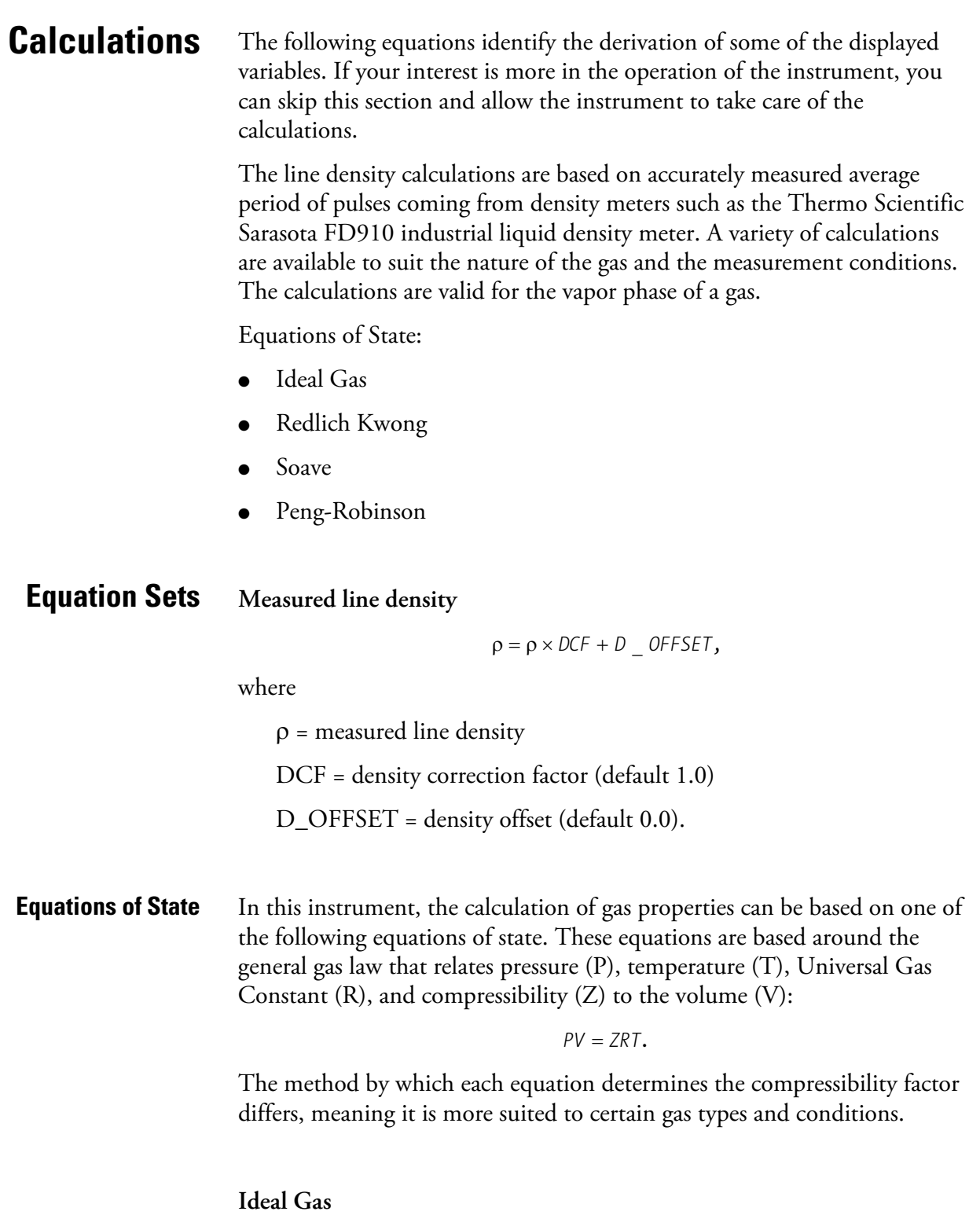

<span id="page-15-2"></span>The ideal gas laws are implemented. No compensation is made for gas compressibility (ideal gas law deviations).

### **Redlich Kwong (RK)**

The RK equation of state is implemented. The user must enter an isentropic exponent, critical pressure, and temperature for the gas or an average isentropic exponent and a quasi critical temperature and critical pressure for a gas mixture.

### **Soave-Redlich Kwong**

This is a modification to RK and can give slightly better results. The user must enter an isentropic exponent, an Acentric factor, and a critical pressure and temperature for the gas or an average isentropic exponent, an average Acentric factor, and a quasi critical temperature and critical pressure for a gas mixture.

### **Peng Robinson**

This is another variation. The user must enter an isentropic exponent, an Acentric factor, and a critical pressure and temperature for the gas or an average isentropic exponent, an average Acentric factor, and a quasi critical temperature and critical pressure for a gas mixture.

### **Critical Temperature and Pressure**

The Critical Temperature and Pressure can be entered as constants or approximated by quadratic equation as functions of Specific Gravity:

$$
T_C = T_0 \times \left(1 + A_T \times SG + B_T \times SG^2\right)
$$
  
\n
$$
P_C = P_0 \times \left(1 + A_P \times SG + B_P \times SG^2\right)
$$

Set coefficients A and B to zero if no SG approximation is required.

## <span id="page-16-0"></span>**User Defined Function**

The user defined function allows you to set up a table defining two output variables (OUT-A and OUT-B) as a function of two input variables (INP-X and INP-Y). Such a table enables the computation of more complex non-linear custom functions based on the main menu variables. The Program Manager configuration software allows you to customize the table as well as other parameters before downloading embedded software into the instrument. For further details of these equations or restrictions of use please refer to the appropriate standard or relevant documents.

## <span id="page-17-0"></span>**Analog Input Scaling**

The analog inputs in the Sarasota CM515 are scaled by the following general formula:

$$
f(A) = P_{\min} + (P_{\max} - P_{\min}) \times A^*,
$$

where

**Table 1–1.** 

 $P_{min}$  = minimum point (equivalent to offset)

 $P_{\text{max}}$  = maximum point ( $P_{\text{max}} - P_{\text{min}}$  is equivalent to span)

 $A^*$  = normalized signal (0 to 1) with correction applied for a flow input.

## <span id="page-17-1"></span>**Displayed Information**

The front panel display shows the current values of the input variables and the results of the calculations. The instrument can be supplied with a realtime clock for data logging of over 1000 entries of the variables as displayed on the main menu.

This application indicates the type of pressure value being displayed as either gauge or absolute by adding 'A' or 'G' to the units of measurement.

## <span id="page-17-2"></span>**Main Menu Variables**

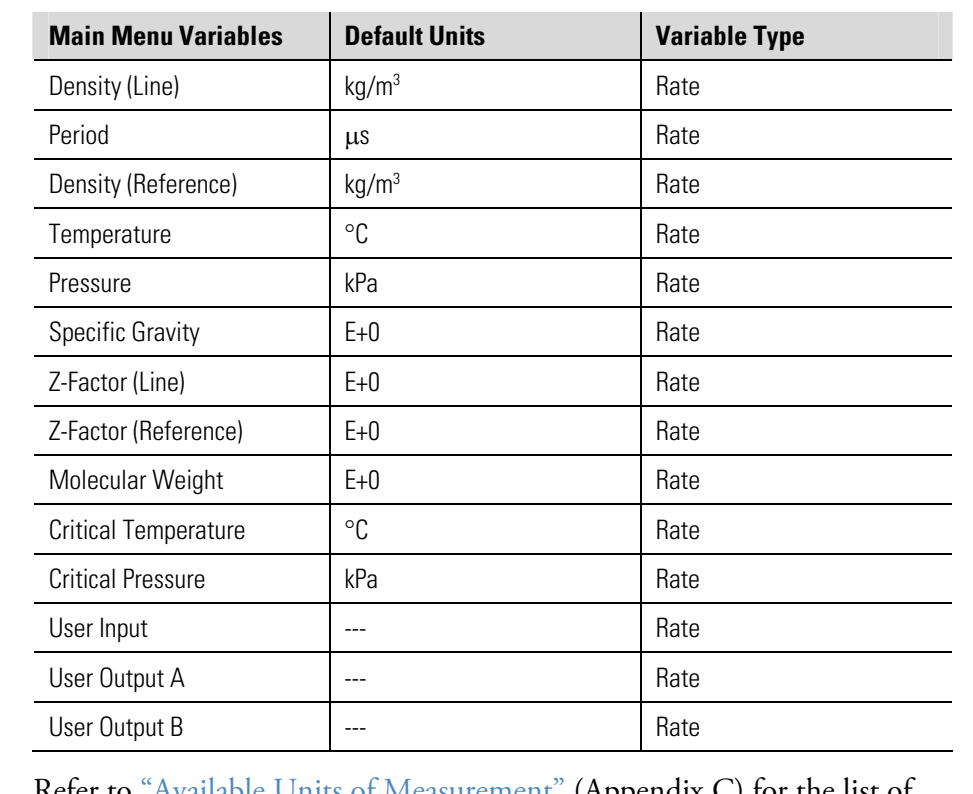

Refer to ["Available Units of Measurement" \(](#page-100-1)Appendix C) for the list of available units.

<span id="page-18-2"></span><span id="page-18-1"></span><span id="page-18-0"></span>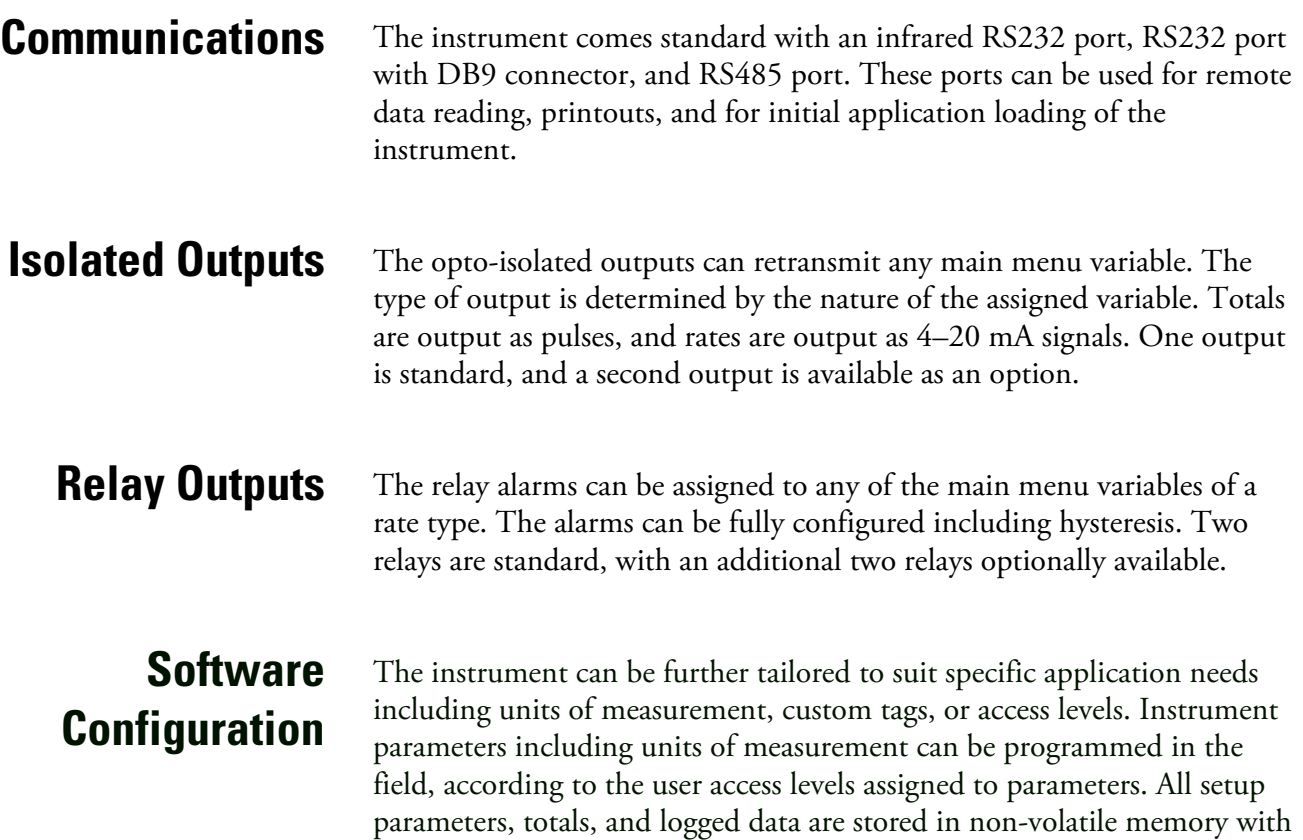

at least 30 years retention.

## <span id="page-18-4"></span><span id="page-18-3"></span>**Temperature & Pressure Input Types**

Temperature sensor input can be PT100, PT500, 4–20 mA, 0–5 V, or 1–5 V signals.

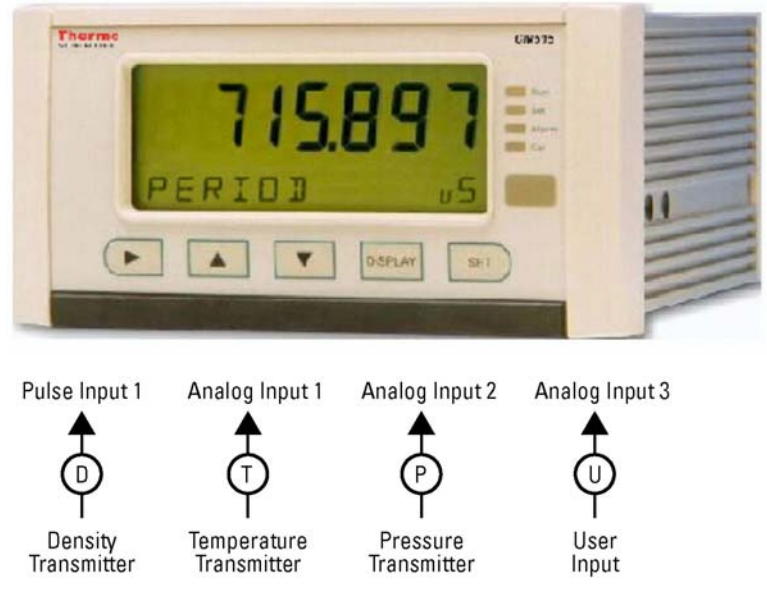

Pressure sensor input can be 4–20 mA, 0–5 V, or 1–5 V signals.

**Figure 1-1.** Typical application diagram

<span id="page-19-0"></span>**Approvals** The Sarasota CM515 conforms to the EMC-Directive of the Council of European Communities 89/336/EEC and the following standards:

- Generic Emission Standard EN 50081-1 Residential, Commercial & Light Industry Environment.
- Generic Emission Standard EN 50081-2 Industrial Environment.
- Generic Immunity Standard EN 50082-1 Residential, Commercial & Light Industry Environment.
- Generic Immunity Standard EN 50082-2 Industrial Environment.

In order to comply with these standards, the wiring instructions in the [installation chapter \(Chapter 2\)](#page-20-1) must be followed.

# **Chapter 2 Installation**

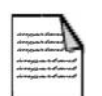

**Note** Installation must be carried out in accordance with local site requirements and regulations. ▲

<span id="page-20-2"></span><span id="page-20-1"></span><span id="page-20-0"></span>**Panel Mounting** The instrument should be located in an area with a clean, dry atmosphere that is also relatively free of shock and vibration. The standard mounting procedure is panel mounting in a cutout that is 139 mm wide by 67 mm high (5.48 x 2.64 in). Two side clips secure the unit into the panel. The figure below shows the panel mounting requirements.

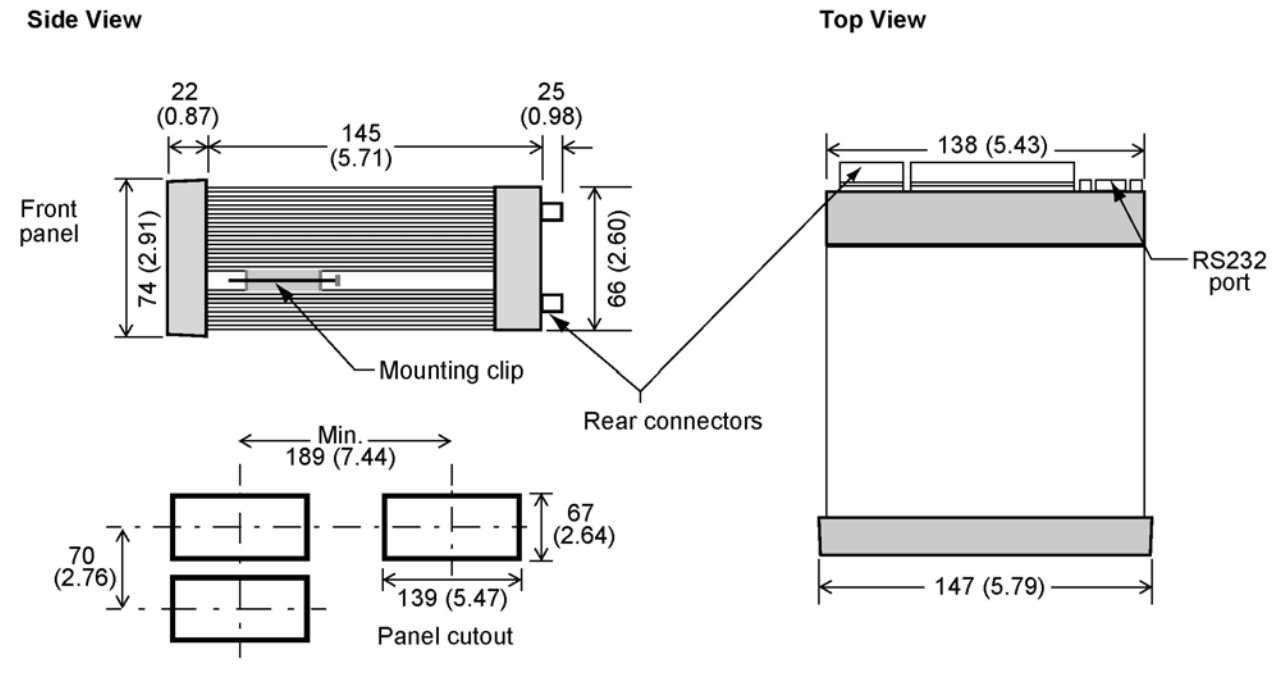

Dimensions are in mm (in)

**Figure 2–1.** Panel mounting for Sarasota CM515

## <span id="page-21-1"></span><span id="page-21-0"></span>**Electrical Connection**

### **Rear Panel Connections**

The figure below shows the connections on the rear panel of the instrument.

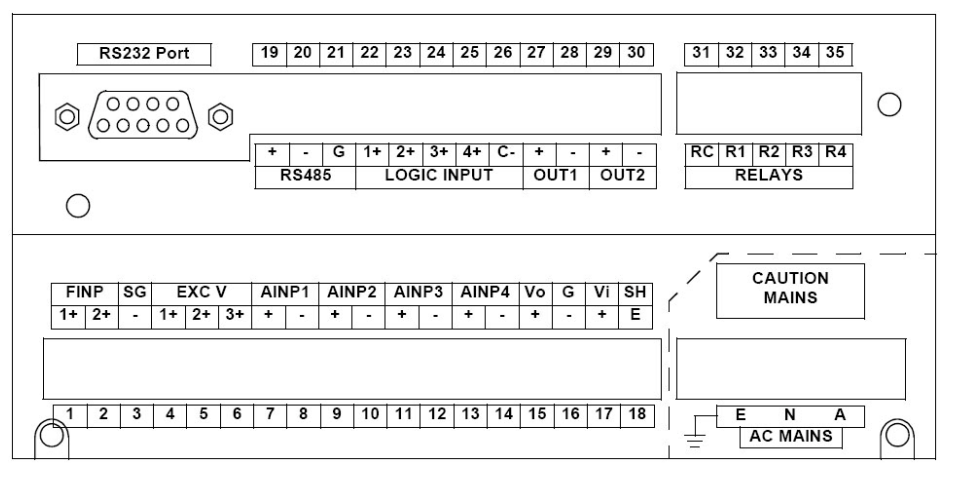

### **Figure 2–2.** Rear panel connections

Reference the following table for terminal designations.

**Table 2–1.** Terminal designations

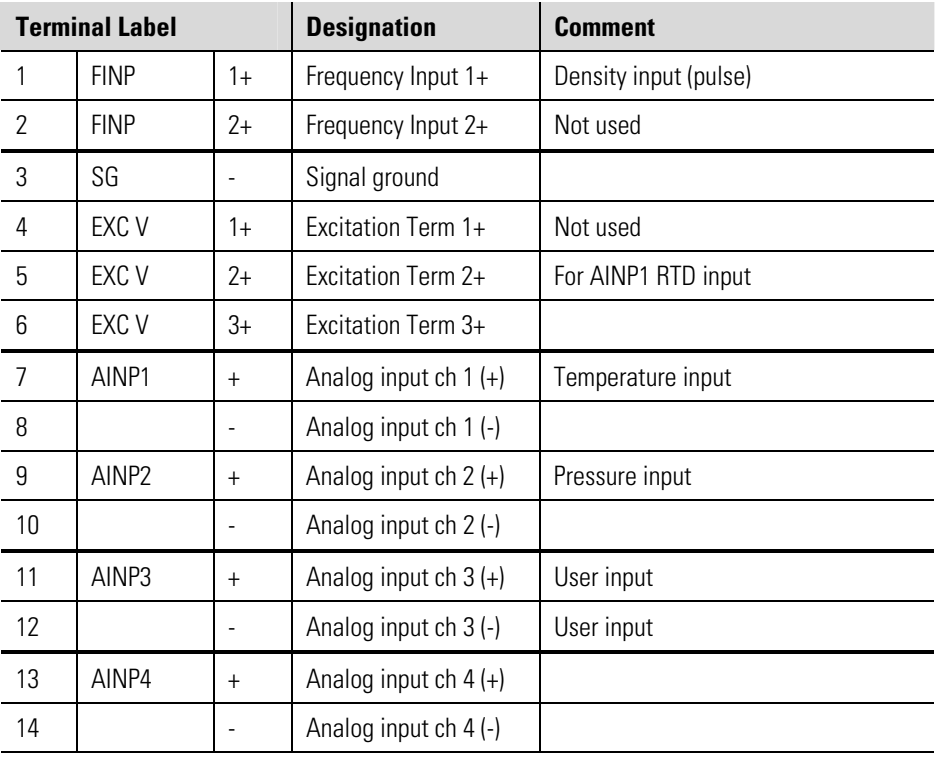

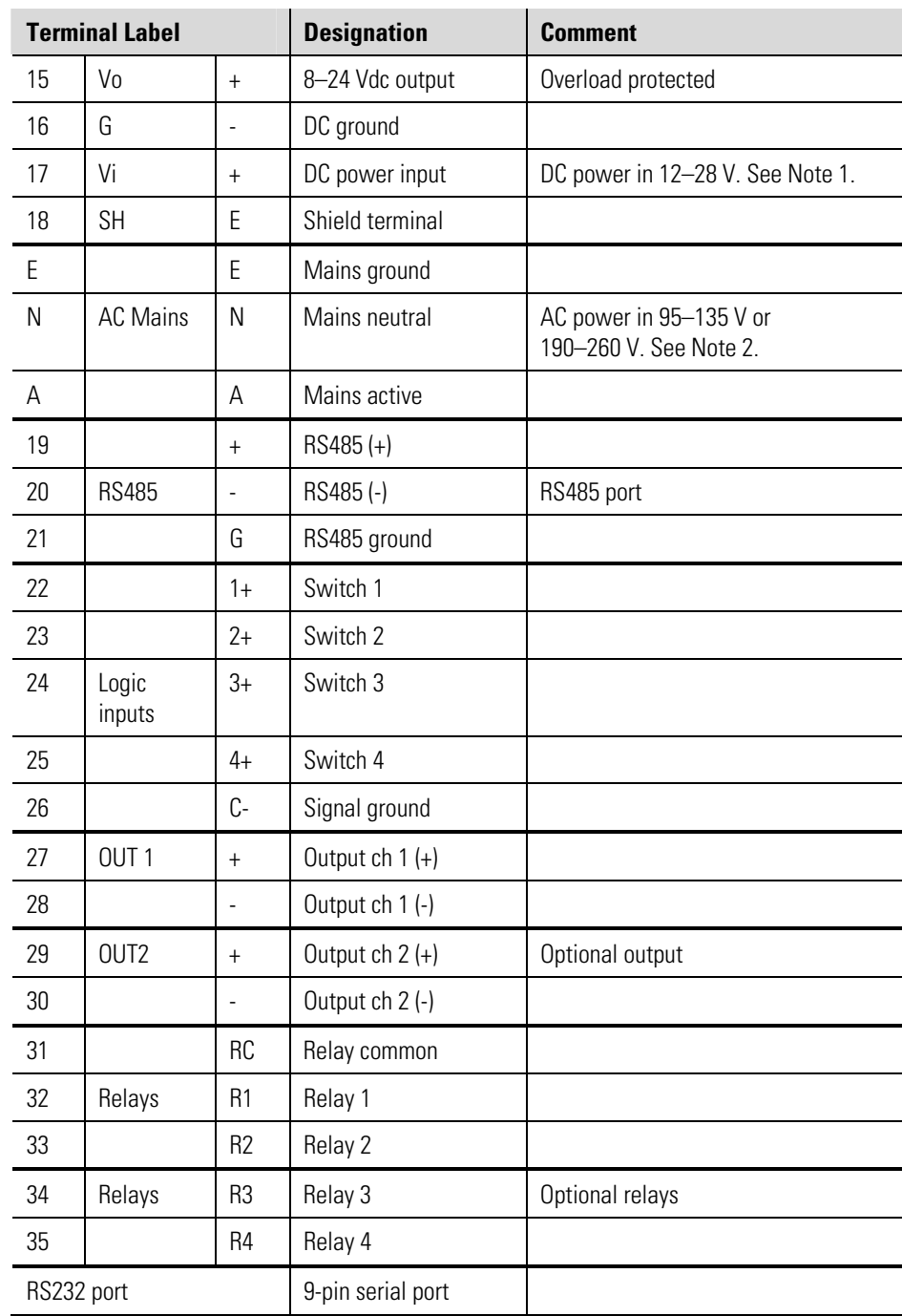

Notes

1. The DC power supply needs to support at least 500 mA current.

2. Use the internal switch setting to select AC voltage input range.

## **Inputs**

### <span id="page-23-1"></span><span id="page-23-0"></span>**Frequency (Pulse) Input Connection**

Connect pulse or frequency input signals from devices such as TTL, CMOS, open collector, reed relay switch, coil, and Namur proximity switch as shown below. For better signal integrity, use shielded cable. Refer to ["Rear Panel Connections"](#page-4-0) for specific terminal numbers for this application.

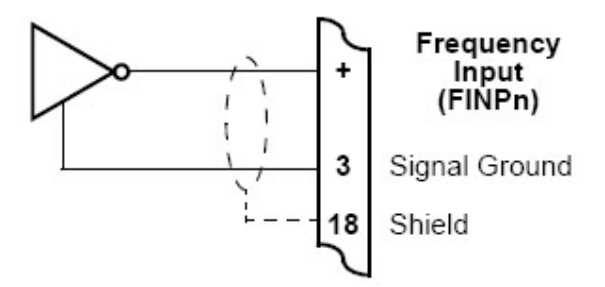

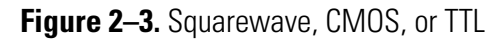

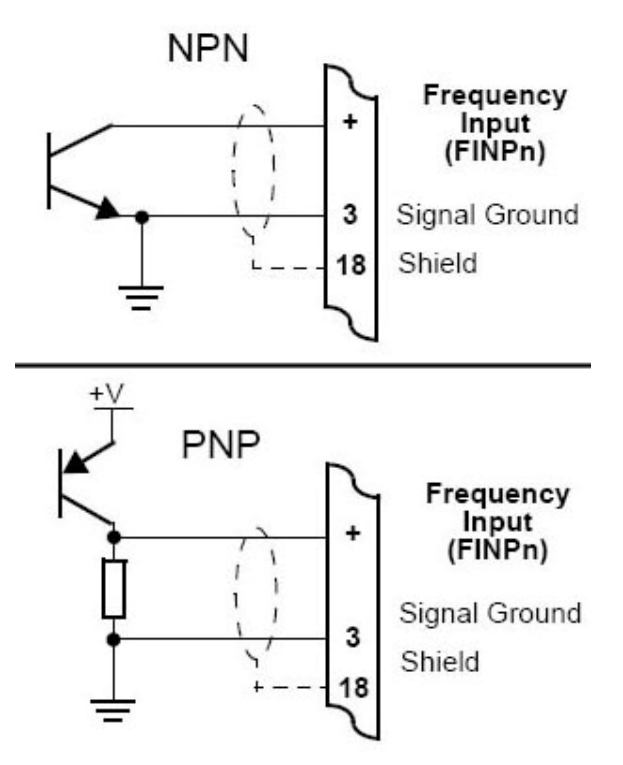

**Figure 2–4.** Open collector

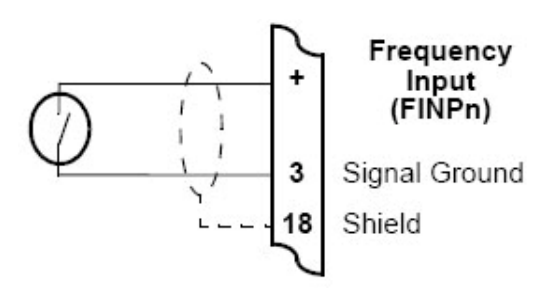

**Figure 2–5.** Reed relay switch

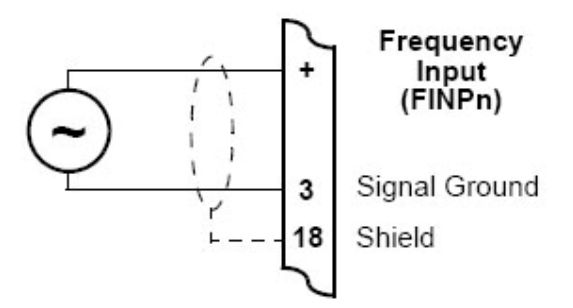

**Figure 2–6.** Coils with 15 mV peak-to-peak AC minimum

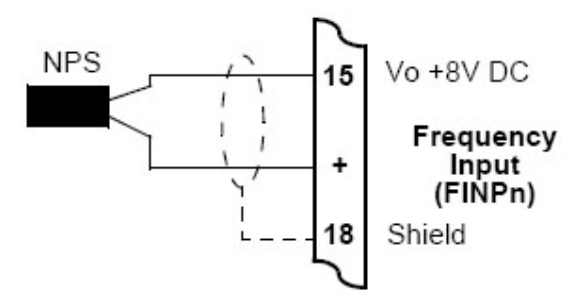

Figure 2-7. Namur proximity switch

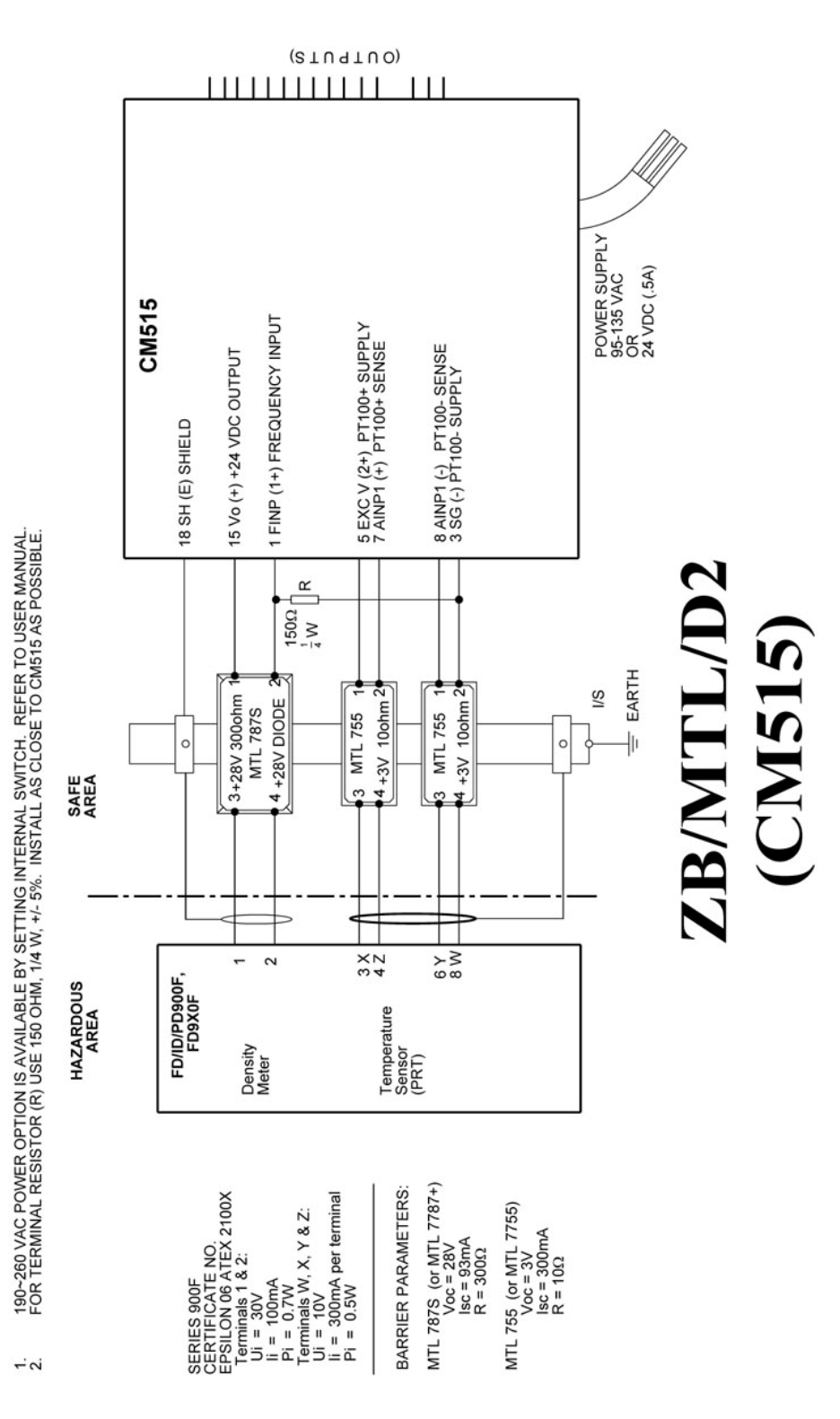

**Figure 2–8.** Wiring diagram 1 of 3 (AD-6502, rev. B)

### **Installation**  Inputs

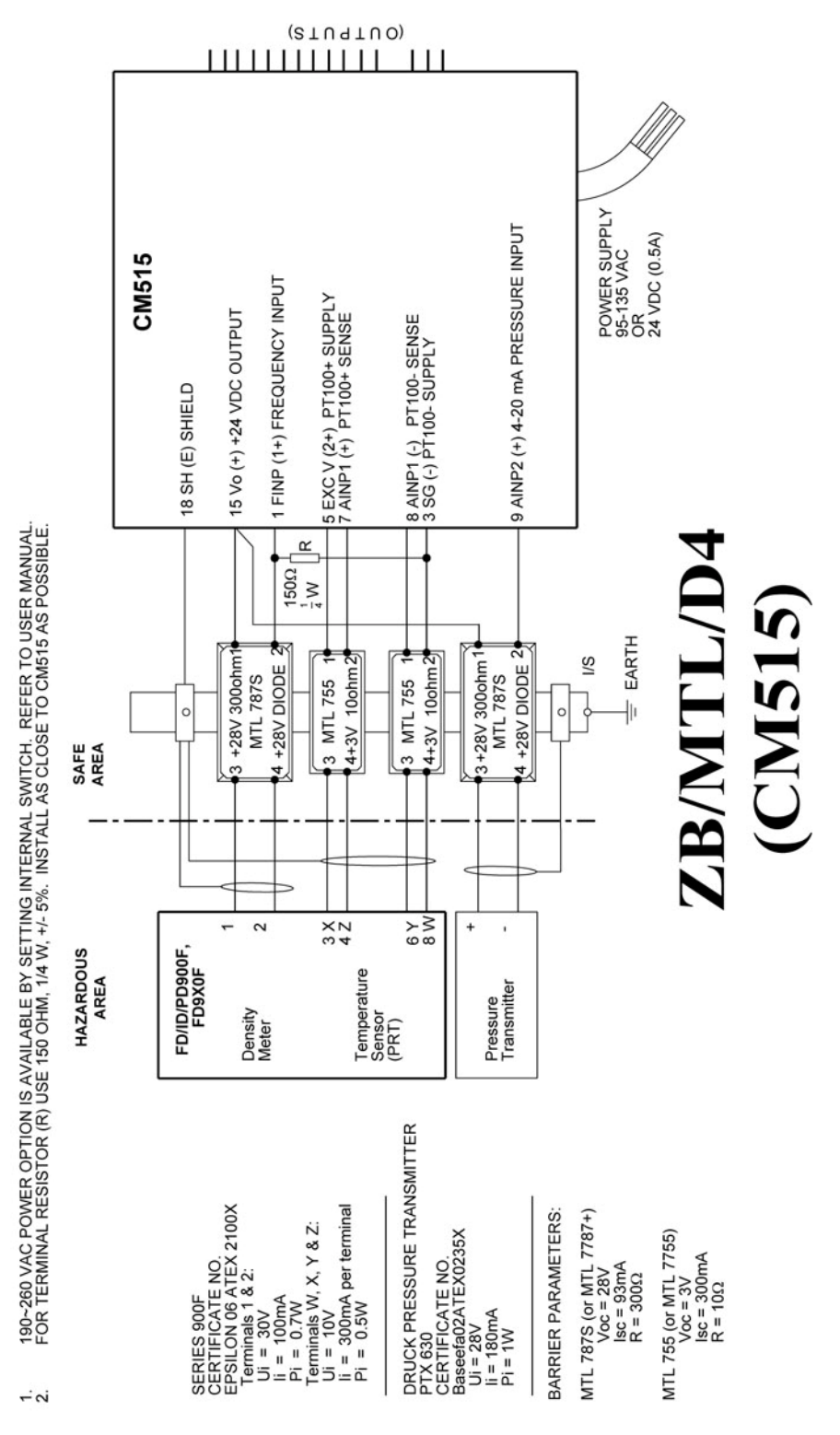

**Figure 2–9.** Wiring diagram 2 of 3 (AD-6502, rev. B)

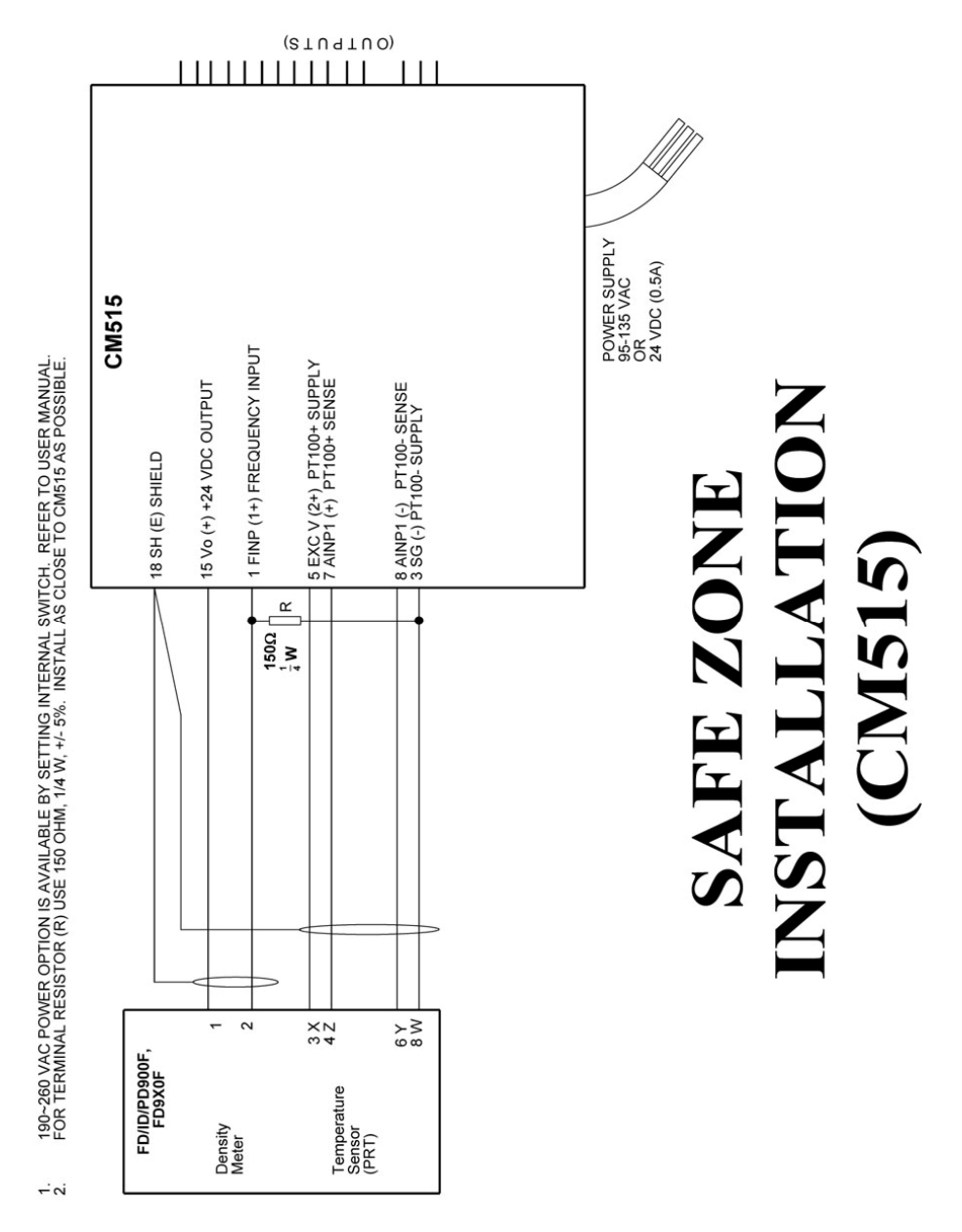

**Figure 2–10.** Wiring diagram 3 of 3 (AD-6502, rev. B)

### <span id="page-28-0"></span>**Analog Input Connections**

All analog inputs can accept DC signals ranging 0–5 V and 1–5 V and current signals 4–20 mA. Analog Input 1 (AINP1) can also accept an RTD input (PT100 or PT500) as well as the standard  $0-5$  V,  $1-5$  V, and  $4-20$ mA input.

Refer to ["Rear Panel Connections"](#page-4-0) for specific terminal numbers for these applications.

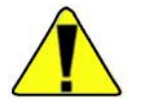

**Caution** Applying levels of input current above the absolute maximum rating (100 mA) may cause permanent damage to the input circuitry. ▲

### <span id="page-28-1"></span>**0–5 V & 1–5 V Inputs –5**

For externally powered voltage transmitter, connect each transmitter to a pair of input terminals.

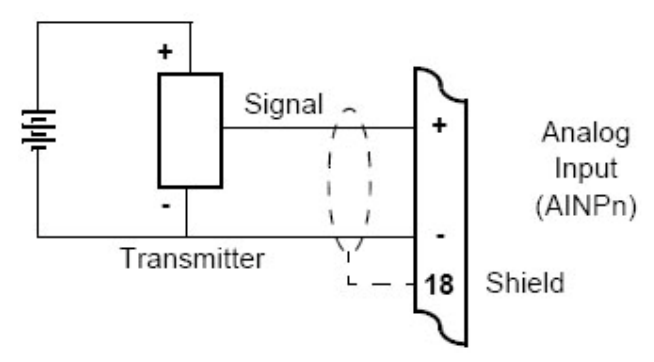

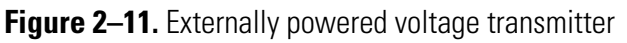

Connect internally powered voltage transmitters as shown below.

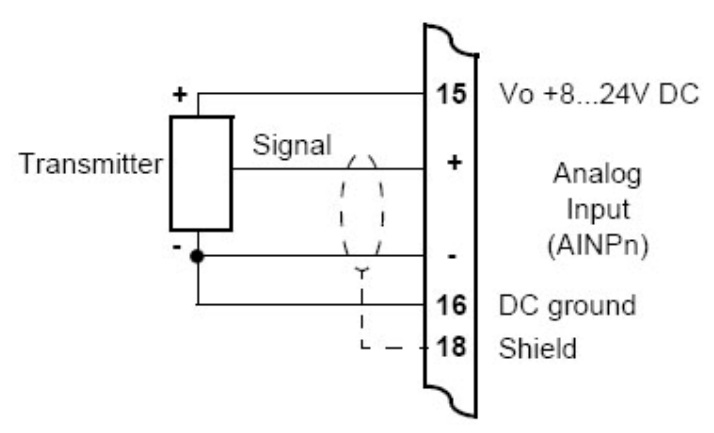

**Figure 2–12.** Internally powered voltage transmitter

<span id="page-29-0"></span>**4–20 mA Inputs** For an externally powered current loop, connect the transmitter to the input terminals as shown below.

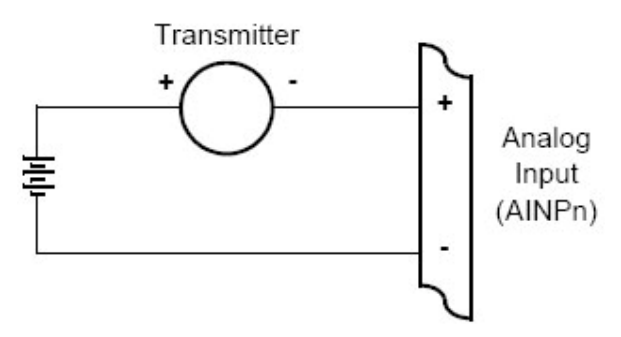

**Figure 2-13.** Externally powered current loop

The internal overload-protected power supply has sufficient power for three current loops at 24 Vdc (more current loops can be supplied by using a reduced voltage setting). Connect internally powered current loops as shown below.

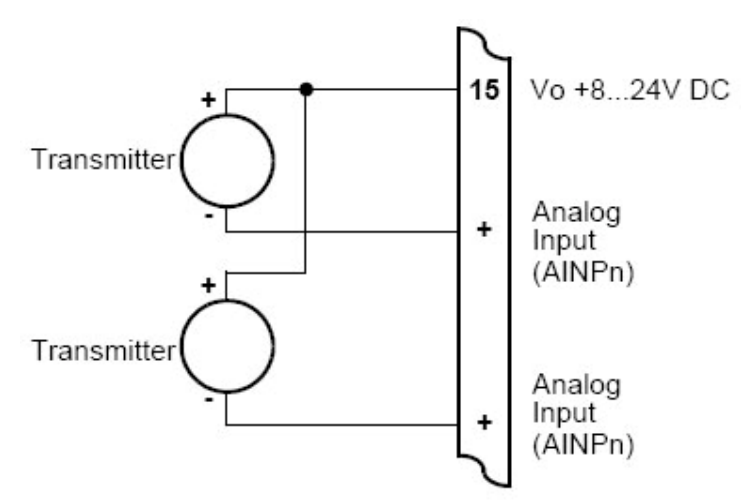

**Figure 2–14.** Internal power current loop

<span id="page-30-0"></span>**RTD Input** The instrument uses 4-wire RTDs to provide optimum accuracy and stability. It is not necessary to have equal cable lengths for the 4-wire RTDs, but they should be no longer than 50 meters (164.04 feet). It is also recommended to use shielded twisted pairs.

Connect RTD inputs as shown below.

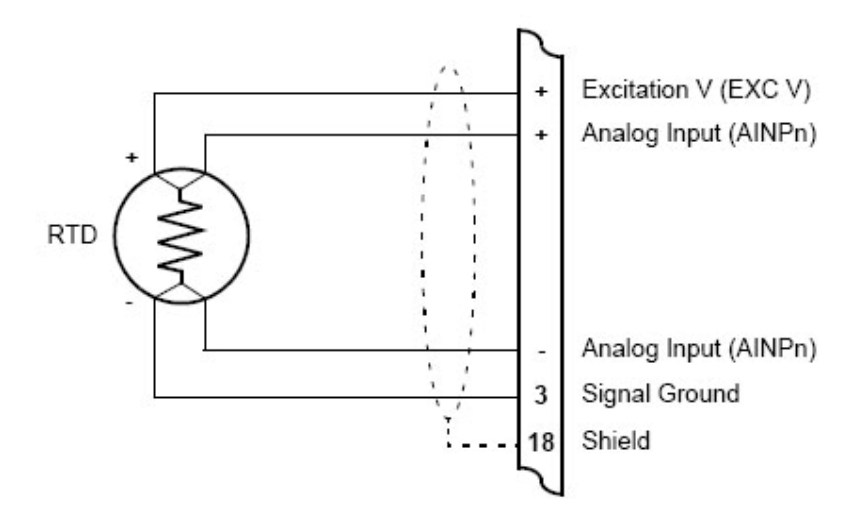

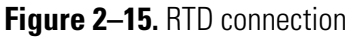

Only analog input 1 (AINP1) is available for RTD connection.

Excitation terminal 2 (pin 5) must be used in conjunction with AINP1.

It is possible to use 2-wire or 3-wire RTDs. However, four wires must be taken to the RTD, with the signal and current wires joined as close to the RTD as possible.

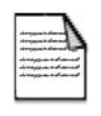

**Note** The RTD has no polarity and can be connected in either direction. However, the excitation and the positive analog input must be connected to one side of the RTD. Similarly, the signal ground and the negative analog input must be connected to the other side of the RTD. ▲

## <span id="page-31-0"></span>**Logic Input Connection**

These inputs are designed to be connected to CMOS, TTL, open collector signals, or a voltage free contact switch. A minimum activation time of 300 ms is required to guarantee reading of an input.

It is possible to read the status of all the logic inputs via a Modbus register even if they are not used for a control purpose in the application.

A remote push-button key can be connected to the Logic Inputs as shown below.

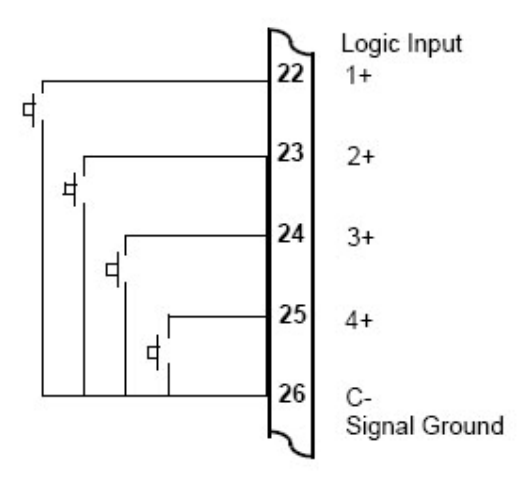

**Figure 2–16.** Logic inputs connection diagram

**Outputs** The advanced option for the instrument provides two opto-isolated passive 4–20 mA output ports.

### <span id="page-32-1"></span><span id="page-32-0"></span>**4–20 mA Output Connection**

Figure 2–14 shows the connections for a 4–20 mA output. Output channel 1 uses terminals 27 (+) and 28 (-), and output channel 2 uses terminals 29 (+) and 30 (-).

Maximum Load Resistance = (Supply-9) / 0.02 ohms.

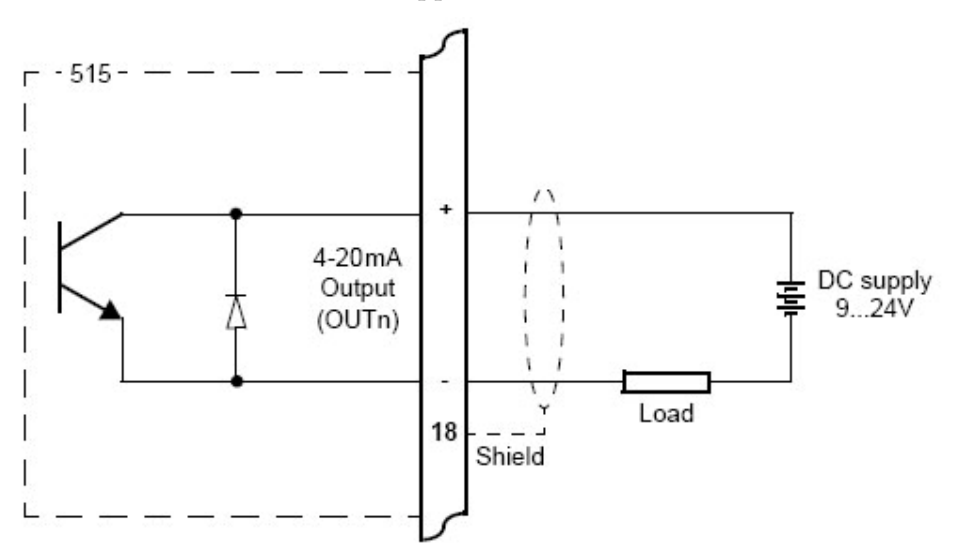

**Figure 2–17.** Output 4–20 mA connection diagram

## <span id="page-32-2"></span>**Control Relays (Alarms)**

The standard instrument has two alarm relays, which can be used to drive external devices such as external relays, lamps, and audible alarms. The advanced option has four alarm relays. The operation of each alarm relay can be set to various modes as described in ["Alarms"](#page-55-1) in Chapter 4.

There is also an equipment failure alarm option. This alarm can have normally closed (open) contacts which open (close) when the instrument displays any error message as listed in ["Error Messages"](#page-63-1) in Chapter 4 or if there is a loss of power to the instrument.

The output characteristics of the relays are:

Maximum voltage: 30 Vdc or 250 Vac

Maximum current: 3 A

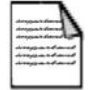

**Note** Solid state relays use AC voltage only. **▲** 

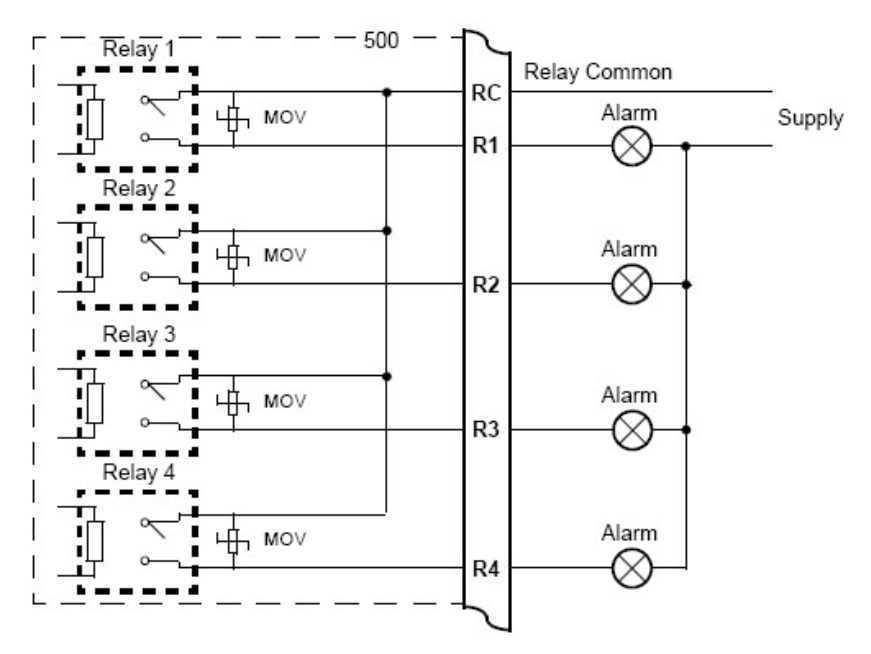

**Figure 2–18.** Relay connection diagram

### <span id="page-33-0"></span>**RC Network for Interference Suppression**

When driving highly inductive loads with the relay outputs, it is recommended to use RC suppression networks (often called "snubbers") for the following reasons:

- To limit the amount of electrical noise caused by arcing across the contacts, which may cause the microprocessor to act erratically in extreme cases.
- To protect the relay contacts against premature wear through pitting.

RC suppression networks consist of a capacitor and series resistor and are commonly available in the electrical industry. The values of R and C are dependent entirely on the load. However, if you are unsure of the type of snubber to use, values of 0.25  $\mu$ F and 100  $\Omega$  will usually suffice. Note that only mains-approved RC suppression networks should be used.

The basic principle of the operation is that the capacitor prevents a series of sparks arcing across the contact as the contact breaks. The series resistor limits the current through the contact when the contact first makes.

### <span id="page-34-0"></span>**Communications** The communication protocols are described in ["Protocols"](#page-68-0) in Chapter 5.

<span id="page-34-2"></span><span id="page-34-1"></span>**Infrared RS232 Port** The infrared RS232 port is located at the front panel, directly below the row of status indicators. The main function of this port is for retrieving current or logged data with a PC that has an infrared port.

**RS232 Port** The RS232 port has a DB9 female connector. The pinout is shown below.

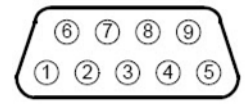

p F F F

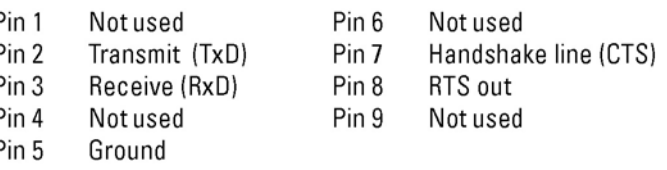

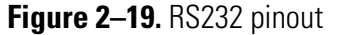

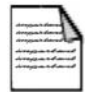

**Note** The instrument does not require a null modem cable for connection to a PC. Refer to ["Hardware Interconnection"](#page-66-3) in Chapter 5 for cable termination requirements. ▲

### <span id="page-34-3"></span>**RS485 Port**

Up to 32 units can be connected to a common RS485 bus. Each unit has a unique address that the host computer uses to identify each instrument. The figure below shows the connection of several instruments to a computer using the RS485 port.

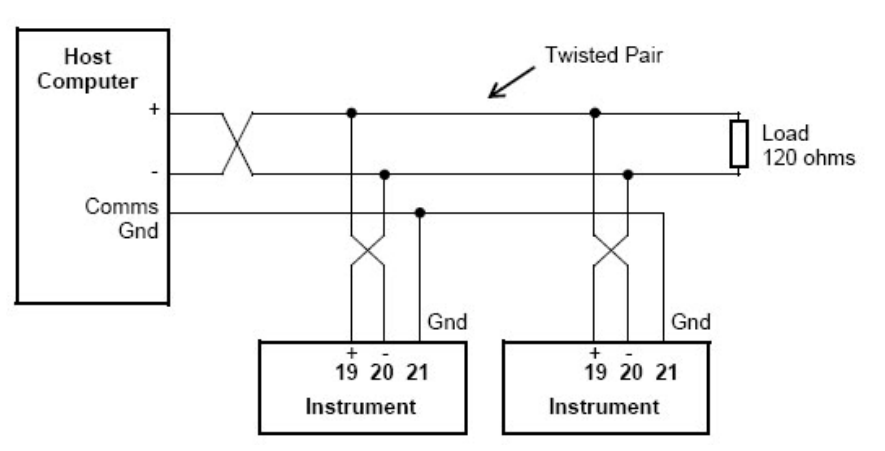

**Figure 2–20.** RS485 interface connections

<span id="page-35-0"></span>**Earthing & Shielding** It is a good practice to use shielded cable for all signal connections to the instrument. Care must be taken to separate signal cables from power cables to minimize interference.

> Overall earth should be connected at the instrument end only. This connection should be as short as possible and connected to the earthing point on the rear terminal at pin 18.
# **Chapter 3 Operation**

## **Normal Operation**

In normal operation mode, you press the buttons on the front panel to display the values recorded and calculated by the instrument.

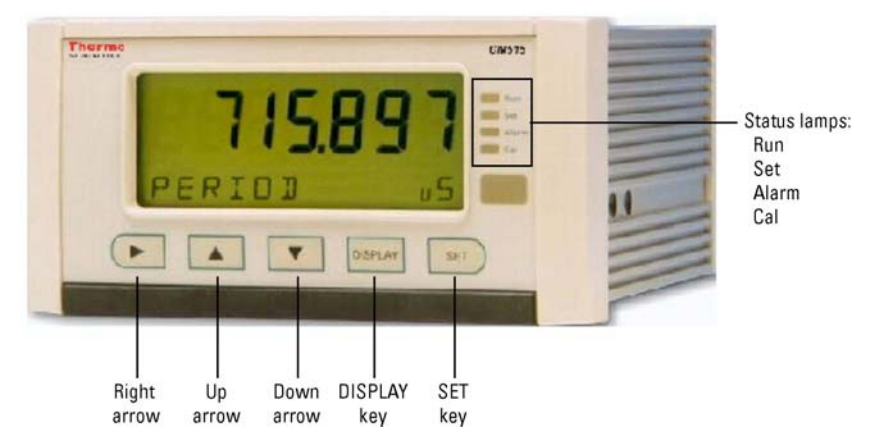

**Figure 3-1.** Front panel interface

There are different categories of information that the instrument can display. They are process variables and instrument settings.

**Default Variable** In some applications, one variable is of more interest than others. For this reason, a default variable can be assigned during instrument calibration. If the display timeout option is enabled and no buttons are pressed for the selected period (usually 30 seconds), the display returns to the default variable.

**Status Lamps** The status lamps illuminate to show the following conditions:

- Run: The host computer is downloading the application software.
- Set: The instrument is in Calibrate Set mode.
- Alarm: The instrument has en error, as indicated on the display panel.
- Cal: The instrument is in Calibrate View mode.

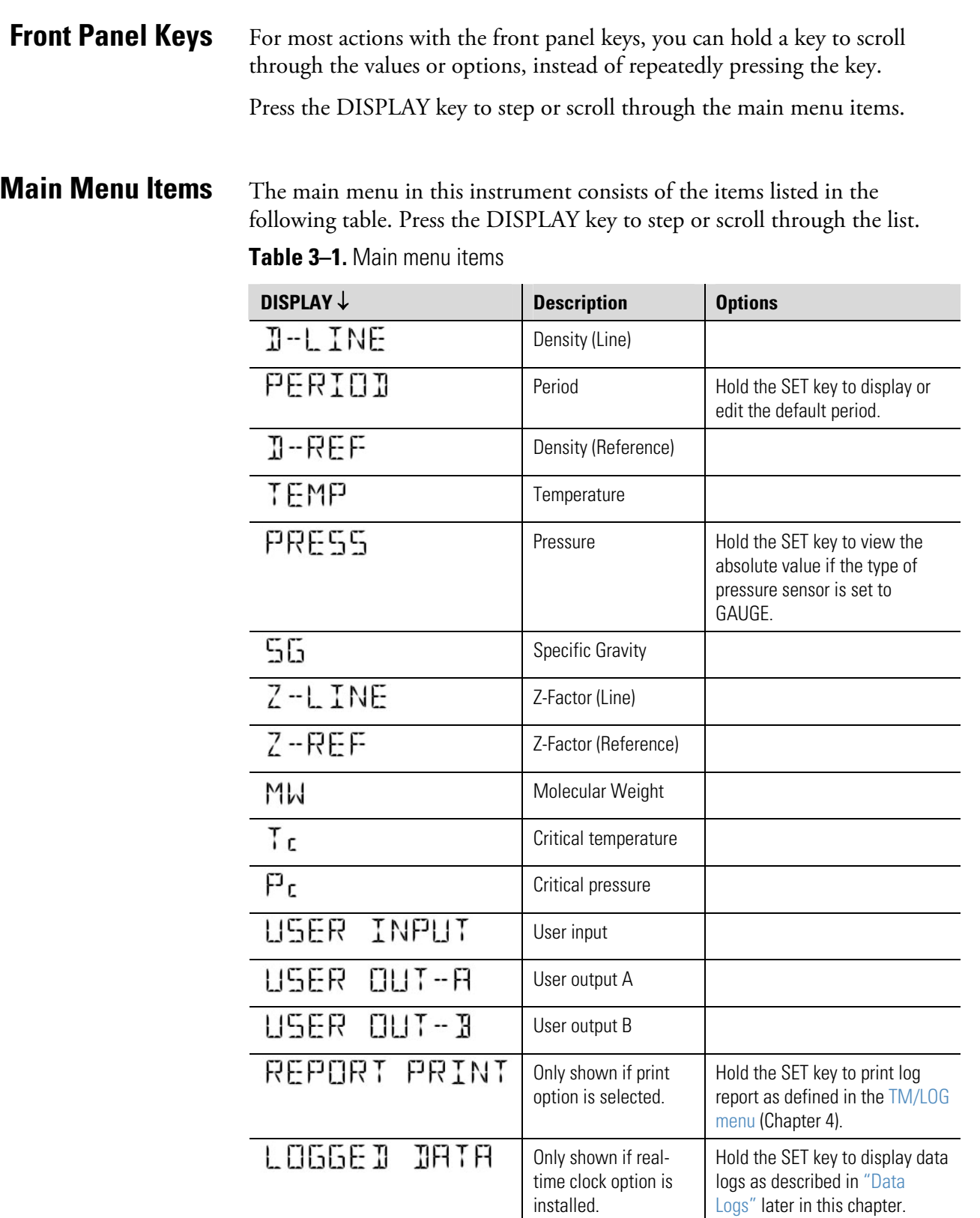

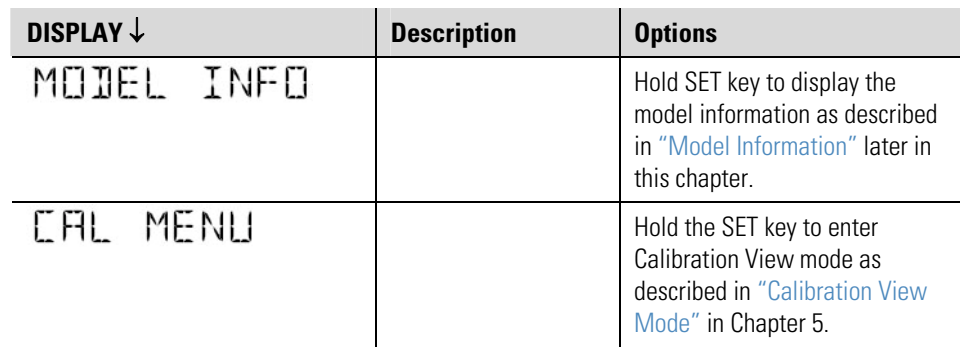

**Default Period** Hold the SET key to display or edit the default period constant while viewing the live period. The display of the default period will change from view mode to edit mode after two seconds if access has been enabled in calibration. Once in edit mode, the Set indicator will illuminate and the value is changed in exactly the same way as in calibration set mode. If testing is required, then set the default period to a non-zero value, and the instrument will use this value instead of the live pulse input.

<span id="page-38-0"></span>**Data Logs** The instrument will log the main menu variables if the real-time clock option is installed. The logs are at fixed intervals of hours, days, weeks, months, and years. The instrument can store a total of more than 1000 log entries.

> If the number of log entries exceeds the programmed number for a particular time interval, the oldest log entry is overwritten by the newest one for that time interval. The log entries are recorded at the following times:

HOUR: 00 minutes each hour

DAY: 00 hours and 00 minutes each day

WEEK: 00 hours and 00 minutes each Monday

MONTH: 00 hours and 00 minutes on the first day of the month

YEAR: 00 hours and 00 minutes on the first day of the year

- **View Data Logs** Use the following procedure to view the data that has been logged by the instrument.
	- 1. Press the DISPLAY key to scroll through the menu to the Logged Data prompt.
	- 2. Hold the SET key. The system displays the hourly log. The time base and number of the log are shown, for example LH-001.
	- 3. While holding the DISPLAY key, use the down arrow to print the data for the displayed log if the printer option has been selected.

The following example shows the hourly log number 006 at 15:00 (3:00 PM) on 16 January 2002. The day and month alternate with the year in the bottom right hand corner.

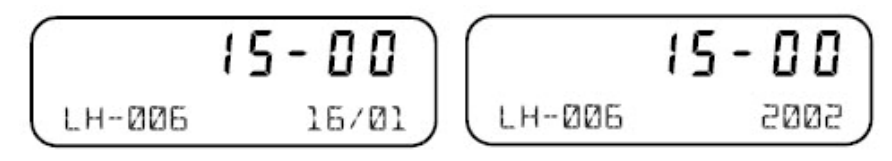

### **Figure 3–2.**

Figure 3–3 shows how to display the logged data.

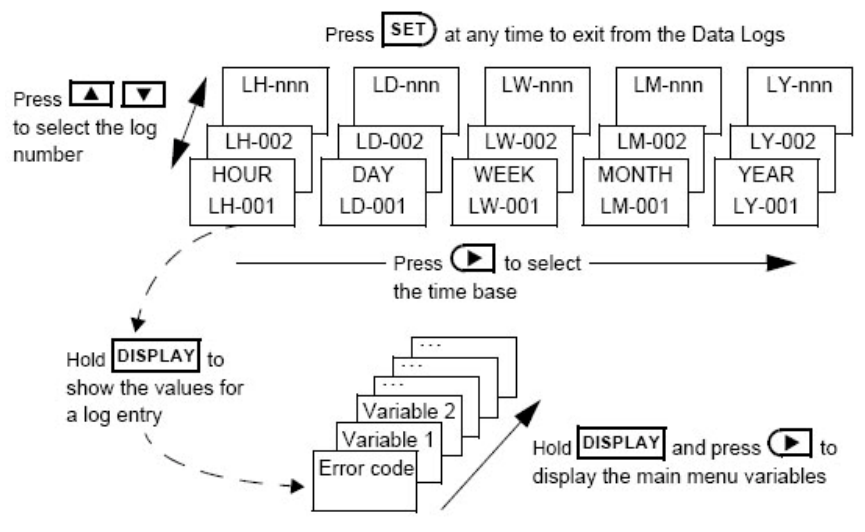

**Figure 3–3.** Logged data display methods

<span id="page-40-0"></span>**Model Information** The model information items display the hardware, software, and application versions of the instrument. This information is mainly for service personnel.

| DISPLAY $\downarrow$              | <b>Description</b>                                                                                                    |
|-----------------------------------|----------------------------------------------------------------------------------------------------|
| - 1--F-<br>ZIZ WODEL              | The hardware model code. Refer to "Product Codes"<br>in Appendix A.                                                                                                    |
| $d - EPU -$<br>IGØ1 INPUT         | The application number and the assignment of the<br>inputs. Refer to "Application Information Code" in<br>Appendix A.                                                                                                    |
| 0 10 1.002<br>1601<br>VERS        | The version of the software loaded into the<br>instrument.                                                                                                    |
| 123456<br>AJE123 5/N              | The instrument serial number and unit tag. The serial<br>number is on the top line, and the unit tag is on the<br>bottom left. Both items are entered when the<br>instrument application software is initially loaded. If<br>the unit tag is not used, the default tag (UNIT) will be<br>used.     |
| $15 - 15$<br>EDITED 27/08<br>5005 | The time and date when the calibration of the<br>instrument was last edited. The format of the time<br>and date is the same as for the data logs. This<br>example shows 16:15 (4:15 PM) on 27 August 2002.<br>This function is available only if the instrument has<br>the real-time clock option. |

**Table 3–2.** Model information menu items

Press the SET key at any time to exit the Model Information menu.

This page intentionally left blank.

# **Chapter 4 Instrument Calibration**

### **Introduction** You can view or change the settings of the instrument according to the access level for each parameter as set by the manufacturer. There are four access levels:

- Not visible: You cannot display or edit the parameter.
- Display Only: You can display the parameter, but you cannot change the setting.
- Programmable: You can change the setting of the parameter in Calibration Set mode.
- Password Protected: You can change the setting of the parameter in Calibration Set mode only if you enter the correct password.

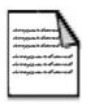

**Note** When you enter Calibration Set mode, the instrument prompts you for a password. Any value will allow you to change the settings of the parameters with the programmable level of access, but the correct password must be entered to change parameters with password protection. ▲

## <span id="page-42-0"></span>**Calibration View Mode**

Use the following procedure to view the calibration settings of the instrument.

- 1. Press the DISPLAY key to scroll to the CAL MENU prompt.
- 2. Hold the SET key. The instrument beeps once, illuminates the Cal indicator, and shows "CAL" on the display panel.
	- a. Press the right arrow to scroll through the flashing menu headings.
	- b. Press the SET key to scroll through submenu items.
	- c. Press the DISPLAY key to return to the main calibration menu.
- 3. To exit Calibration View mode, use the right arrow to scroll to the END option, and press the SET key. The instrument returns to normal operating mode.

# **Calibration Set Mode**

In Calibration Set mode, you can change the settings of the programmable parameters. You must enter the system password to change parameters that are password protected. Use the following procedure to enter Calibration Set mode.

- 1. Press the DISPLAY key to scroll to the CAL MENU prompt.
- 2. Hold the SET key. The instrument beeps once, illuminates the Cal indicator, and shows "CAL" on the display panel.
- 3. Press the right arrow to select any flashing menu heading except END.
- 4. Hold the SET key for two seconds. The instrument requests a password.
- 5. Enter the password, pressing the up and down arrows to change the value of the current digit. To select the next digit, press the right arrow.
- 6. Press the SET key to accept the password.

The instrument beeps twice if the password is correct and allows you to change the parameters with programmable and password protection levels of security.

The instrument beeps once if the password is incorrect and allows you to change only the parameters with a programmable security level.

The instrument illuminates both the Cal and Set indicators.

7. Edit the instrument parameters as required. The programmable values are indicated by the flashing display.

To change a numerical value, press the up arrow to increase a value or the down arrow to decrease a value. Press a key momentarily to change the value one number at a time. Hold a key to scroll through the numbers. To proceed to the next digit, press the right arrow. Scroll through options by pressing the up or down arrow.

8. Press the SET key to accept the currently displayed value and proceed to the next parameter. You can press the DISPLAY key to return to the main calibration menu.

9. To exit from Calibrate Set mode, press the right arrow to scroll through the main calibration menu to END, and then press the SET key. Otherwise, you can press and hold the SET key for two seconds from any menu.

The instrument makes two beeps and cancels the Cal and Set indicators.

## **Changing the Instrument Settings**

In Calibration Set mode, the display flashes the item that can be changed. For option settings, the display flashes the complete option. For a numeric parameter, the display flashes one digit at a time. You can change the value of the flashing digit as required, and then move the flashing cursor to change another digit.

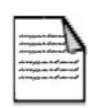

**Note** When you change the setting of a parameter, the instrument records the result as soon as you move to another parameter or exit from the Calibration Set mode. ▲

**Changing Option Settings** When you display an option that can be changed, the entire option flashes on the display, such as the choices of ODD, EVEN, or NONE for the communication parity bit checking. Press the up or down arrow to change the option. You can scroll through the options in either direction to make a selection as shown below.

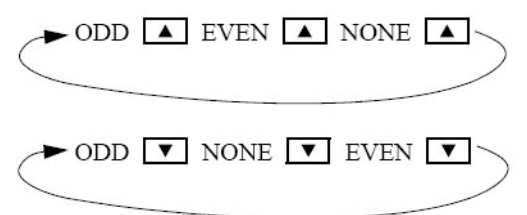

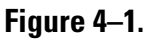

### **Changing Numeric Settings**

**anging** Press the right arrow to select the digit you wish to change. The display flashes the digit that can be changed. Press the up and down arrows to increase and decrease the value of the selected digit.

$$
\frac{1}{2} = \frac{1}{2}
$$

Flashing digit can be changed

#### **Figure 4–2.**

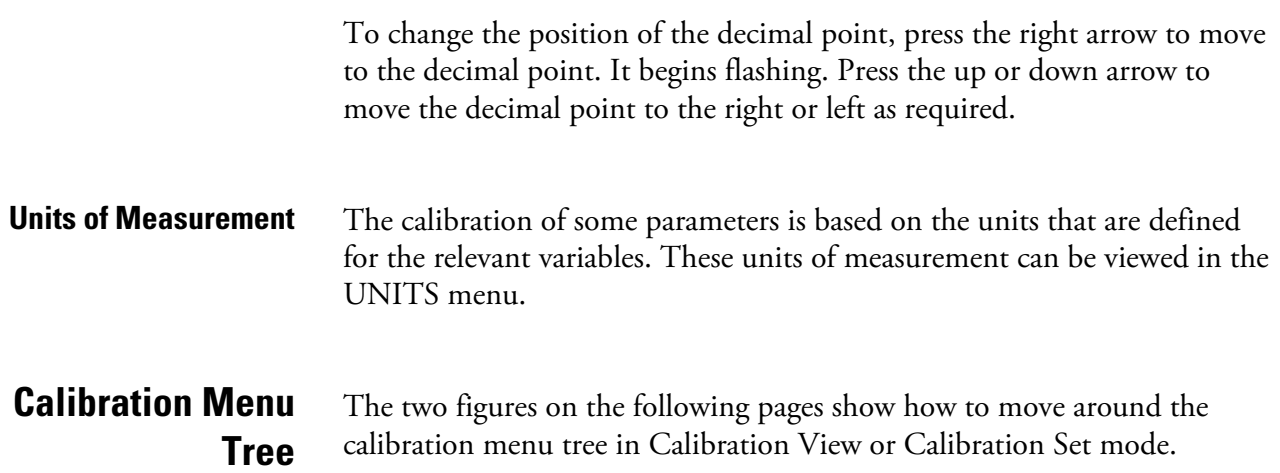

#### **Instrument Calibration**

Calibration Set Mode

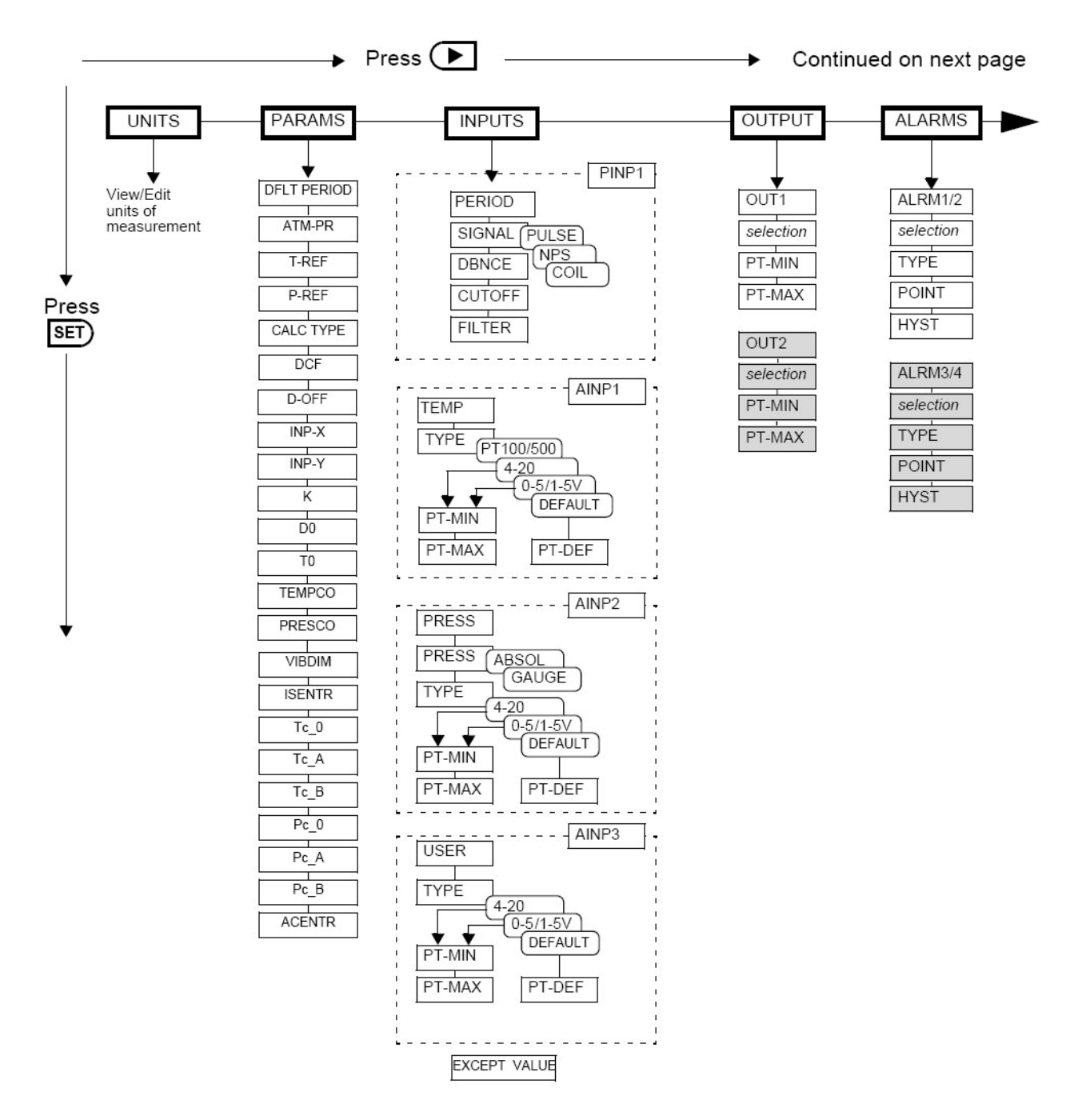

**Figure 4–3.** Calibration menu tree, sheet 1

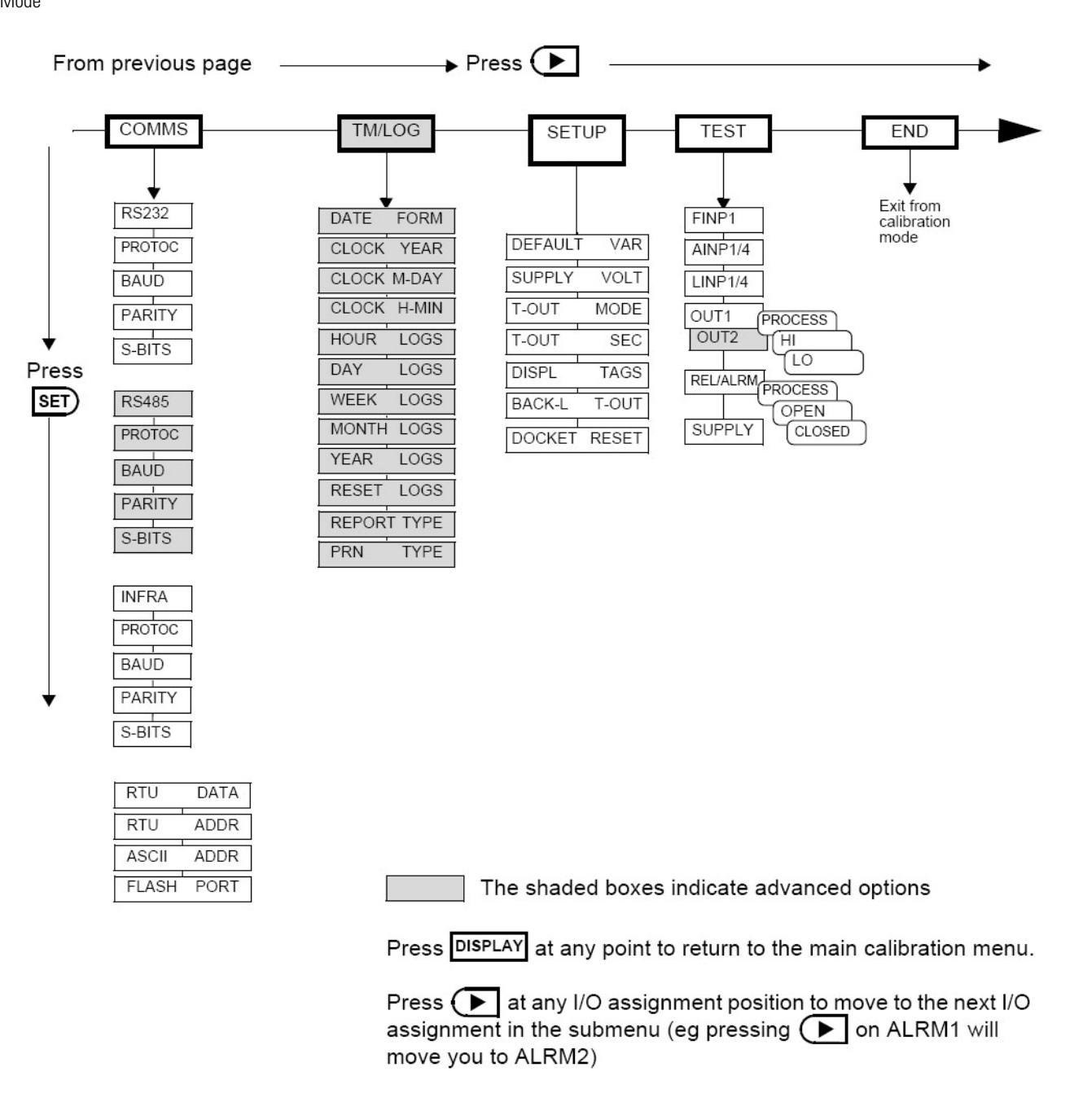

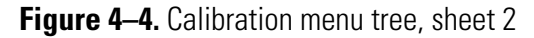

# **Instrument Settings**

## **Units of Measurement**

The Units menu allows you to view and edit the units if necessary without the reloading of new application software. Any change in units will result in a full reset to initially downloaded settings. Therefore, any required changes to units of measurement should be made before changing any other settings.

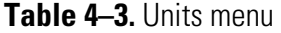

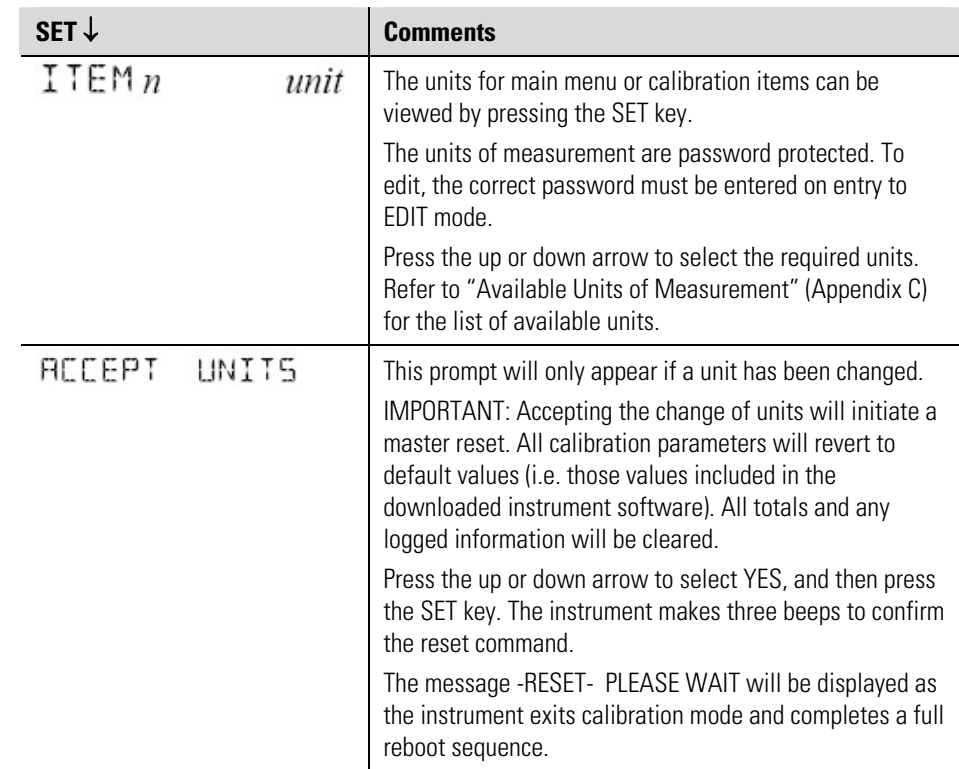

<span id="page-49-0"></span>**Parameters** The Parameters menu items are listed in the following table.

**Table 4–4.** Parameter menu items

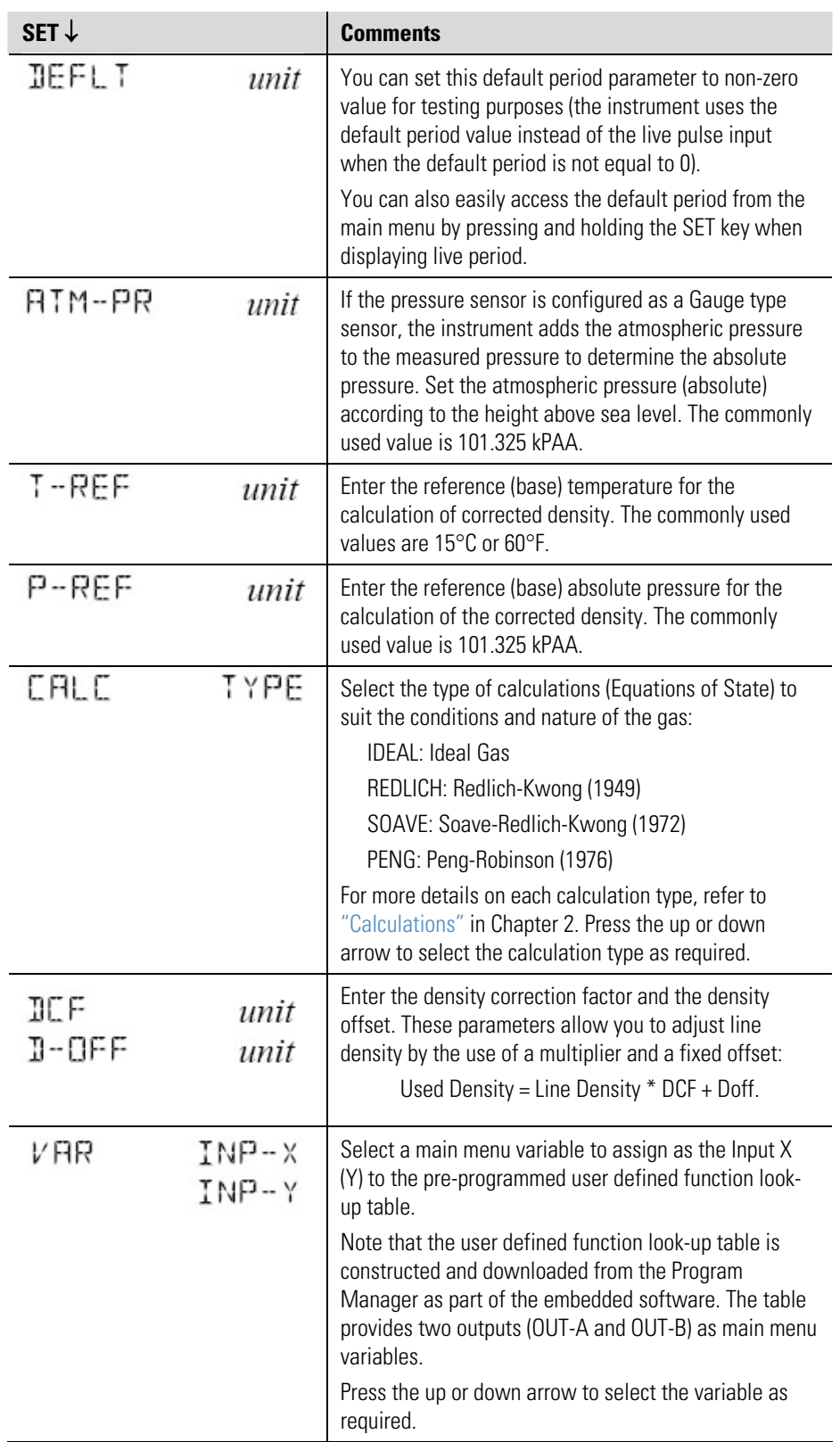

Instrument Settings

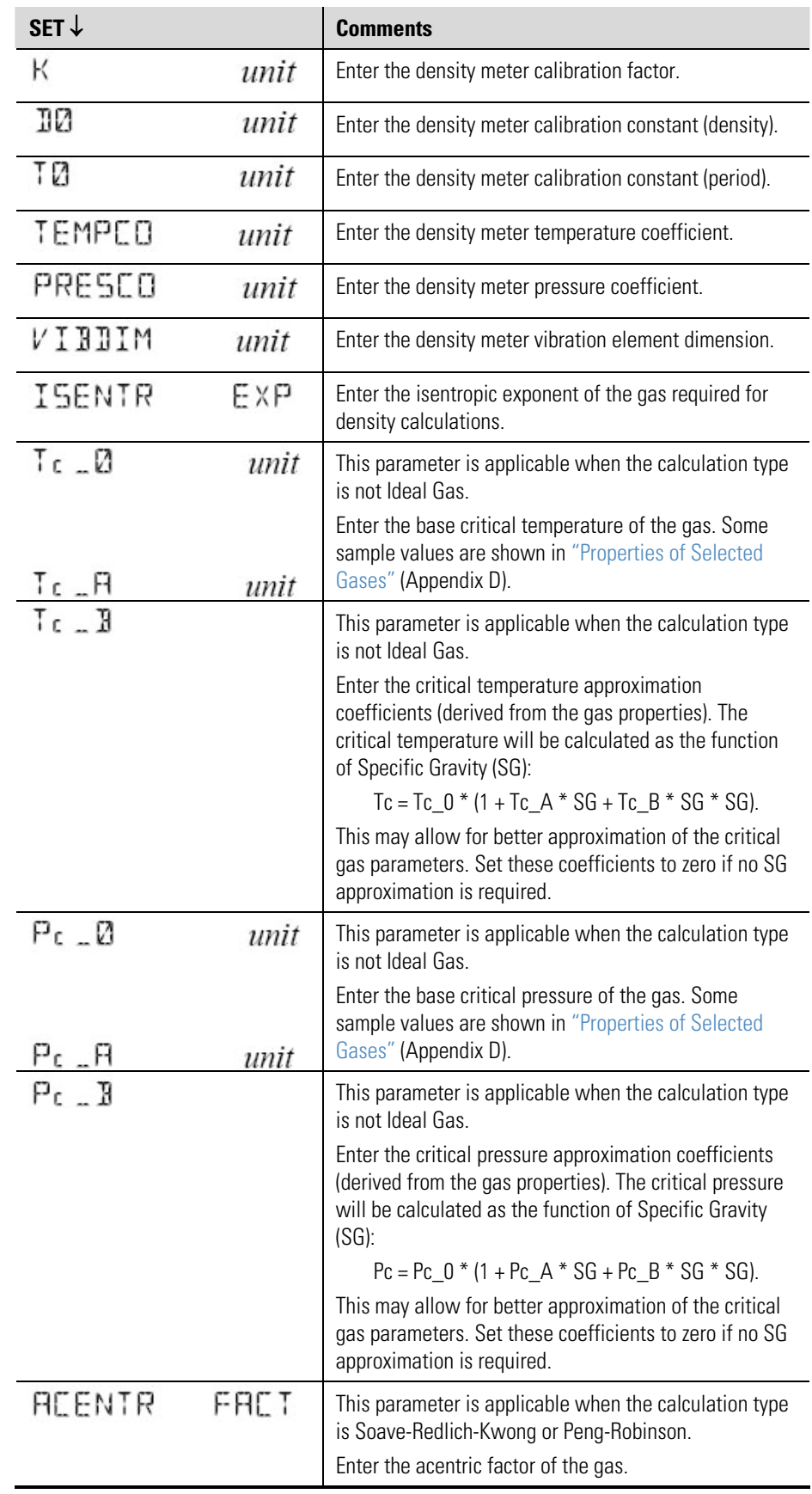

**Inputs** The Inputs menu items are listed in the following table.

**Table 4–5.** Inputs menu: Pulse input items

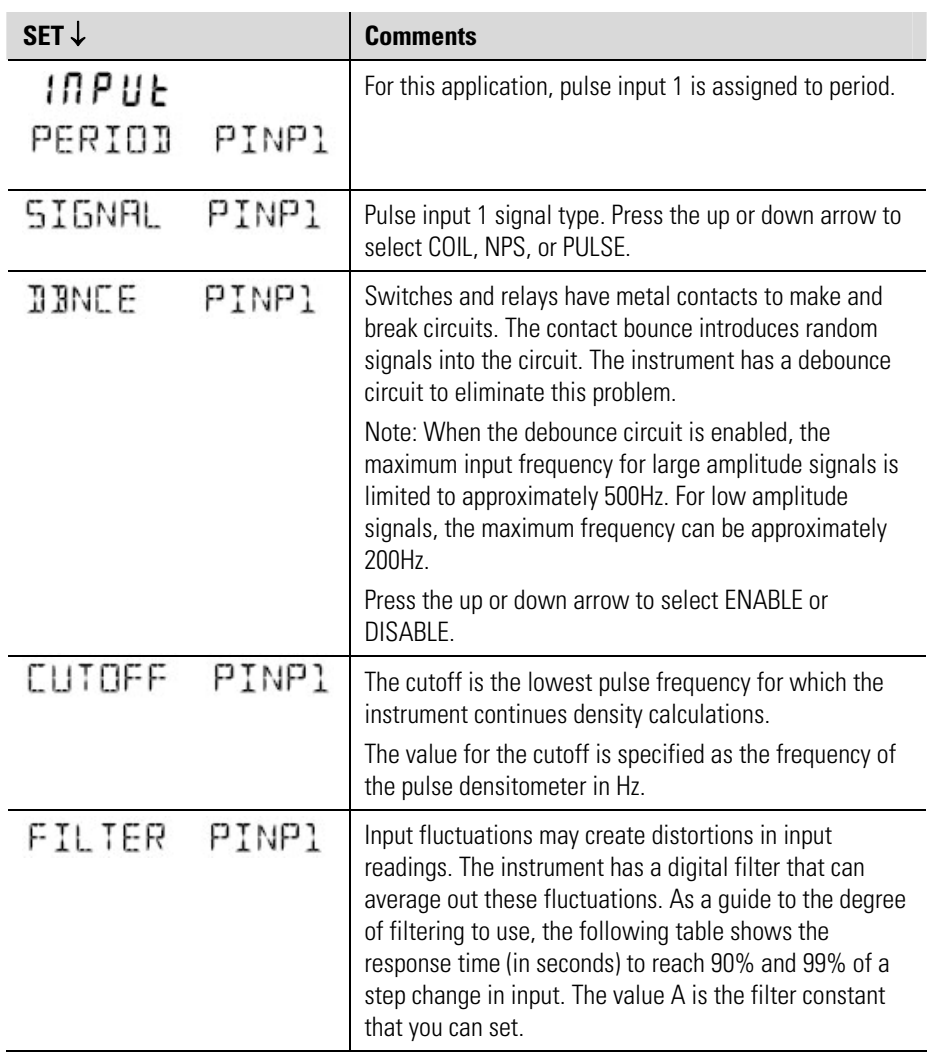

### **Table 4–6.** Filter response time

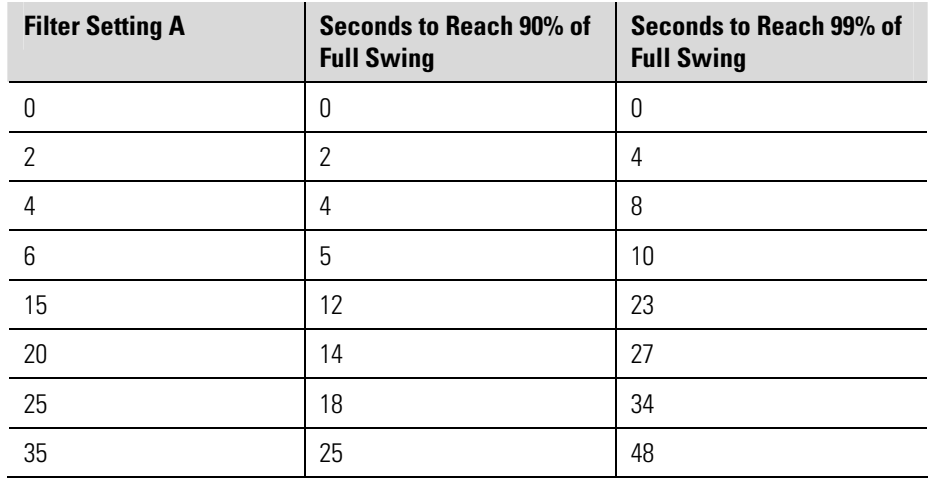

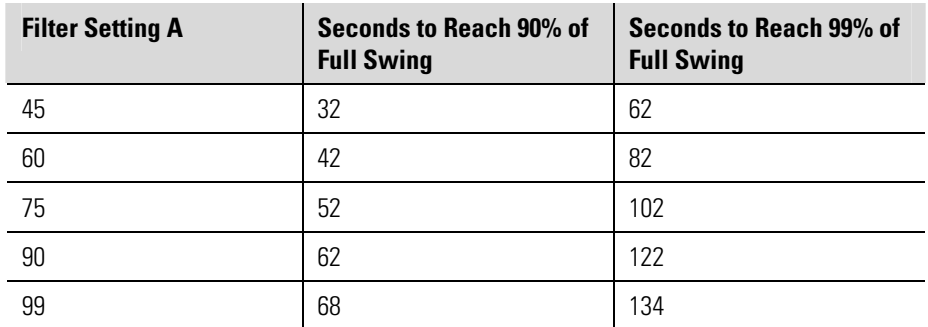

The input filter range is from 0 to 99. A setting of 0 means that there is no filtering.

**Figure 4–5.** Inputs menu: Analog input 1 items

| SET $\downarrow$ |       | <b>Comments</b>                                                                                                    |
|------------------|-------|----------------------------------------------------------------------------------------------------|
| INPUE<br>TEMP    | AINPl | For this application, analog input channel 1 is assigned<br>to temperature.                                                                                                    |
| TYPE             | AINPl | Select the type of analog input source.<br>Press the up or down arrow to select 0-5 V, 1-5 V, 4-20<br>mA, PT100, PT500, or DEFAULT.                                                                                                    |
| PT-DEF           | AINPl | The default point is a fixed value that the instrument<br>uses when the input type is set to Default or Default<br>Value On Exception has been chosen. You can use the<br>default value instead of a sensor signal for testing<br>purposes or if the sensor is faulty.<br>You can set the default value during instrument<br>commissioning so that it is available immediately if you<br>select the default input type at a later date.<br>Enter the value in the engineering units of assigned<br>variable.                                                                                                    |
| PI-MIN<br>PT-MRX | AINPl | The Minimum Point and Maximum Point parameters are<br>only for $0-5$ V, $1-5$ V, and $4-20$ mA inputs.<br>Enter the value of the measured parameter that<br>corresponds to the minimum input signal level. The<br>minimum point is commonly referred to as the base<br>value.<br>Enter the value of the measured parameter that<br>corresponds to the maximum input signal level. The<br>maximum point is the same as the base value (set at the<br>minimum point) plus the span value.<br>For example, if the source signal is 4 mA for a<br>temperature of 10°C, enter 10 for the minimum point. If<br>the source signal is 20 mA for a temperature of 200°C,<br>enter 200 as the maximum point. |

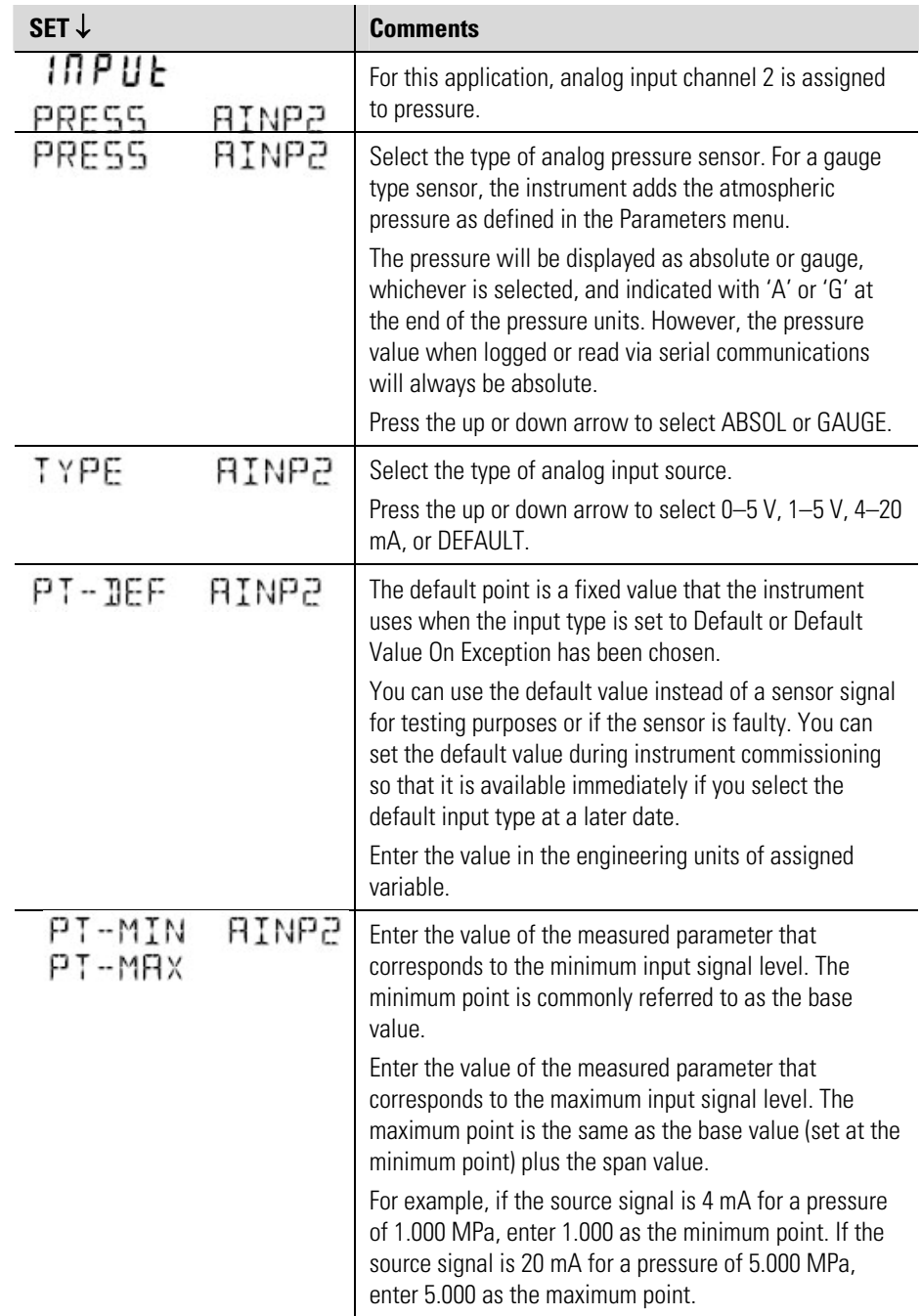

## **Table 4–7.** Inputs menu: Analog input 2 items

| SET $\downarrow$ |              | <b>Comments</b>                                                                                                    |
|------------------|--------------|----------------------------------------------------------------------------------------------------|
| INPUE<br>LISER   | AINP3        | For this application, analog input channel 3 is assigned<br>to user input.                                                                                                    |
| TYPE             | AINP3        | Select the type of analog input source.<br>Press the up or down arrow to select 0-5 V, 1-5 V, 4-20<br>mA, or DEFAULT.                                                                                                    |
| PT-DEF           | <b>AINP3</b> | The default point is a fixed value that the instrument<br>uses when the input type is set to Default or Default<br>Value On Exception has been chosen.                                                                                                    |
|                  |              | You can use the default value instead of a sensor signal<br>for testing purposes or if the sensor is faulty. You can<br>set the default value during instrument commissioning<br>so that it is available immediately if you select the<br>default input type at a later date. |
|                  |              | Enter the value in the engineering units of assigned<br>variable.                                                                                                    |
| PI-MIN<br>PT-MAX | <b>RINP3</b> | Enter the value of the measured parameter that<br>corresponds to the minimum input signal level. The<br>minimum point is commonly referred to as the base<br>value.                                                                                                    |
|                  |              | Enter the value of the measured parameter that<br>corresponds to the maximum input signal level. The<br>maximum point is the same as the base value (set at the<br>minimum point) plus the span value.                                                                        |
| EXCEPT           | VALUE        | This option allows you to choose which value the<br>instrument will use for the analog input that raised an<br>exception. The exception message will continue to be<br>displayed until the fault is rectified or the input type is<br>set to Default in calibration set mode. |
|                  |              | Press the up or down arrow to select the value on<br>exception as follows:                                                                                                    |
|                  |              | NONE: Value will be set to zero.<br>DEFAULT: Value will be set to the default point if<br>exists, otherwise zero.                                                                                                    |
|                  |              | BOUNDS: Value will be set to the boundary limit (min<br>or max point).                                                                                                    |

**Table 4–8.** Inputs menu: Analog input 3 items

**Outputs** The Outputs menu items are listed in the following table.

**Table 4–9.** Outputs menu

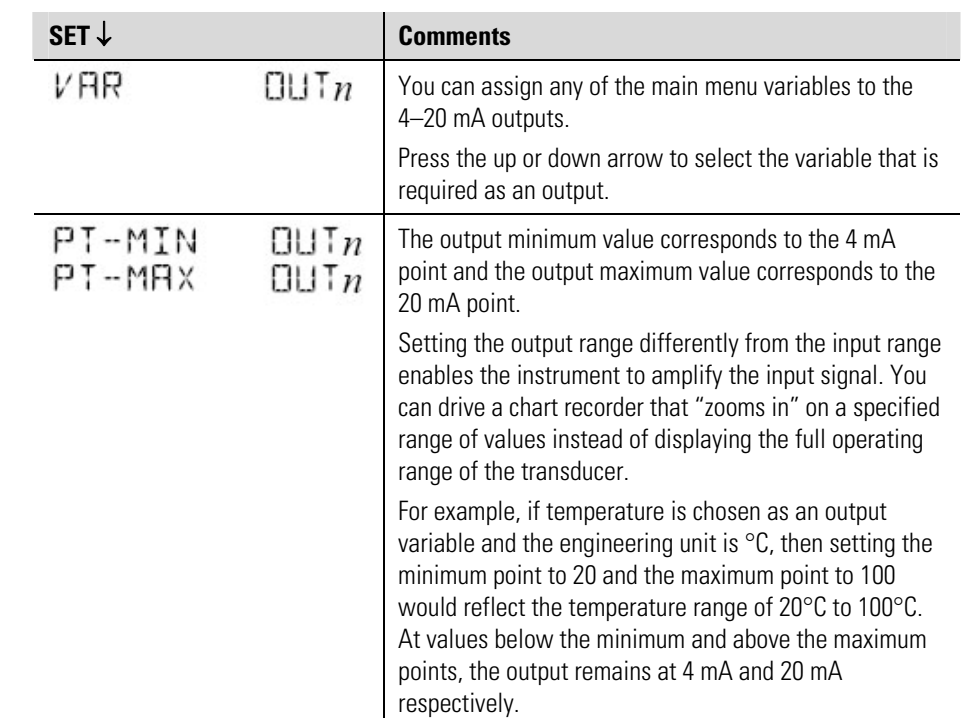

**Alarms** The alarm relay(s) can be assigned to main menu variables such as temperature or set as an equipment failure alarm. The alarm switches on whenever an alarm condition exists and switches off when the alarm condition no longer exists. However, you may need to configure external alarm devices that require acknowledgement for cancelling an alarm.

Any alarm relay can be assigned as an equipment failure alarm. This alarm setting can have normally closed (open) contacts that open (close) when the instrument displays any error message as listed in ["Error Messages" l](#page-63-0)ater in this chapter. **Equipment Failure Alarm**

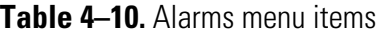

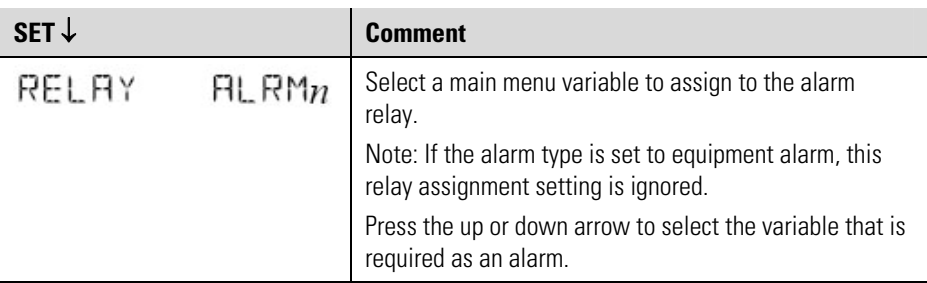

Instrument Settings

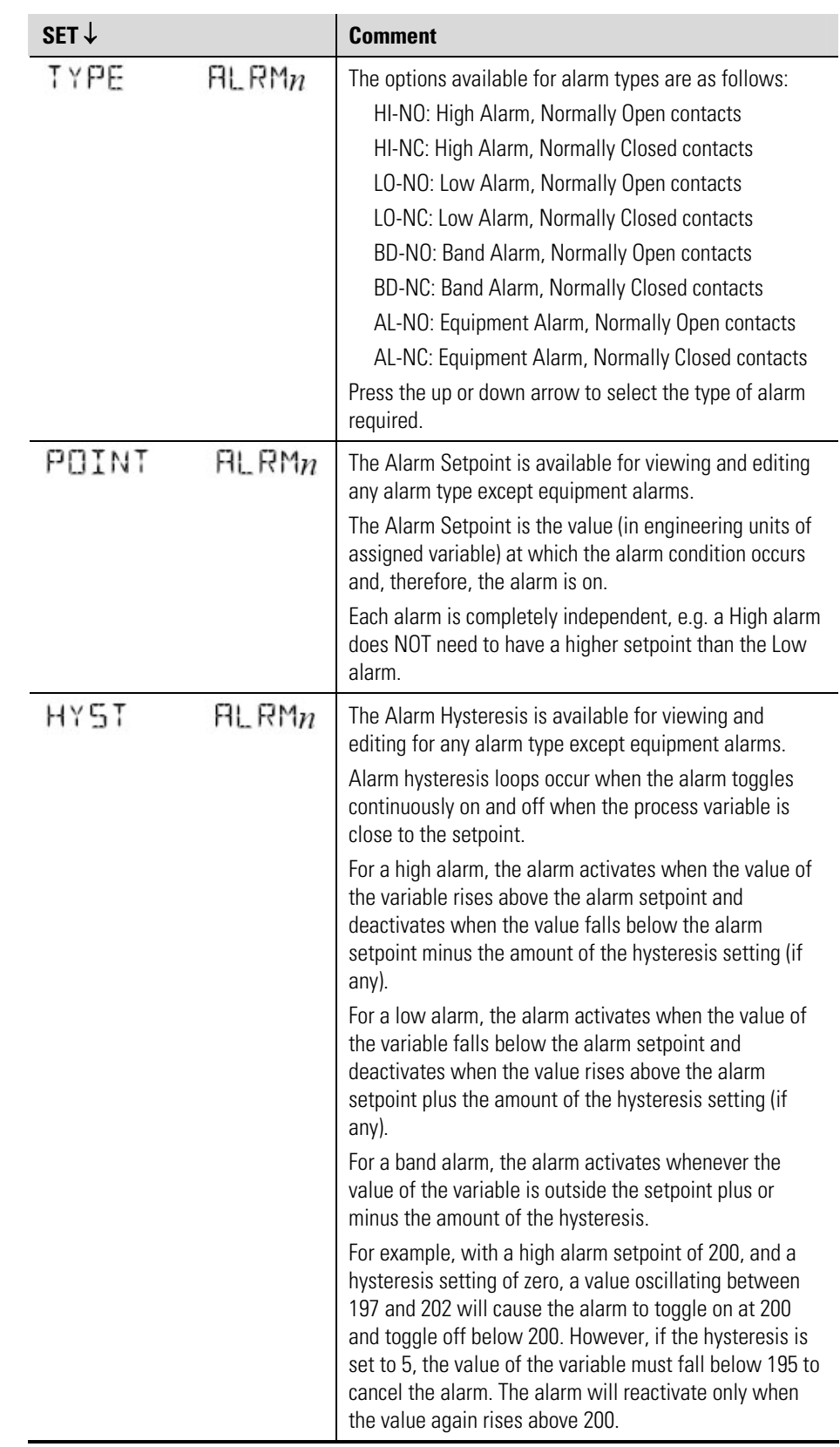

**Communications** The instrument has three communication ports:

- Infrared RS232 port: Located on the front panel, below the status indicators.
- RS232 port: A DB9 female connector on the rear panel of the instrument.
- RS485 port: Terminals on the rear panel.

**Table 4–11.** Comms menu items

| SET $\downarrow$                  |                                                                                                    | <b>Comment</b>                                                                                                    |
|-----------------------------------|----------------------------------------------------------------------------------------------------|----------------------------------------------------------------------------------------------------|
| PROTOC<br>RS232<br>RS48S<br>INFRR | The communications protocols can be assigned to the<br>communication ports as follows (a protocol cannot be<br>assigned to more than one port at a time): |                                                                                                    |
|                                   |                                                                                                    | ASCII:-Simple ASCII, available for all ports                                                                                                    |
|                                   |                                                                                                    | RTU: Modbus RTU, available for all ports                                                                                                    |
|                                   |                                                                                                    | PRN: Printer Protocol, available for RS232 and RS485                                                                                                    |
|                                   |                                                                                                    | NONE: If a port is not being used, set the protocol to<br>NONE.                                                                                                    |
|                                   |                                                                                                    | Printer Protocol (PRN) is only available if the option with<br>real-time clock is installed.                                                                                                    |
|                                   |                                                                                                    | For the selected port, press the up or down arrow to<br>select the desired protocol.                                                                                                    |
| BRUD                              | RS232<br>RS48S<br>INFRA                                                                                                    | The baud setting is the speed of the communication port<br>in data bits per second. The baud rate of the instrument<br>must match the baud rate of the communication device<br>that the instrument is connected to.<br>Press the up or down arrow to select 2400, 4800, 9600,                                 |
|                                   |                                                                                                    | or 19200 baud.                                                                                                    |
| PARITY                            | RS232<br>RS48S<br>INFRA                                                                                                    | The parity bit helps to detect data corruption that might<br>occur during transmission. The parity bit setting of the<br>instrument must match the parity bit setting of the<br>communication device that the instrument is connected<br>to.<br>Press the up or down arrow to select EVEN, ODD, or<br>NONE.   |
|                                   |                                                                                                    |                                                                                                    |
| $5 - 3115$                        | RS232<br><b>RS485</b><br>INFRA                                                                                                    | The stop bit indicates the end of a transmission. Stop<br>bits can be 1 or 2 bit periods in length. The stop bit<br>setting of the instrument must match the stop bit setting<br>of the communication device that the instrument is<br>connected to<br>Press the up or down arrow to select 1 or 2 stop bits. |
| RTH                               | DAIR                                                                                                    | The Modbus RTU data format for the 2-register (4-byte)                                                                                                    |
|                                   |                                                                                                    | values can be set as either floating point or long integer<br>values.                                                                                                    |
|                                   |                                                                                                    | Use the up or down arrows to select FLOAT or INTEGER.                                                                                                    |

Instrument Settings

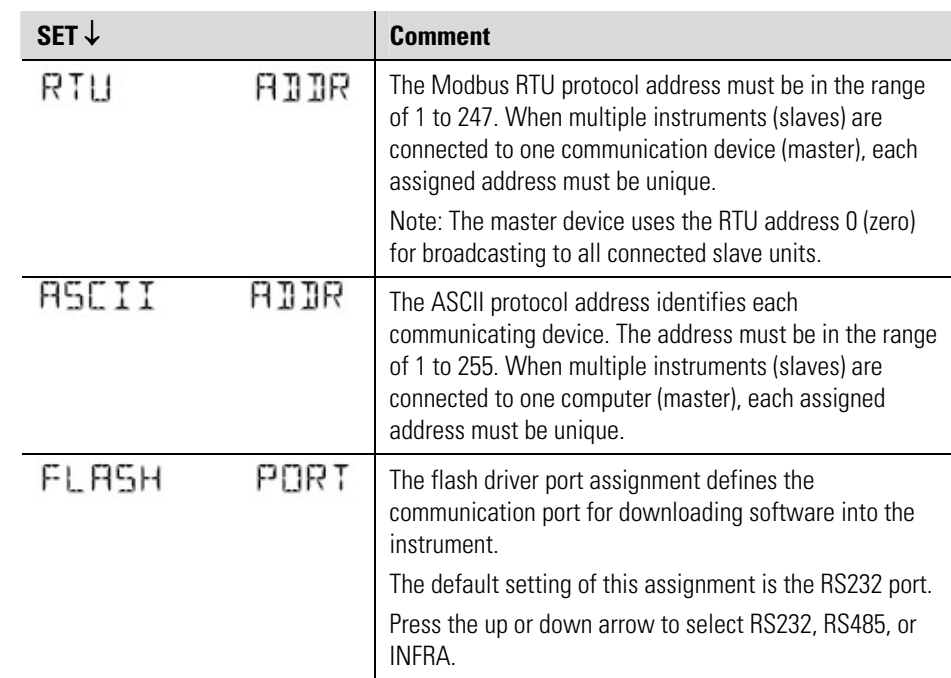

## <span id="page-58-0"></span>**Time Settings & Data Logging**

### **Instrument Clock**

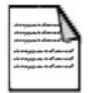

**Note** The real-time clock is part of the advanced option package. **▲** 

The instrument has a real-time clock for recording logged events. The clock displays the time and the date. The date format can be set to European format (day/month/year) or American format (month/day/year). The time clock uses the 24-hour format.

The clock will continue to operate for up to five years (typically) on the internal battery if there is no power connected to the instrument. Therefore, after an interruption to the power supply, the instrument restarts normal operation, although there will be no data recorded during the period without a power supply.

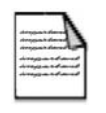

**Note** If there is an interruption to the power supply and the battery has failed, the instrument displays an error message when the power supply is restored. In this case, you should set the current time and date so that the instrument continues to log data at the correct times. ▲

### **Data Logging** The instrument will log the main menu variables if real-time clock option is installed. The logs are at fixed intervals of hours, days, weeks, months, and years. The instrument can store a total of 1530 log entries, which are distributed over the log intervals as follows:

- 800 hourly logs
- 400 daily logs
- 200 weekly logs
- 100 monthly logs
- 30 yearly logs

If the number of log entries exceeds the programmed number for a particular time interval, the oldest log entry is overwritten by the newest one for that time interval.

The log parameters also determine the number of records to be included in a report printout if the printing option is used.

#### **Table 4–12.** TM/LOG menu items

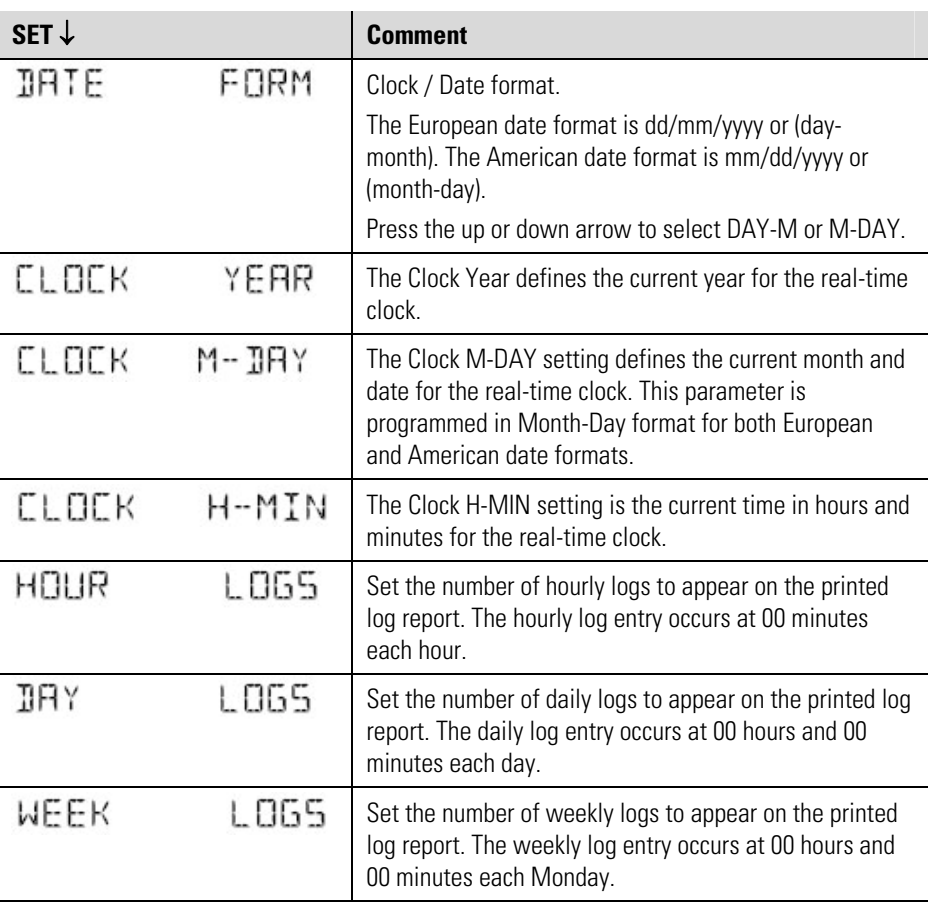

#### **Instrument Calibration**

Instrument Settings

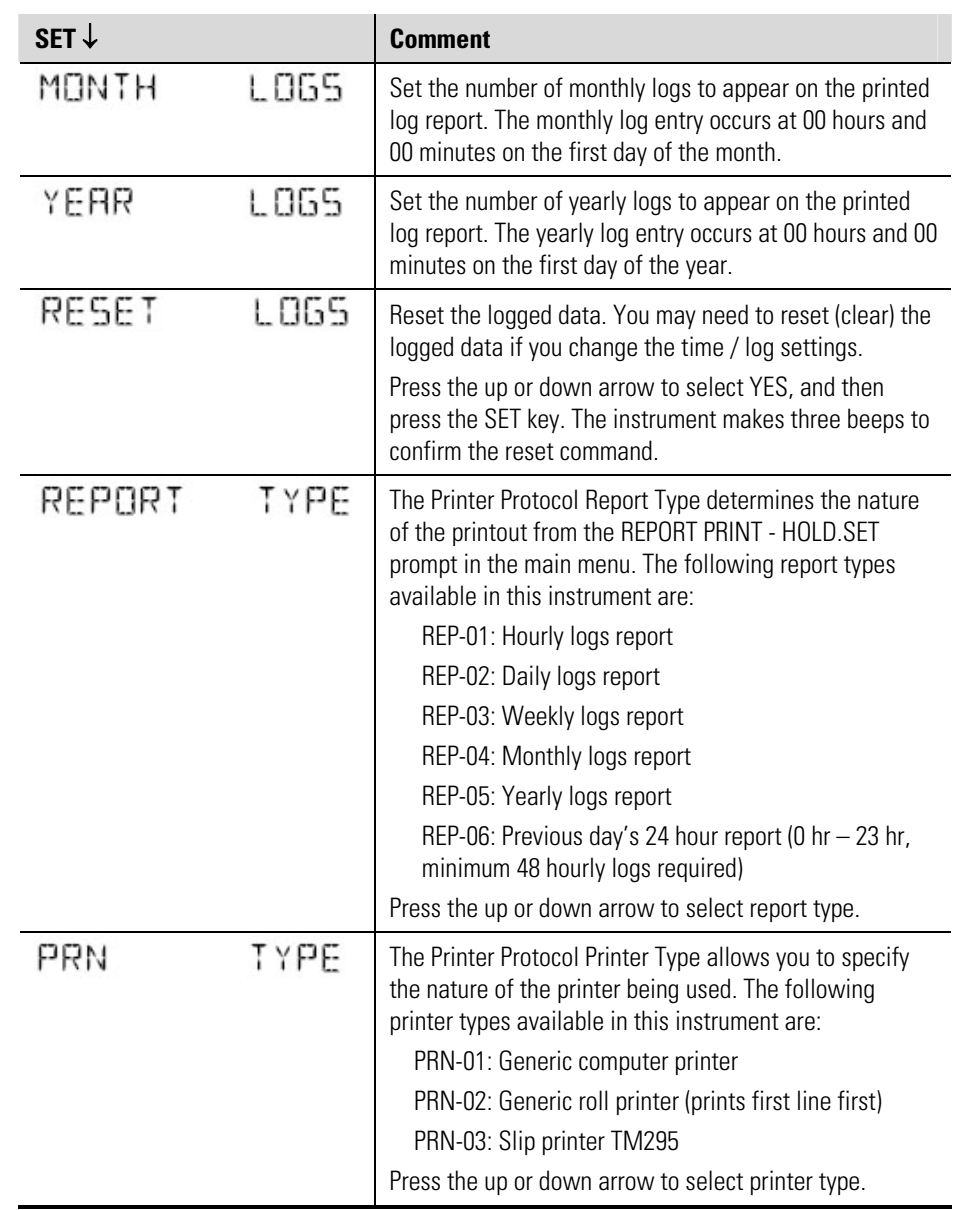

## **General Setup Parameters**

The Setup menu items are listed in the following table.

**Table 4–13.** Setup menu

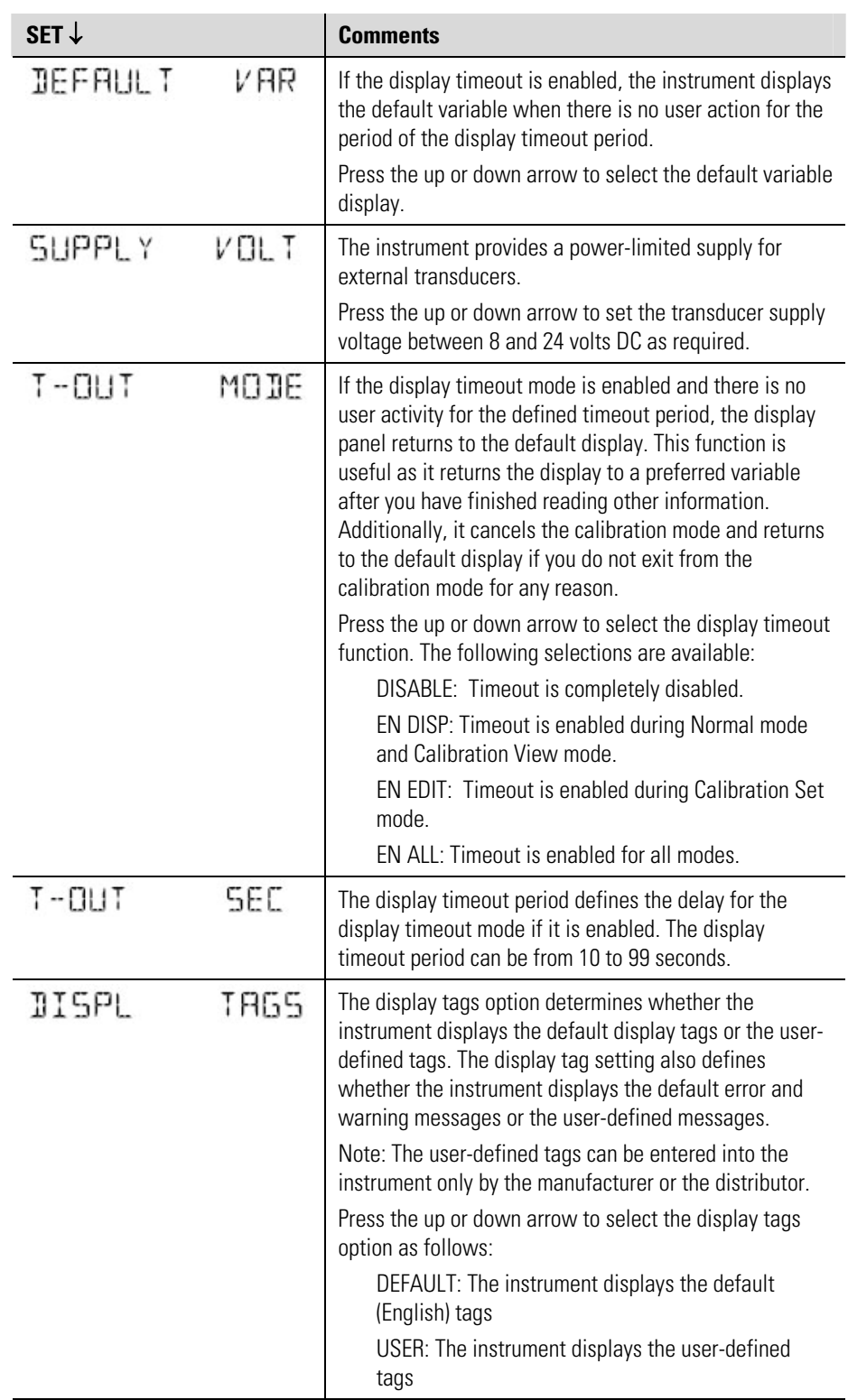

Instrument Settings

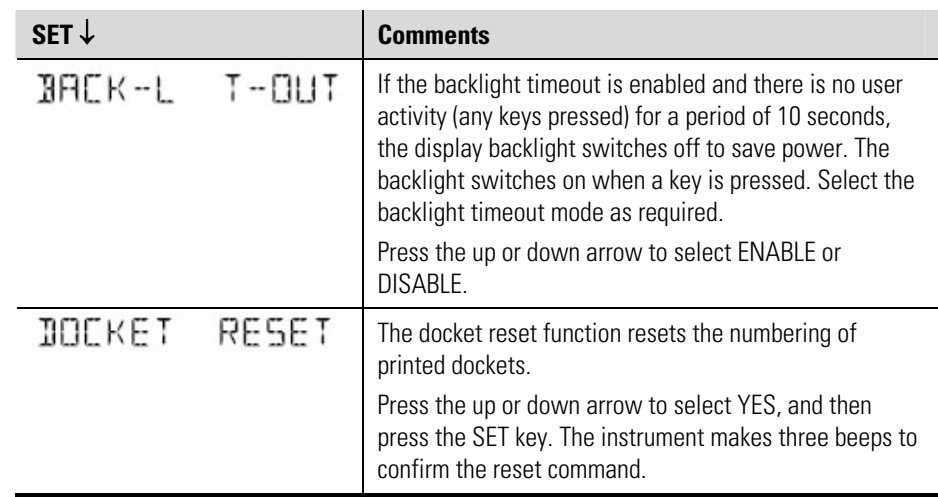

**Test Menu** The Test menu enables you to view the inputs and outputs to and from the instrument. In Calibration Set mode, enter the program password, and you can control the outputs and the alarms as described in the table below.

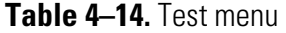

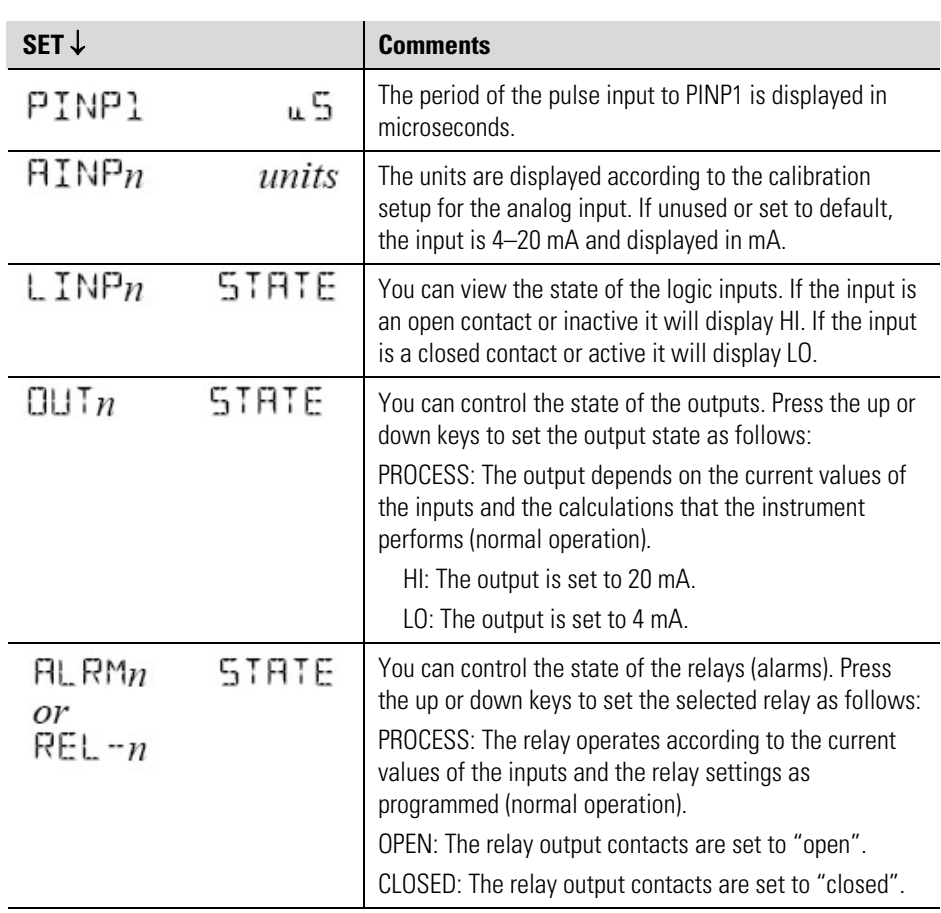

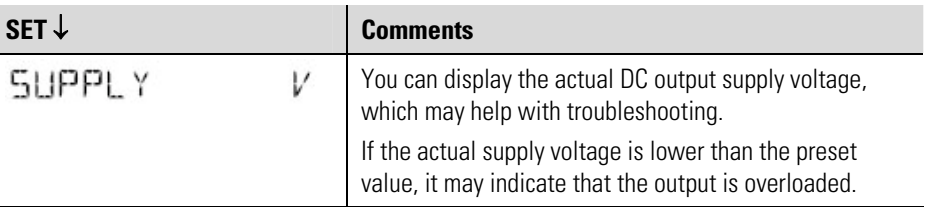

**System Messages** The instrument displays messages for defined events and fault conditions. The manufacturer or distributor can enter user-defined text for the messages. This user-defined text is displayed, instead of the default (English) messages, when the display tags option in the Setup menu is set to USER.

#### <span id="page-63-0"></span>**Error Messages Failure of Analog Input Sensor**

If there is a failure of an analog input sensor for a process parameter such as temperature or pressure, the instrument displays the relevant error message and can be programmed to set the value of that parameter to 0 or the boundary limit. The input sensor and connections need to be inspected and may require replacement. The instrument also sets the results of calculations that depend on the failed input(s) to 0 when the input value defaults to 0.

#### **Default Value on Exception**

If Default Value on Exception has been enabled in the INPUTS section of calibration, the default value will automatically be used so that all calculations can continue. The error message will still continue to scroll across the display until the fault is corrected at which point the calculations will revert to using the live input.

#### **Override Error Condition**

While a fault is being rectified on an analog input for a process parameter, an operator with calibration access can set the analog input signal type to DEFAULT and the analog input default point to a typical process value. If there are no other faults, the instrument continues to operate by using the default value.

The system displays error messages as described in the following table.

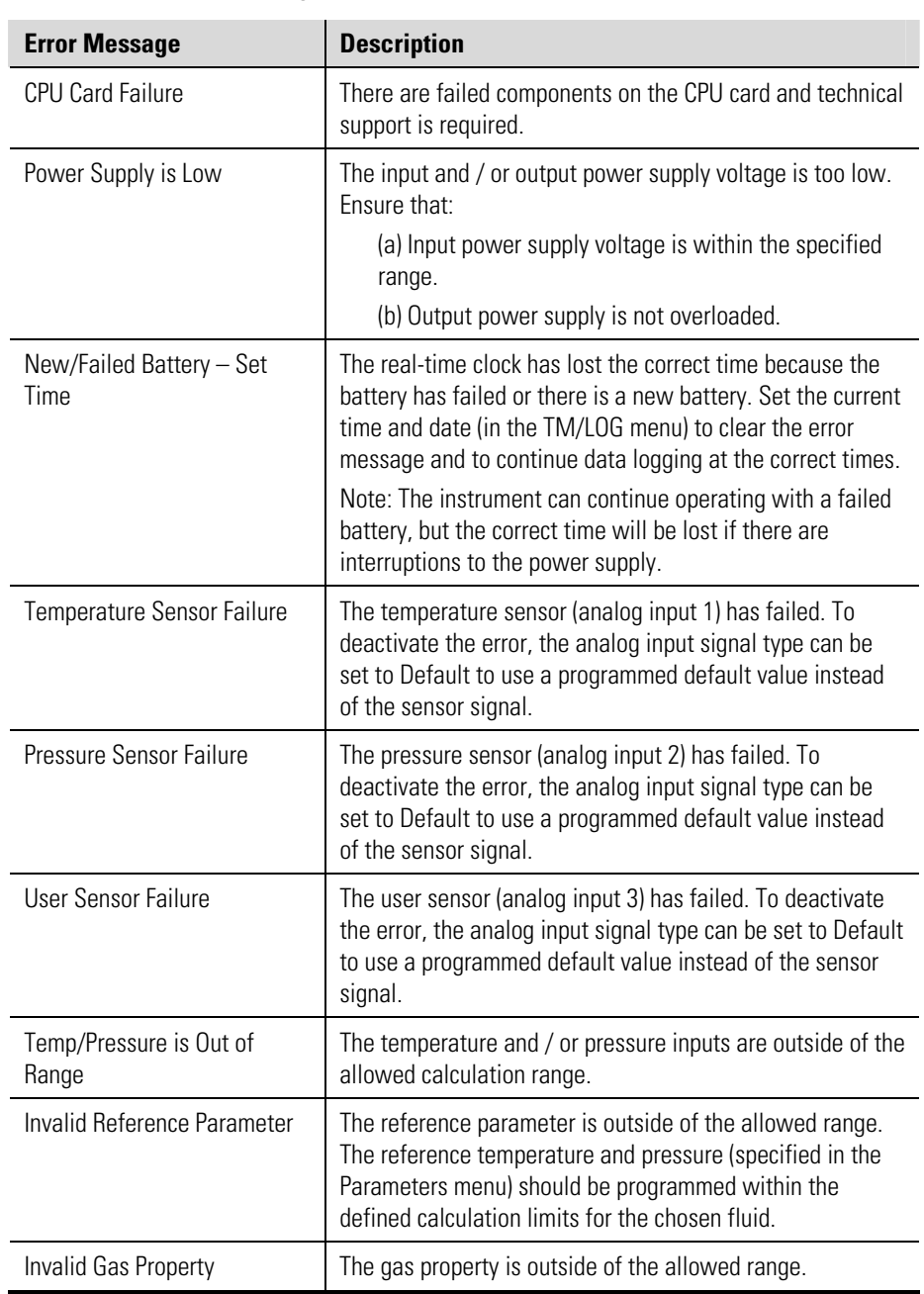

### **Table 4–15.** Error messages

**Warning Messages** The system displays warning messages as described in the following table. **Table 4–16.** Warning messages

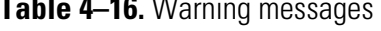

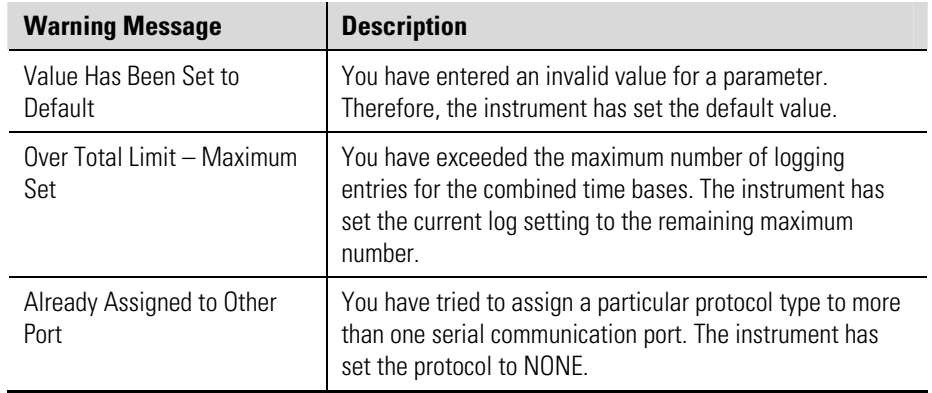

# **Chapter 5 Communications**

**Overview** This chapter describes the communications between the instrument and another communicating device such as a computer or a printer. You should have relevant information about the devices to which the instrument will be connected. Some connection examples are included in this manual, however, the operation and connection of other devices is outside the scope of this manual.

## **Hardware Interconnection**

The instrument has three communication ports:

- Infrared RS232 port: Located on the front panel, below the status indicators.
- RS232 port: A DB9 female connector on the rear panel of the instrument.
- RS485 port: Terminals on the rear panel.

The appropriate interface and protocols are selected during calibration.

### **Infrared RS232 Port**

The infrared RS232 port is located on the front panel of the instrument. The port uses the Infrared Developers Association (IrDA) physical layer format of signal encoding and decoding. The nature of the infrared port requires the communicating device to be located close to the front of the instrument. Therefore, its main use is for reloading the instrument application software or occasional collection of data, rather than continuous communications.

**RS232 Port** The RS232 port with DB9 connector provides communication between the instrument and one other device such as a host computer or a printer.

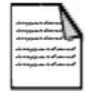

**Note** A printer must have a serial port to be able to connect directly to the flow computer. It is not possible to communicate directly with a printer via a parallel port. ▲

Computers use either a DB9 or a DB25 connector, and the connections to each type are shown in Figure 5–1.

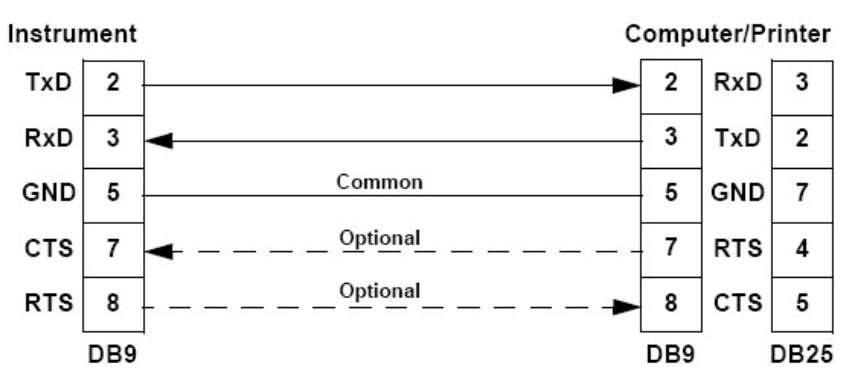

**Figure 5–1.** RS232 cable connections to a computer

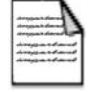

**Note** The instrument requires a cable with straight-through connections. Do not use a null modem cable for RS232 connection to a computer. ▲

**RS485 Port** The RS485 port enables communication with multiple devices. Each device has a unique address so that the master device can communicate with specific slave devices.

> On RS485 links, an external terminating resistor must be connected at the furthest end of the cable. When multiple instruments are connected, they should be daisy-chained in a multi-drop configuration as shown in the following figure. Up to 32 units can be connected to the interface at a maximum distance of 1200 meters.

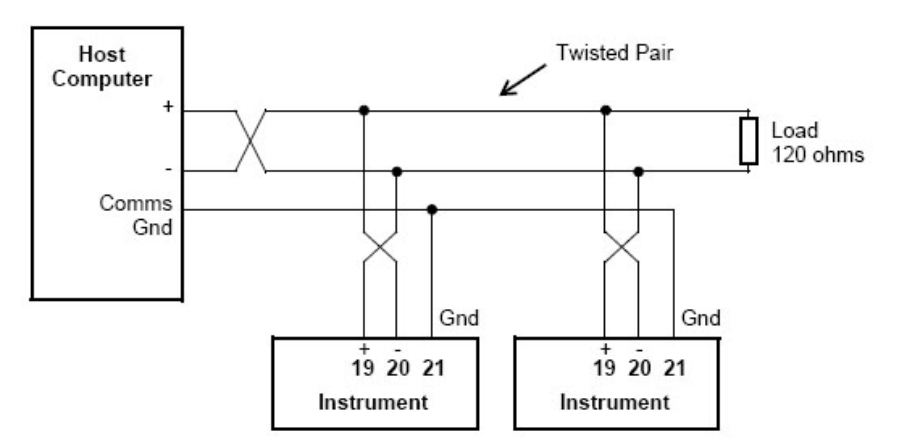

**Figure 5–2.** RS485 connections

**Protocols** The communication protocols listed below are available. Each protocol is discussed in further detail later in this chapter

- ASCII: Simple ASCII, available for all ports. In this ASCII protocol, each command and response is a string of ASCII characters. The main advantages of this mode are that it allows extended time intervals to occur between characters without causing a timeout error and messages can be sent and monitored easily with a simple ASCII terminal.
- RTU: Modbus RTU, available for all ports. Modbus RTU is an industry-standard protocol that allows the instrument to be easily connected to computers running supervisory software systems. The main advantage of this mode is that its greater character density allows better data throughput than ASCII mode; however, each message must be transmitted in a continuous stream.
- PRN: Printer Protocol, available for RS232 and RS485. Choose from a selection of printer types.
- NONE: If a port is not being used, set the protocol to NONE.

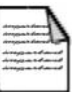

**Note** The Printer Protocol is only available if the option with real-time clock is installed. Also a protocol cannot be assigned to more than one port at a time. ▲

## **Simple ASCII Protocol**

This simple ASCII protocol requires that all requests are initiated with a colon (:) and terminated with a carriage return  $\binom{C_R}{R}$ . The message termination can include a linefeed before the carriage return  $({}^{\mathrm{L}}_{{\mathrm{F}}} {}^{\mathrm{C}}{}_{\mathrm{R}}),$  but it is the carriage return that acts as the message termination.

All responses by the instrument are terminated with a linefeed and a carriage return  $\binom{L_F C_R}{ }$ .

**Requests Format** The format of a request to the instrument is as follows:

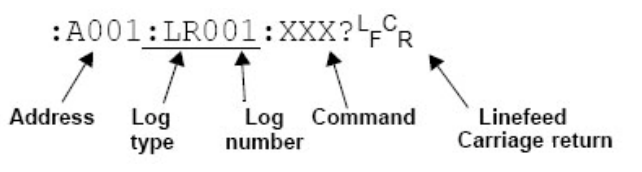

### **Figure 5–3.**

Each request must include the address and command portions. The underlined section is an optional part of the request string.

**Address** In multipoint communications, each instrument must have a unique address, and it is essential in the request for identifying a particular instrument. However, it may be set to 000 for special broadcast commands. For single instrument communications, the address can also be set to 000 in the request.

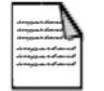

**Note** The instrument always responds with its address in the header regardless of the type of request. ▲

### **Log Type & Number**

The log type and number enables a communicating device to retrieve data from the instrument. The data can be from time based and / or event based logs. Data can also be from the current process variables.

The log request is optional. If the log request is not included or the log number is set to 000, the instrument returns the current process variables. If the log request is included, the log number defines the specific log entry by counting backwards. The most recent log entry for a time base is 001.

The "last edit" log records the process variables at the time of the last exit from the calibration edit mode. There is only one "last edit" log, therefore, if a number is included in the request, the instrument ignores the number and returns the data at the time of the last edit.

The types of logs applicable to this instrument are as follows:

- LH: hourly log
- LD: daily log
- LW: weekly log
- LM: monthly log
- LY: yearly  $log$
- LE last edit log

The number of the log entry is the same as shown on the front panel of the instrument. For example, a request for LH003 would return the data for the log entry two hours prior to the most recent hourly log entry. If the current time is between 9:00 AM and 10:00 AM, the most recent hourly log LH001 was recorded at 9:00 AM. Therefore, LH002 is for 8:00 AM, and LH003 is for 7:00 AM. After 10:00 AM in this example, LH003 becomes the 8:00 AM log.

**Instrument Responses**  The instrument response time to any inquiry is not more than 300 ms. Responses from the instrument are in the following format:

```
HEADERF^C_RDATA<sup>L</sup><sub>F</sub><sup>C</sup><sub>R</sub>DATAL_FC_RDATAL_F^C_RL_F^C_R
```
The components of the response message are described in the following sections.

**Header** The format of the response header from the instrument is as follows:

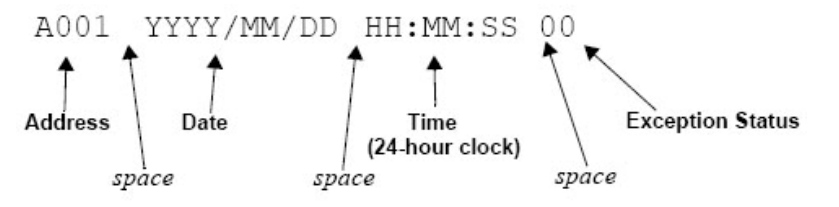

#### **Figure 5–4.** Header format

The Exception Status codes that the instrument returns for the ASCII protocol are the same as those described for the Modbus RTU protocol in ["Instrument Exception Status"](#page-77-0) later in this chapter.

**Data** The format of the data variables from the instrument is as follows:

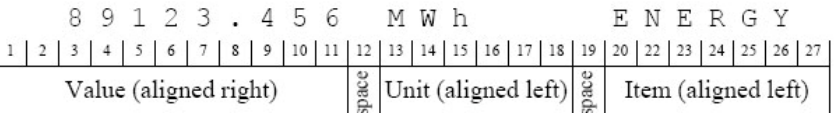

#### **Figure 5–5.** Data format

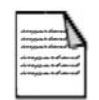

**Note** The decimal point in the Value is always at character position 8. Therefore, whole numbers are aligned right at the decimal point, with trailing zeroes. ▲

#### **Variables Request**

The variables request asks the instrument to return the value of one or more requested variables.

| <b>Command</b> | <b>Description</b>                                                                                                    |
|----------------|----------------------------------------------------------------------------------------------------|
| ·RVA?          | Return all variables                                                                                                    |
| :RV0?<br>·RV9? | Return the specific variable. The numbers relate to the position in<br>the variables menu. For example, V0 is Energy, V1 is Power, and so<br>on. |

**Figure 5–1.** Variables request

### **Variables Request & Response Example**

The following request is for the only instrument that is connected to the communication port to return the values of all main menu variables.

 $: A 0 0 1 : R V A ? \nmid \nmid \nmid R$ 

A hypothetical instrument response is shown on the following page.

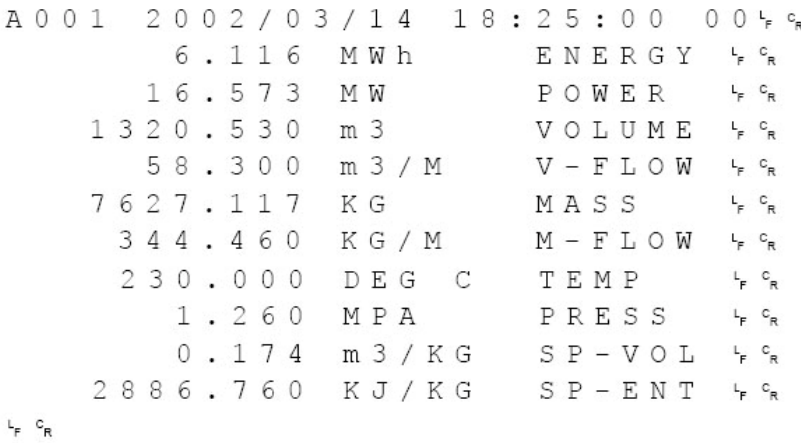

**Log Request** The log request asks the instrument how many logs it stores in the particular time base. These are the values described in ["Time Settings and](#page-58-0)  [Data Logging"](#page-58-0) in Chapter 4.

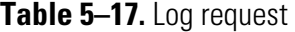

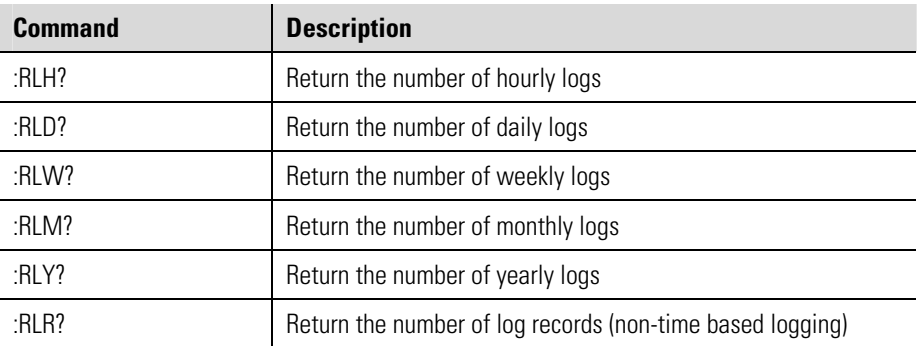
#### **Log Request & Response Example**

The following message asks the instrument with address 001 to return the number of logs that the instrument stores:

: A 0 0 1 : R L R ? 4 %

The instrument response would be similar to the following:

 $2002/03/14$  18:25:00 00 + cR A 0 0 1  $24.5$  $\mathbf{L}_{\mathrm{F}}$  ,  $\mathbf{C}_{\mathrm{R}}$ 

**Clear Data Request** The clear data request asks the instrument to clear the data in the selected registers. There is one clear data request command:

:RCL? – Clear the logs except for the "last edited" log

#### **Clear Data Request Example**

The following message asks the instrument with address 001 to clear the logged data that the instrument stores:

 $: A 0 0 1 : R C L ?$ 

The instrument response would be similar to the following:

A001 2002/03/14 18:25:00 004%  $L_p$   $C_p$ 

<span id="page-72-0"></span>**Instrument Information Request**  The instrument information request asks the instrument to return the general information about the model and version codes. The instrument exception status is returned as a part of the header as it is with the header for all command responses. There is one instrument information request command:

> :RIG? – Return the general information about the instrument such as the model number, application number, version and serial numbers. These items are returned as a block in the same format as shown on the display in the [Model Info](#page-40-0) menu.

### **Instrument Information Request Example**

The following message asks the instrument with address 001 to return the general information about the instrument:

 $: A 0 0 1 : R I G ? \nvdash^c R$ 

The following is an example of an instrument response:

 $2002/03/14$  $18:25:00$  $0 - 0 - c_0$  $A$  0 0 1  $515$ MODEL  $-11-F-F$  $S C 0 1$  $F - T P - - F e$ INPUT  $0101.001$   $\frac{1}{5}$   $\frac{c}{6}$  $S \nC \n0 1$ **VERS** CUSTOM VERS 000001 + F  $1234564g$ UNIT  $S/N$  $L_{\rm F}$   $C_{\rm R}$ 

**Corrupted or Invalid Requests**  If the instrument receives a corrupted or incomplete request, there is no response. The instrument discards any partial request and waits for the next inquiry.

> If the instrument receives a request message in the correct format, but for a non-existent option, it returns only the message header. For example, if the instrument received the following request variables message

#### :A001:RVT?

it will return only the header because there is no T option for the variables request message.

### **Modbus RTU Protocol**

Modbus RTU (remote terminal unit) is an industry standard protocol that allows the instrument to be easily interfaced to other communication devices. The instrument implements the Modbus protocol as detailed in the *Modicon Modbus Protocol Reference Guide* PI-MBUS-300 Rev J (June 1996).

**Message Format** In RTU mode, messages start with a silent interval of at least 3.5 character times. The first field transmitted is the device address. Following the last transmitted character, a similar interval of at least 3.5 character times marks the end of the message. A new message can begin after this interval. The entire message frame must be transmitted as a continuous stream. A typical message frame is shown below.

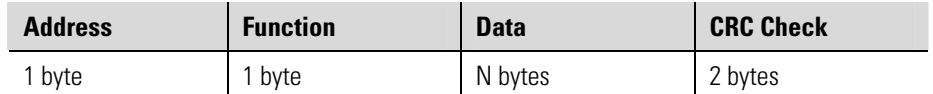

Except for broadcast messages, when a master device sends a query to a slave device, it expects a normal response. One of four possible events can occur from the master's query:

- If the slave device receives the query without a communication error, and can handle the query normally, it returns a normal response.
- If the slave does not receive the query due to a communication error, no response is returned. The master program has to process a timeout condition for the query.
- If the slave receives the query, but detects a communications error (parity or CRC), no response is returned. The master program has to process a timeout condition for the query.
- If the slave receives the query without a communication error, but cannot handle it (for example, if the request is to read a nonexistent register), the slave will return an exception response informing the master of the nature of the error.

**Instrument Address** The address of the instrument is programmable in the range from 1 to 247. Some addresses are reserved according to PI-MBUS-300 and have a special meaning:

- $0 =$  Broadcast, no response required from slave devices
- 248 to 255 Reserved

**Function Codes** The instrument accepts the following functions codes.

**Table 5–18.** Function codes

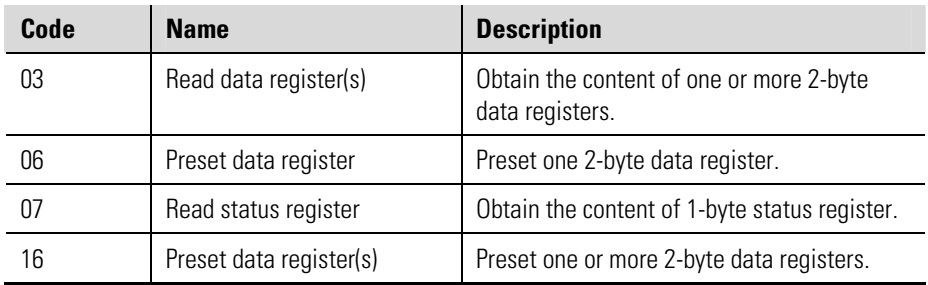

### **Exception Response**

The instrument forms an exception response by adding 80H to the function code and using an exception code as the 1-byte data field in the returned frame. Implemented exception codes are listed in the following table.

| Code    | <b>Name</b>          | <b>Description</b>                                                                                                    |
|---------|----------------------|----------------------------------------------------------------------------------------------------|
| 01      | Illegal function     | The function code is not a legal action for the slave.                                                                                            |
| $02 \,$ | Illegal data address | The data address is not a legal address for the slave.                                                                                            |
| 03      | Illegal data value   | The data value is not a legal value for the slave.                                                                                                |
| 05      | Acknowledge          | The slave has accepted the request and is<br>processing it, but a long duration of time will be<br>required to do so.                             |
| 06      | Slave device busy    | The slave is engaged in processing a long duration<br>program command. The master should re-transmit<br>the message later when the slave is free. |

**Table 5–19.** Exception codes

### **List of Data Registers**

The following list describes the addresses and meaning of the data registers in the instrument. The data values are expressed in the engineering units that were selected for the variables when the instrument settings were configured. The data type for the 2-register (4-byte) data values can be set in programming mode as Floating Point or Long Integer.

The registers are grouped in blocks that relate to a particular function of the instrument.

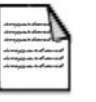

**Current & Logged Process Data**  This block of registers is available for the retrieval of current or logged

**Note** Conventional numbering of registers often starts from 1, therefore be

process data with its matching time and date information.

aware that "register 1" in this case has "address 0" and so on. ▲

Use the log type and log number to retrieve the logged information from the appropriate register. If a particular log number does not exist, or the instrument does not have the optional real-time clock, the time and date stamp and associated variables are set to zero.

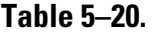

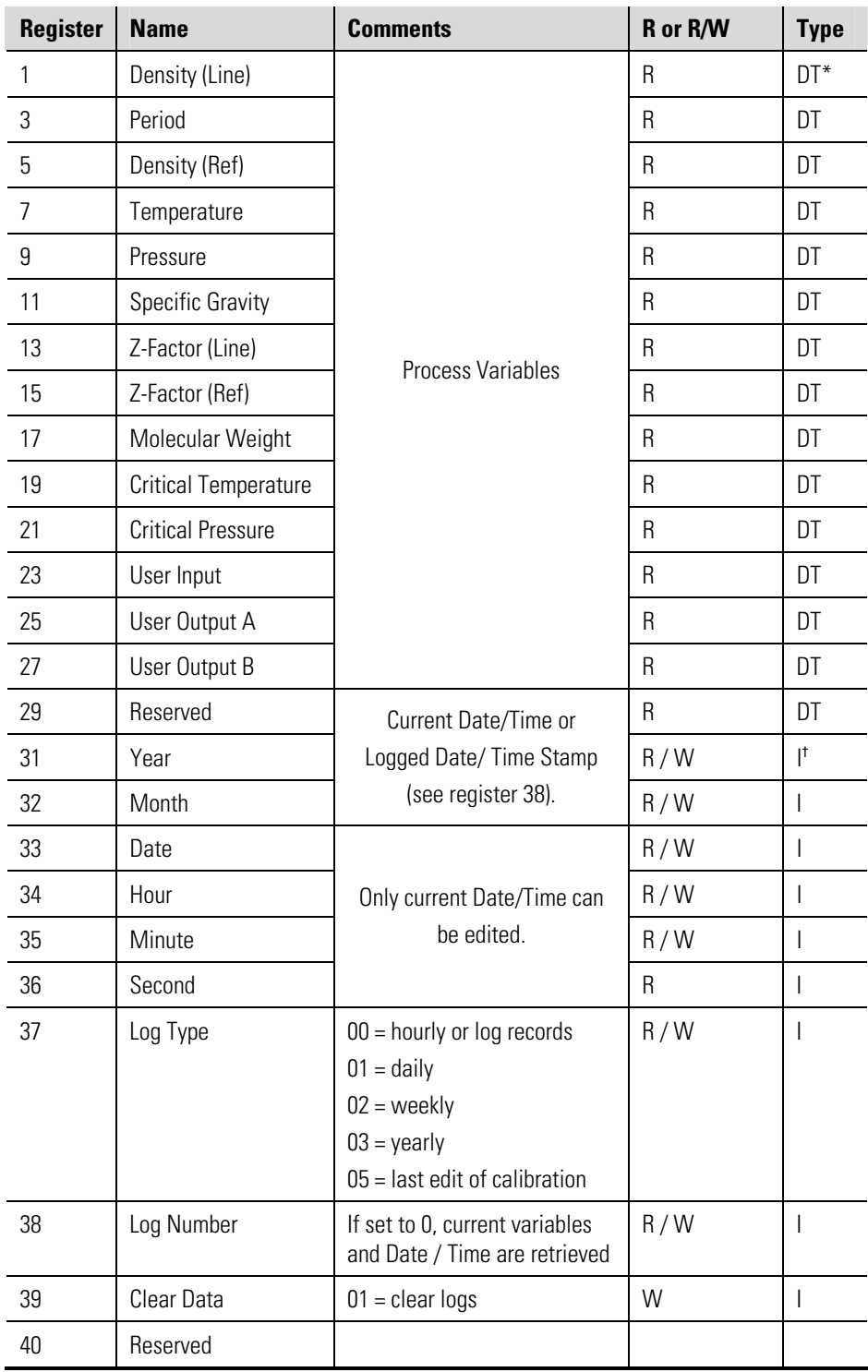

\*DT = Data Type of 2-register (4-byte) values can be set as Floating Point or Long Integer values

† I = Integer (2 bytes) (Holding Registers)

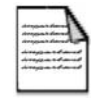

**Note** The Floating Point variable is represented in IEEE-754 Floating Point 4-byte format and requires two 2-byte registers. See the table below. ▲

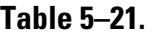

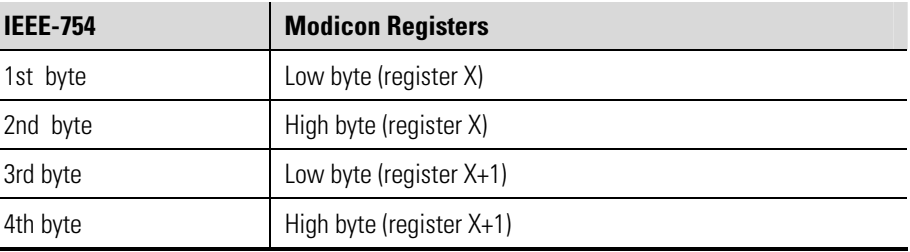

This means that two data registers must be read or written to obtain or preset one data value.

### **Instrument Exception Status**

This register is available to verify the status of the instrument.

### **Table 5–22.**

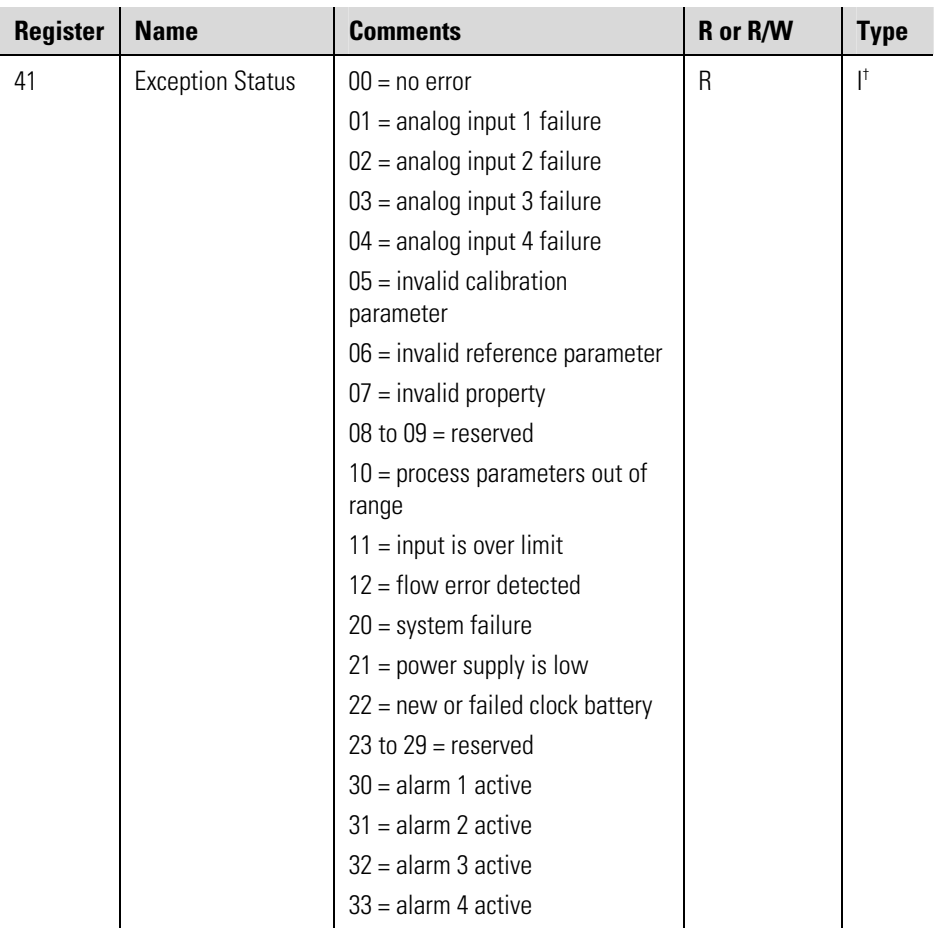

† I = Integer (2 bytes) (Holding Registers)

**Instrument Control & I/0** This block of registers is available in some applications to give access to monitor and / or control some of the instrument.

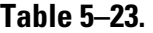

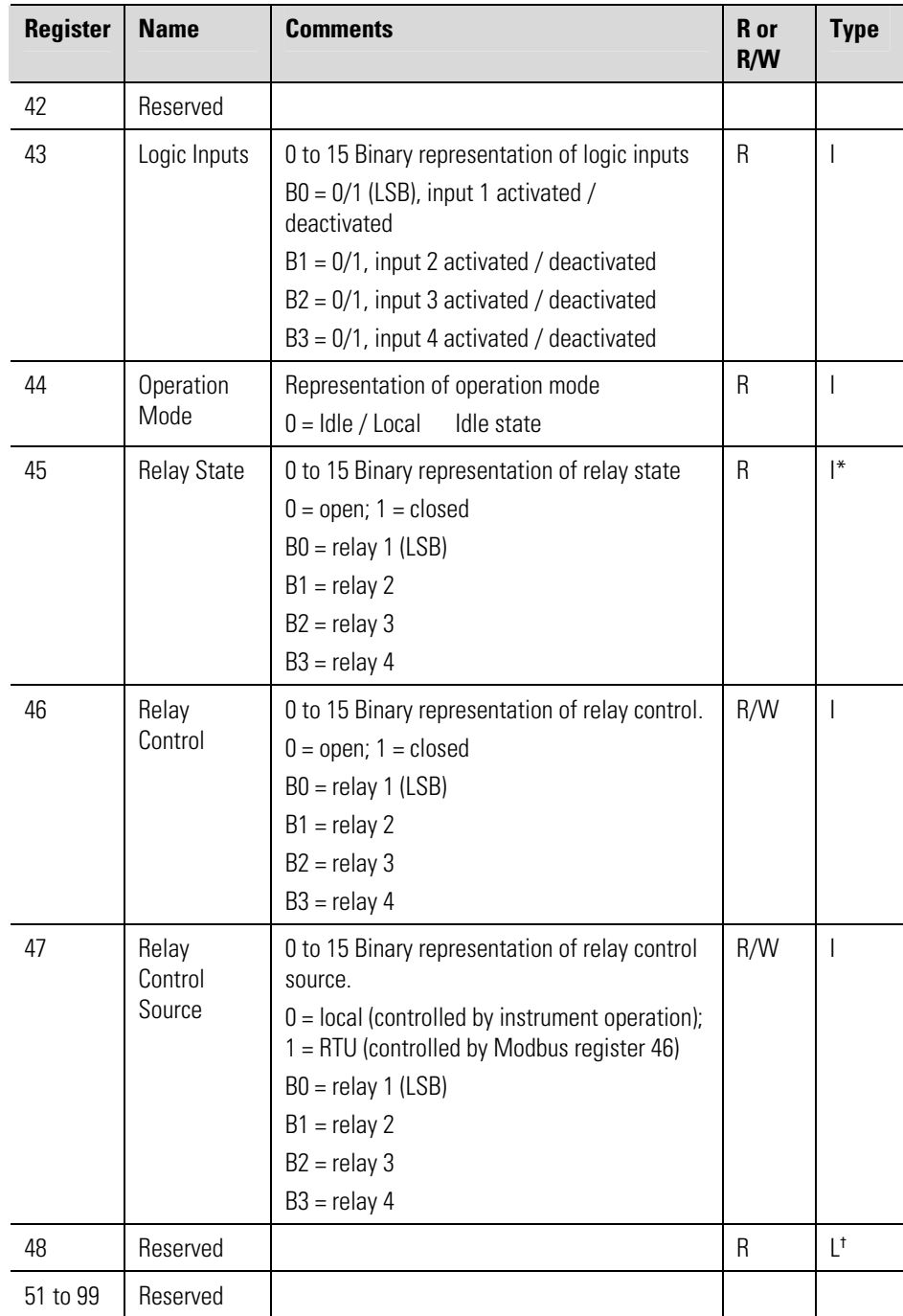

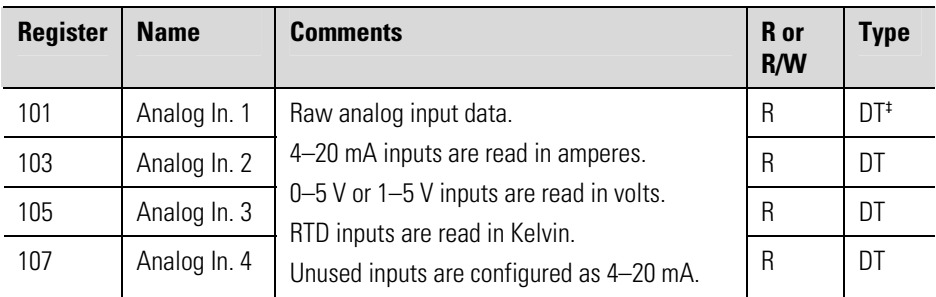

\*I = Integer (2 bytes) (Holding Registers)

† L = Long Integer (2 register = 4 bytes)

‡ DT = Data Type of 2-register (4-byte) values can be set as Floating Point or Long Integer values

**Printer Protocol** A printer protocol is available in the Sarasota CM515. It provides the ability to print out live data, individual logged data, and some report-style printing of logged data. Printing methods and formats are described below.

**Note** Printer output is only available with the real-time clock option. **▲** 

The selection of printer protocol can be made for the communications protocol options for the RS232 or RS485 port. A list of log report types and printer types is available at the end of the TM-LOG calibration menu.

**Report Types** The report types are listed below.

- REP-01: hourly logs report
- REP-02: daily logs report
- REP-03: weekly logs report
- REP-04: monthly logs report
- REP-05: yearly logs report
- REP-06: previous day hourly logs (0–23 hr, minimum 48 hourly logs required)

The number of logs printed in each report is determined by the values programmed in the TM-LOG menu.

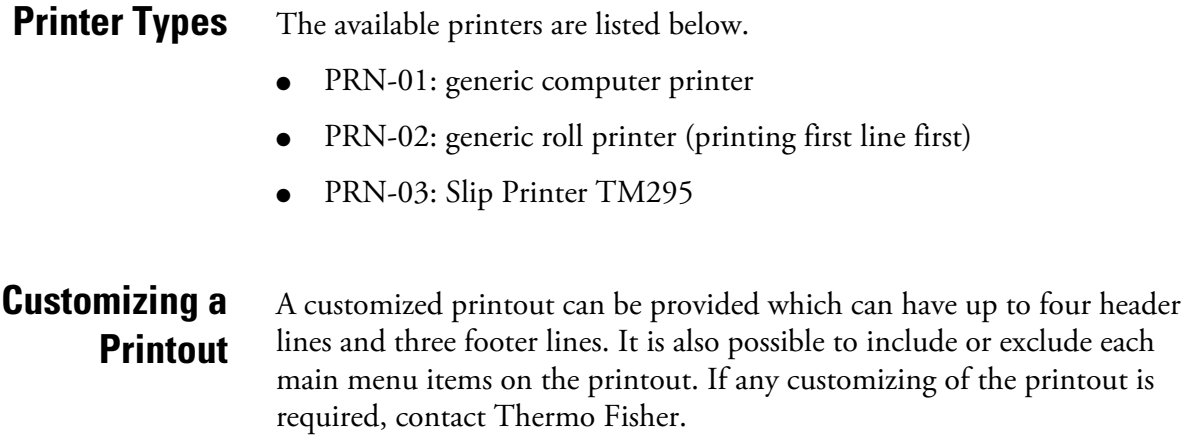

### **Types of Printouts**

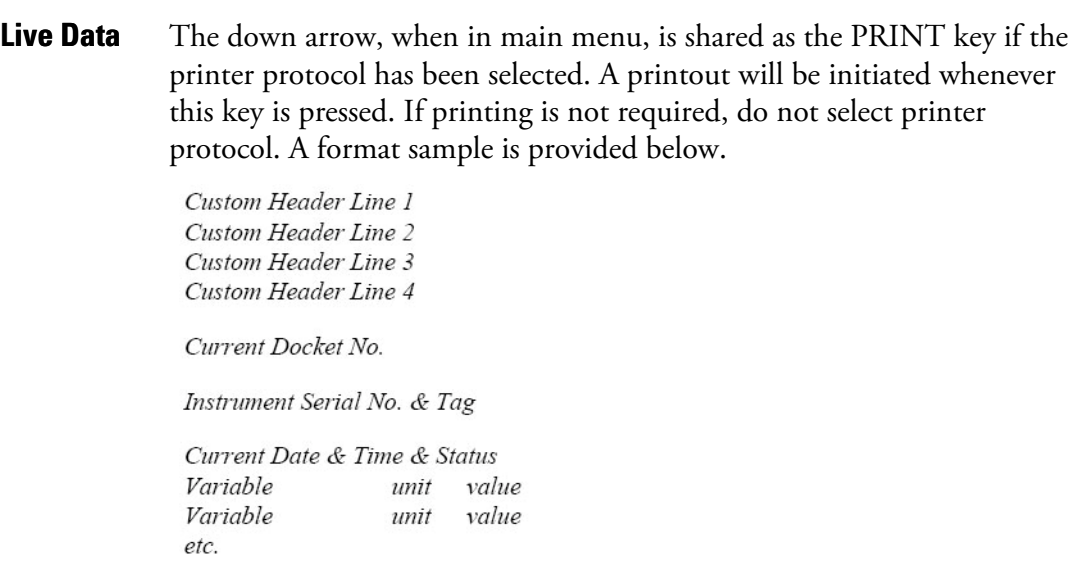

Custom Footer Line 1 Custom Footer Line 2 Custom Footer Line 3 

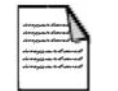

**Note** Blank header and footer lines are not printed. ▲

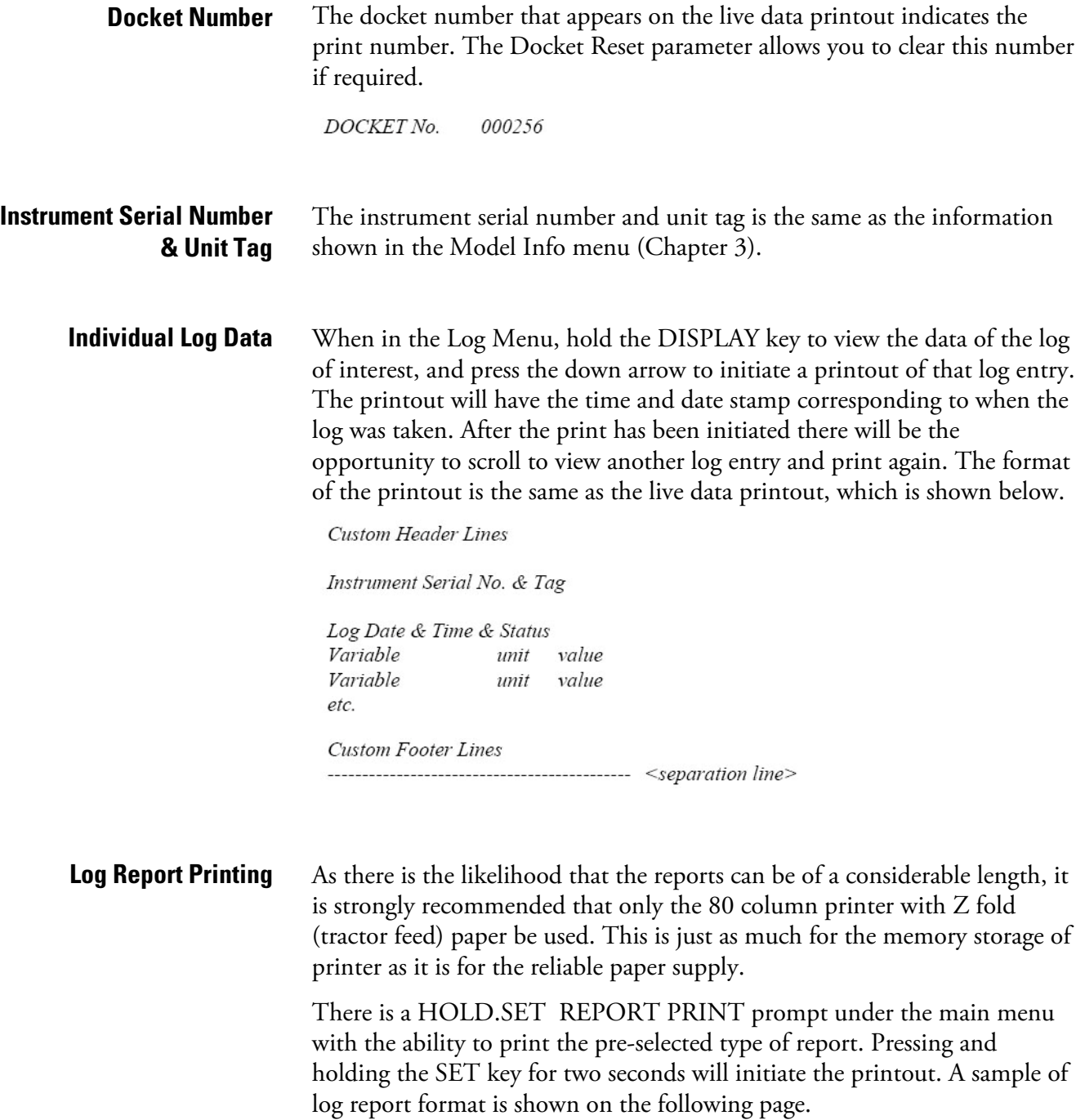

Custom Header Lines Title of Report <internally set, indicates report type> Current Date & Time Instrument Serial No. & Tag Log No. Date & Time & Status Variable unit value<br>Variable unit value etc. Log No. Date & Time & Status Variable unit value<br>Variable unit value etc. Log No. Date & Time & Status Variable unit value<br>Variable unit value **ETC** Custom Footer Lines 

Reports will print in the historical order, and for those logs that have no data (unit was powered off at the time, for example), the print will show "Data not available" as shown below.

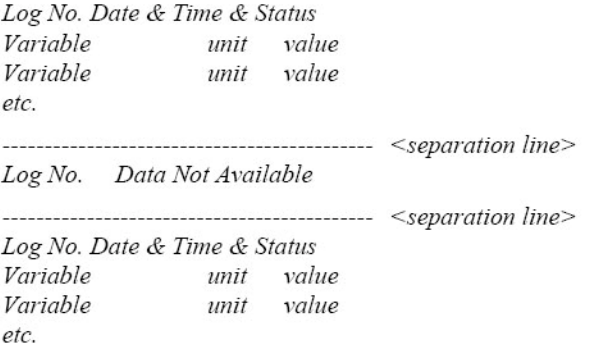

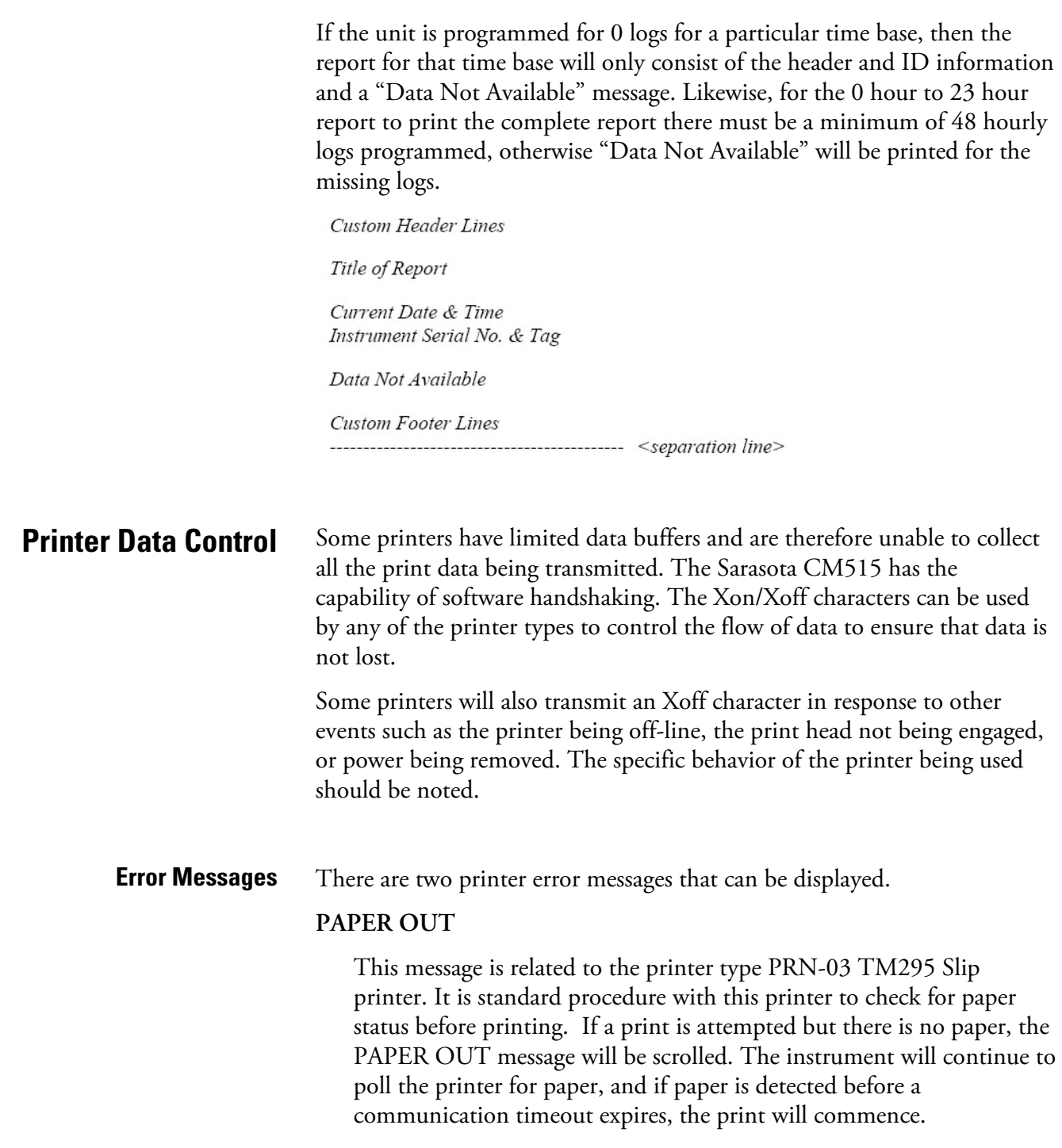

### **COMMS TIMEOUT**

This message is relevant for all printer types and will be activated for the following conditions.

- If the flow of data is stopped due to software or hardware handshaking and is not allowed to resume before the communications timeout.
- If the printer type is PRN-03 Slip printer and a paper status is requested but no response is received within the timeout period.
- Paper Out has been detected for printer type PRN-03 but no paper is inserted within the timeout period.

When a communications timeout error has been activated, the message COMMS TIMEOUT will be scrolled once, the request to print will be cleared, and the instrument will return to its normal mode.

# **Chapter 6 Troubleshooting Sarasota SG901 / CM515 Density Systems**

This chapter provides basic troubleshooting steps for problems that may arise when using the Sarasota CM515 density converter with the Sarasota SG901 with frequency output.

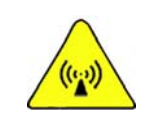

**Warning** This section provides troubleshooting guidance to instrument technicians experienced with working on process instruments with low and medium voltage supplies, intrinsically safe or explosion proof / flame proof protected equipment, and connections to pressurized gas systems. It is assumed that the user is qualified to work on these types of instruments without specific warnings of electric shock or high pressure gas release hazards. ▲

The Sarasota SG901 consists of three instruments combined with a sample system, which has various options and an optional electric heater or steam enclosure heater mounted in a cabinet. These instruments are:

- Thermo Scientific Sarasota FD900 density meter
- PT100 thermometer element included in the density meter
- Pressure transmitter

**Note** Users should be familiar with operating the Sarasota CM515 and Sarasota SG901 and with servicing the Sarasota FD900. Refer to the user guides for each instrument (HB-CM515-DG01, HB-SG901, and  $HB-ID/ FD900$ ).  $\triangle$ 

**Note** It is assumed that the system is in service and has product running through it.  $\triangle$ 

| <b>Symptom</b>                                                | <b>Possible Fault</b>                                                                             | <b>Resolution / Further Investigation</b>                                                                                                    |
|---------------------------------------------------------------|---------------------------------------------------------------------------------------------------|----------------------------------------------------------------------------------------------------|
| Sarasota CM515<br>display is blank or<br>backlight is not on. | - No power to instrument.<br>- Display is configured to switch<br>off after a predetermined time. | - If there is no power to the instrument the RUN LED will not be<br>lit. In this case, check power at the terminal connections.<br>- If power is available at the terminals, check the DC voltage<br>available at the EXC V terminals (with respect to Ground). If<br>voltage is available here, the PSU is operational.<br>- If voltage is not available, the PSU is faulty and requires repair.<br>- If power is available and the RUN LED is lit, press the |
|                                                               |                                                                                                   | <b>DISPLAY</b> key. If the display comes on, it is likely that it is<br>configured to go off after a set period of inactivity. Change the<br>configuration to disable display timeout.                                                                                                    |
| System gives Zero<br>reading for SG.                          | - Density calculated value is<br>zero or negative.                                                | - If the main density is zero, check the period input. If the period<br>input is close to the expected period (read from the calibration<br>sheet), check if pressure and temperature readings are within<br>the expected ranges. If the period, pressure, and temperature<br>readings are in the correct ranges, verify the entered constants<br>T0, D0, K, TC, and PC are correct as per the calibration sheet 1<br>(constants for 15°C).                    |
|                                                               |                                                                                                   | - If the temperature is in gross error, check the thermometer<br>connections and configuration.                                                                                                    |
|                                                               |                                                                                                   | - If the connections are correct at the Sarasota CM515, check<br>the configuration. Also verify the thermometer values are<br>correct at the meter connections (WY and XZ).                                                                                                    |
| System gives Zero<br>reading for SG.                          | - Temperature is in gross error.<br>- Pressure reading is -ve.                                    | - If the temperature is in gross error, check the thermometer<br>connections and configuration.                                                                                                    |
|                                                               |                                                                                                   | - If the connections are correct at the Sarasota CM515, check<br>the configuration. Also verify the thermometer values are<br>correct at the meter connections (WY and XZ). Check that any<br>fitted barriers are continuous (no blown barriers fuses).                                                                                                    |
| System gives Zero<br>reading for SG.                          | - Pressure input is incorrect.                                                                    | Check the following:                                                                                                    |
|                                                               |                                                                                                   | - Input is connected correctly.<br>- Voltage available at the pressure transmitter terminals is<br>greater than 8 volts.                                                                                                    |
|                                                               |                                                                                                   | - Any fitted barriers are continuous (no blown barrier fuses).<br>- Configured Full Scale and Zero are correct and the input is<br>not set to default.                                                                                                    |
| System gives Zero<br>reading for SG.                          | - Period reads Zero or grossly<br>outside expected values.                                        | Check the following:<br>- Voltage at the density meter terminals exceeds 10 volts.<br>- The density input default value is set to zero (if a non-zero<br>value is set, the meter will use the default value).                                                                                                    |

**Table 6–1.** Troubleshooting steps for Sarasota SG901 / CM515 density systems

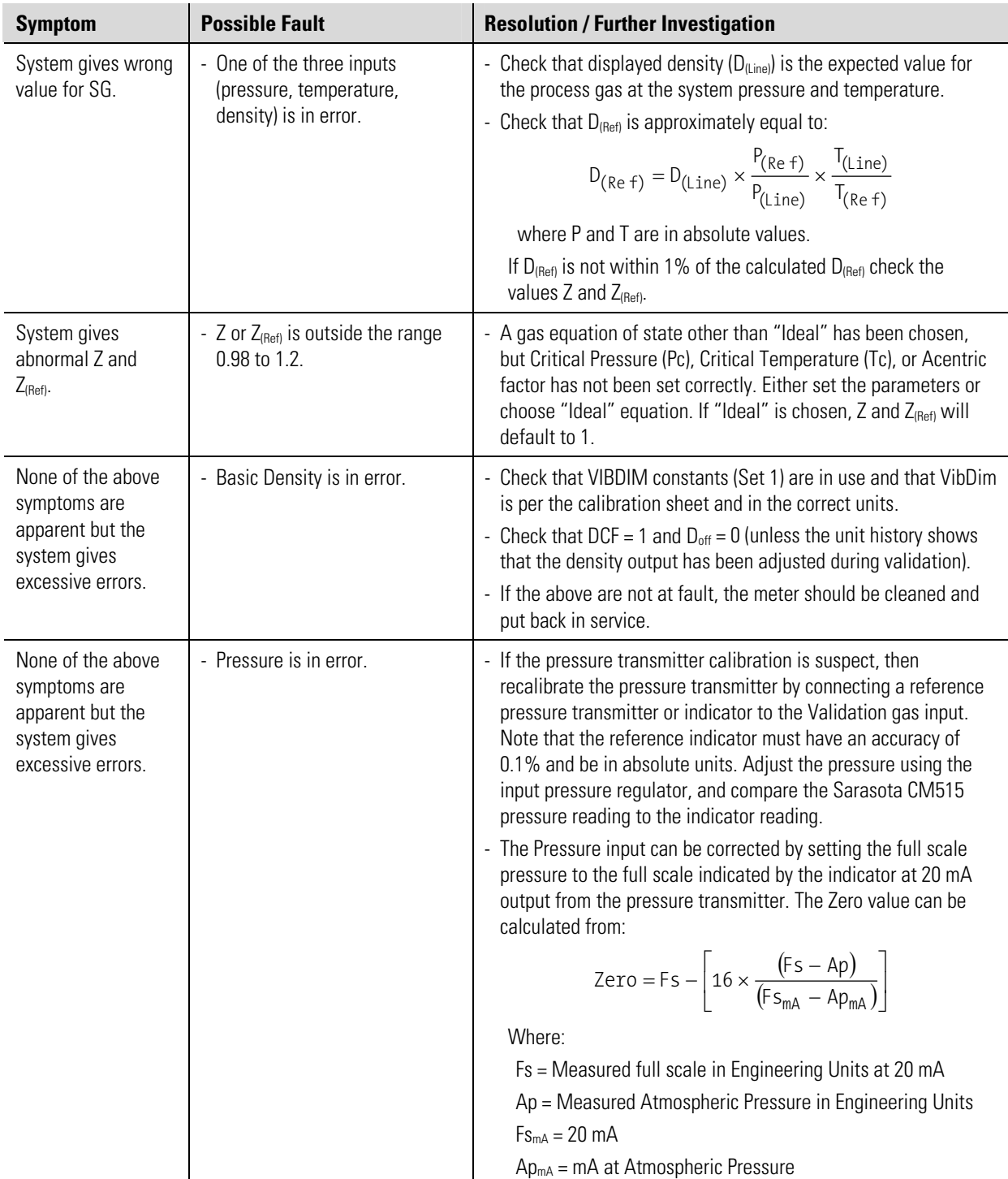

# **Chapter 7 Contact Information**

If the unit is not performing satisfactorily, the local representative is your first contact for support and is well equipped to answer questions. You can also contact Thermo Fisher directly for application assistance.

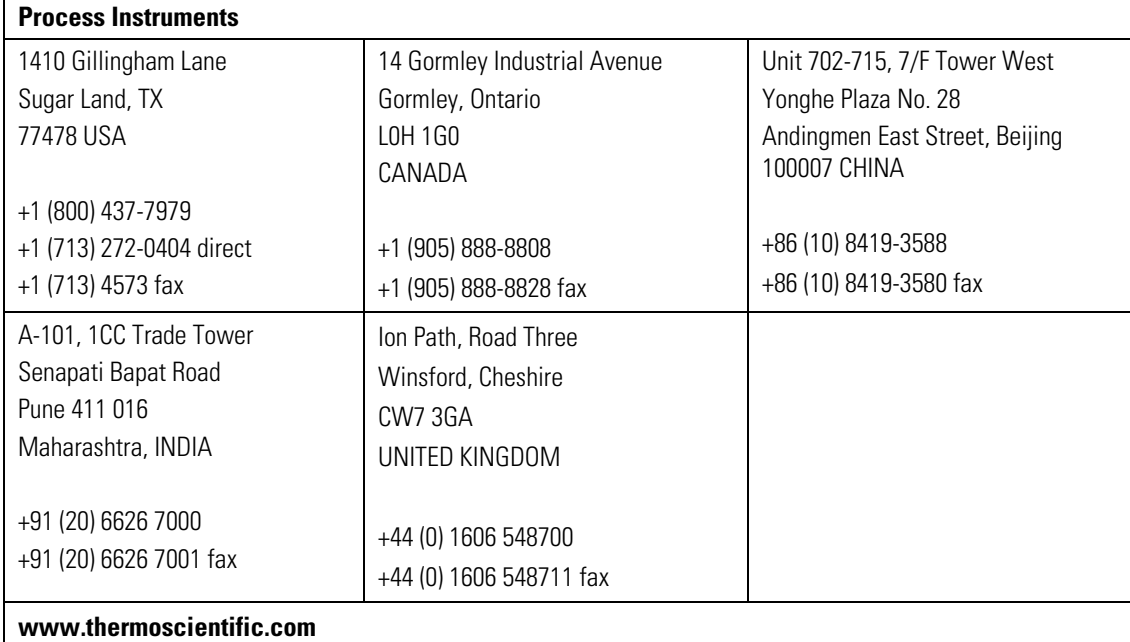

# **Appendix A Model Information**

**Product Codes** Table A-1. Product codes for Sarasota CM515-DG01 (gas applications)

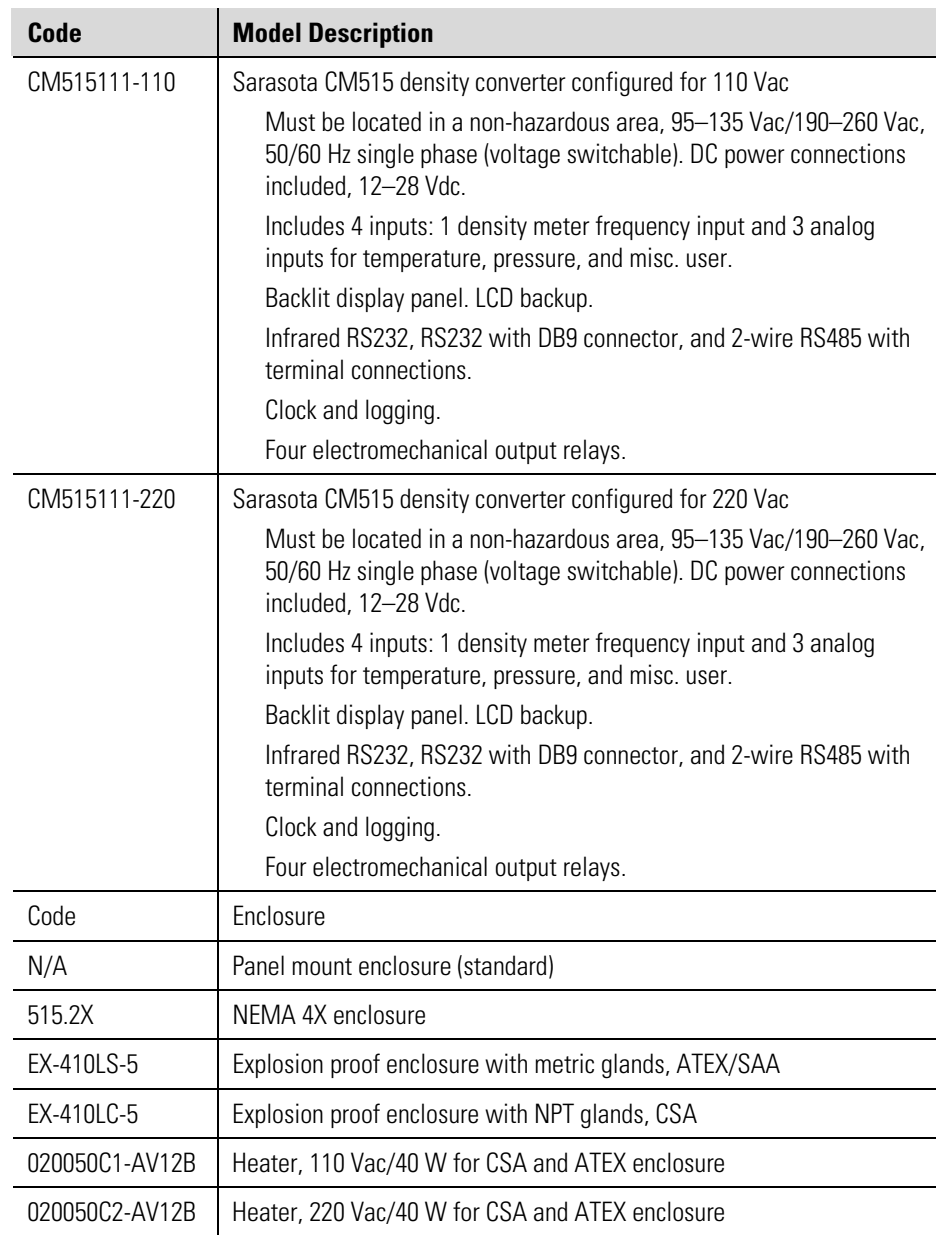

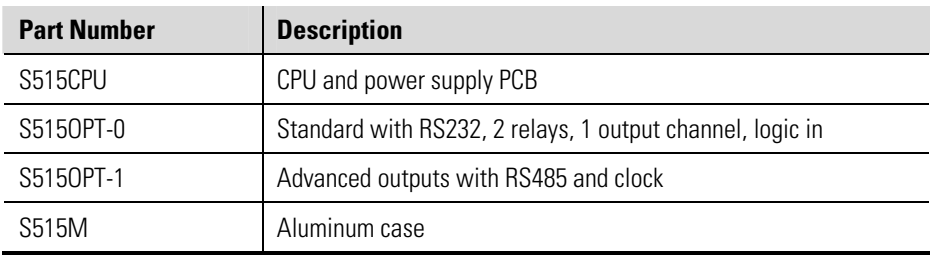

#### **Table A–2.** Spare parts

## **Application Information Code**

The application information code is an aid for users and service personnel to determine the type of inputs that are used in a particular application. The application information code is displayed on the instrument as shown below.

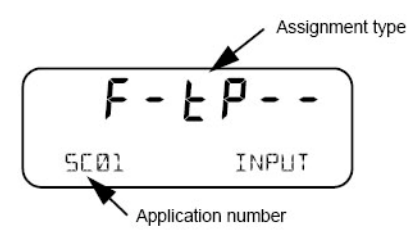

**Figure A–1.** Application information code

The application information code is returned as part of a general instrument request, as described in ["Instrument Information Request"](#page-72-0) in Chapter 5.

The application number identifies the application. **SC01** indicates a steam flow computer for frequency flowmeter, and **GN02** indicates a natural gas flow computer for analog flowmeter.

The input assignment type indicates the physical input that is assigned to each input on the instrument. The code is made up from six characters.

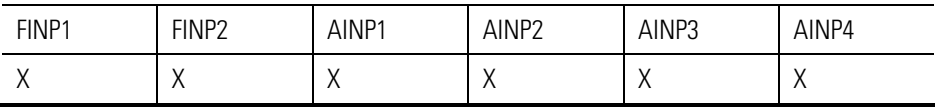

The codes are listed in the following table.

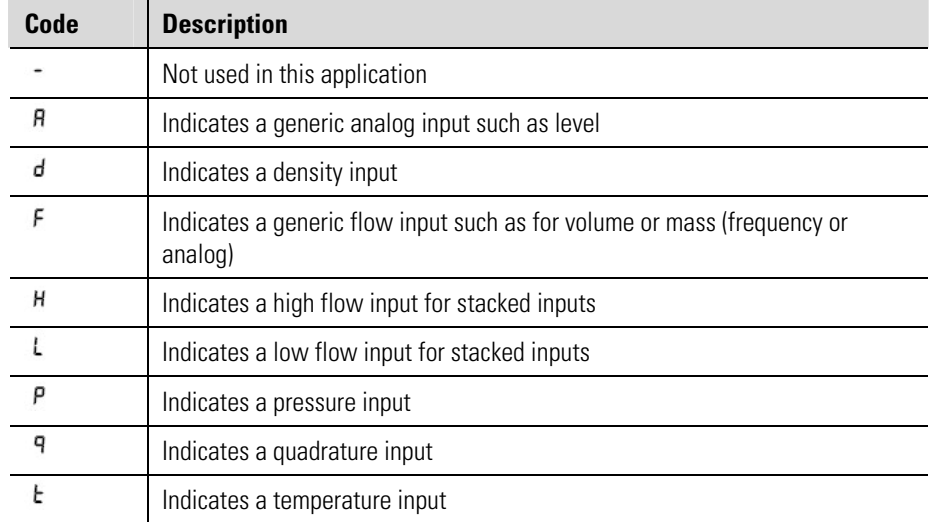

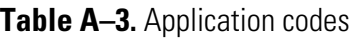

Looking at the example below, you can determine that the instrument has frequency input 1 (FINP1) assigned to a flow input, analog input 1 (AINP1) assigned to a temperature input, and analog input 2 (AINP2) assigned as a pressure input. The other inputs are not used.

# $F - F P - -$

**Figure A–2.** Interpreting an application information code

# **Appendix B Specifications**

### **Results may vary under different operating conditions.**

### **Table B–1. Physical specifications**

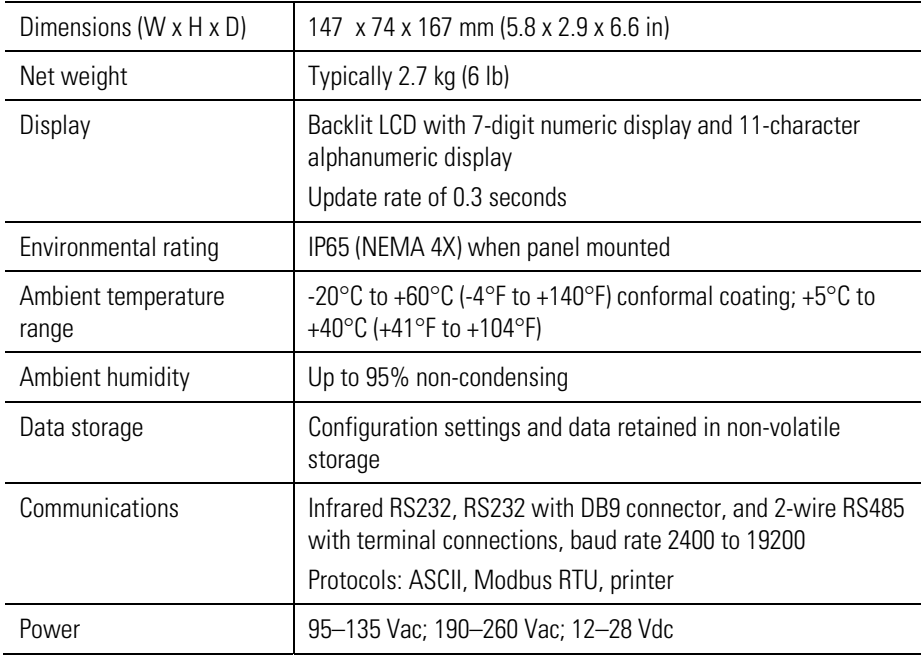

### **Table B–2.** Functional specifications

### **Frequency Input**

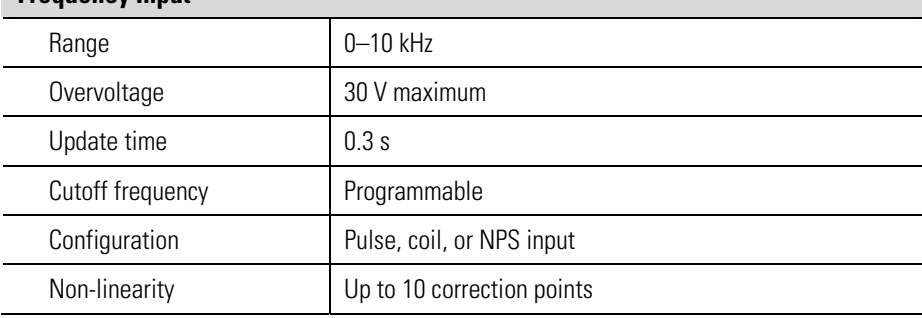

### **Table B–2, cont.**

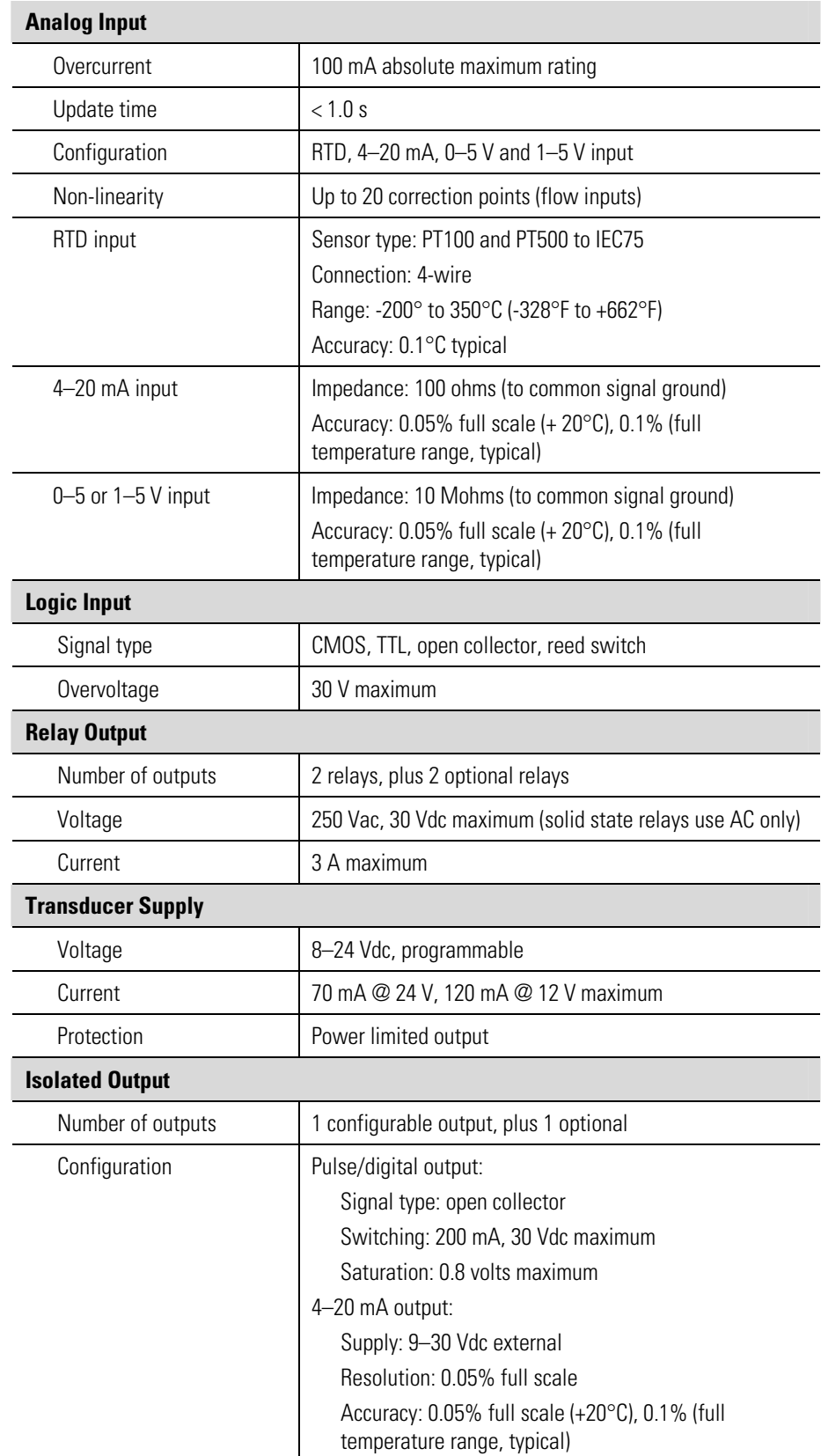

### **Table B–3.** Compliance

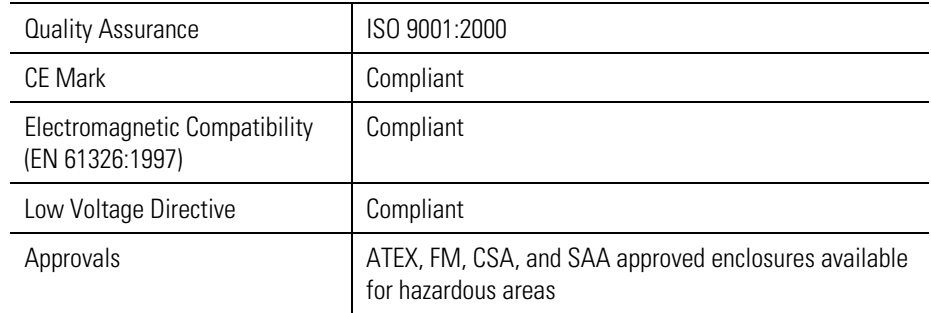

# **Appendix C Available Units of Measurement**

The following is a list of the available units of measurement used across the range of Sarasota CM515 applications.

### **Table C–1.**

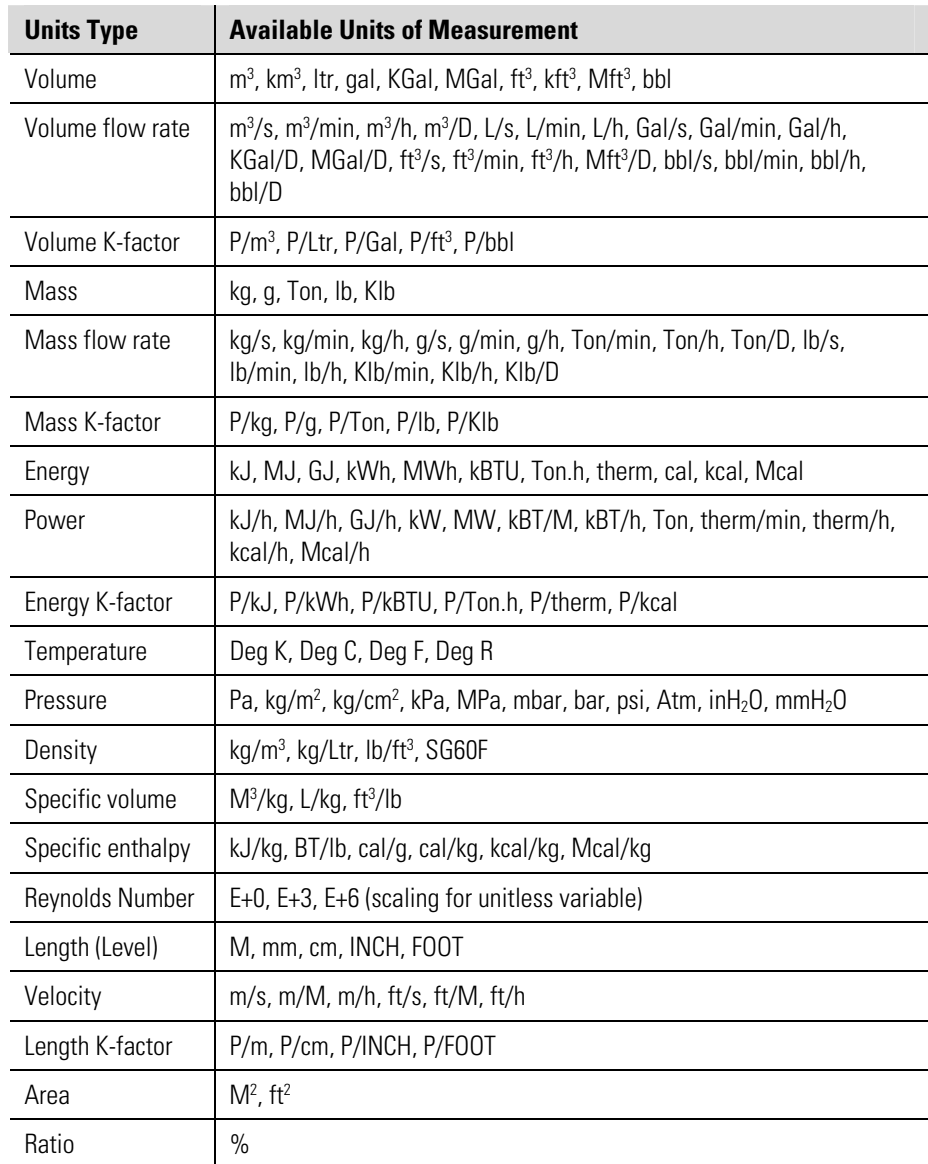

## **Appendix D Reference Tables**

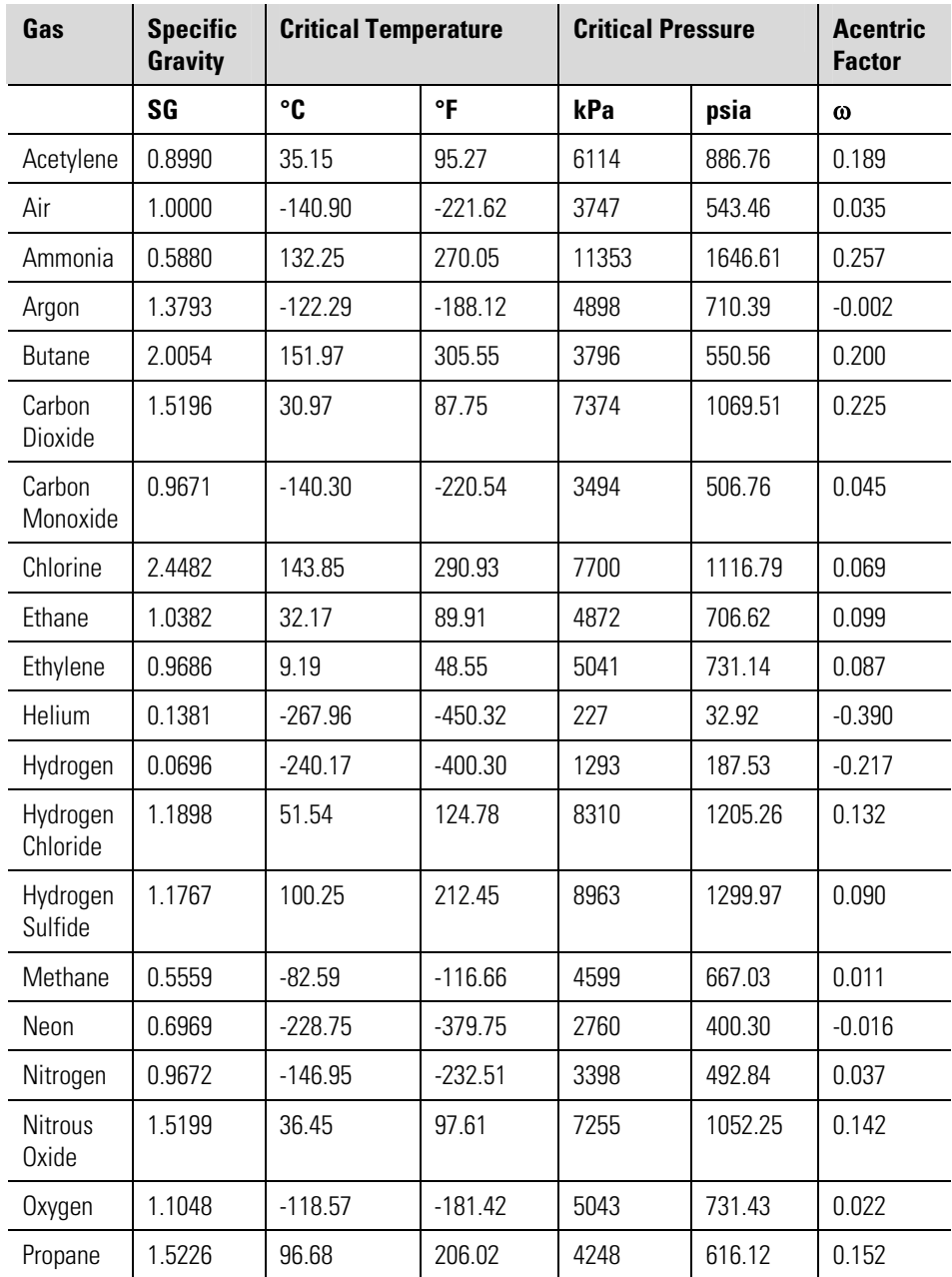

### **Table D–1.** Properties of Selected Gases

# **Appendix E Configuration Considerations when Using with Sarasota SG901**

When the Sarasota CM515 density converter is used in a Sarasota SG901 with frequency output system, the density converter can be configured to use different formula schemes to deal with gas compressibility, Critical Pressure, and Critical Temperature parameters. This appendix explains the different formula schemes available in the density converter and shows the basic configuration (in metric) of the Sarasota SG901 / CM515 system. **Purpose** 

**Equations** When using the Sarasota CM515 for D-ref (Density at Reference), MW (Molecular Weight) or SG (Specific Gravity) measurement, the user has a choice of which equations the converter will use for its calculation.

> The [equations of state](#page-15-0) available in the Sarasota CM515 are described in Chapter 1. It is suggested that either the Ideal or Soave equation is selected depending on the accuracy required and the gas data available.

There is an option to estimate Cp and Ct from specific gravity using two quadratic curve fits, one for Critical Pressure and one for Critical Temperature.

The curve is in the following form:

 $y = ax^2 + bx + c$ 

where

y = either Critical Pressure or Critical Temperature

 $x =$  specific gravity

Both isentropic exponent and Acentric factor have to be fixed at the average for the gas mix. If RK is chosen then Acentric factor is not required.

To disable the Cp – Ct estimation, the fixed Cp and Ct should be entered into the Critical Pressure and Critical Temperature base locations while the Critical Pressure and Critical Temperature coefficients A and B are set to zero.

If the quadratic fit is to be used then the coefficients from the quadratic  $ax^2 + bx + c$  should be entered as below:

- c is entered into the base location.
- a is entered into the B coefficient.
- b is entered into the A coefficient location.

The curve fit must be in the units chosen for the base location.

The table below gives an example of values to be used for Cp in bar A and Ct in Deg C. The table includes the Critical Temperature, Critical Pressure, and Acentric factor. The suggested fit data showing the coefficients assume an average Acentric factor based on a uniform equal % mix (16.6% of each component). Where the mix is predominately H2 and CH4, the Acentric factor should be adjusted to allow for this.

The Acentric factor can be adjusted to fit the normal proportions of the mix by taking the sum of the products of the gas constituent Acentric factor and the volume percent of each constituent.

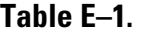

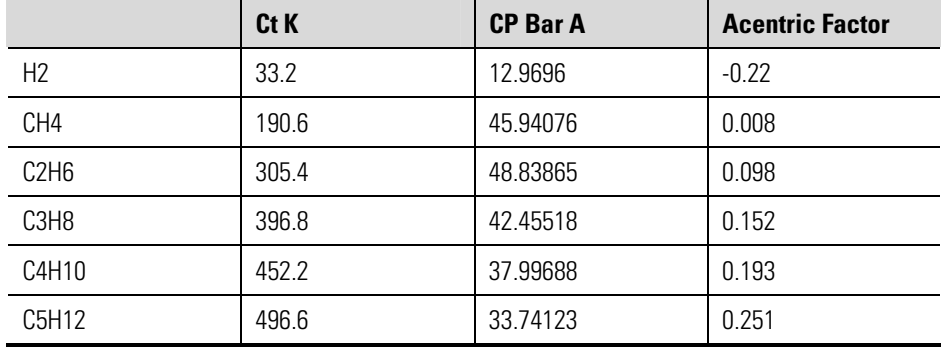

### **Table E–2.**

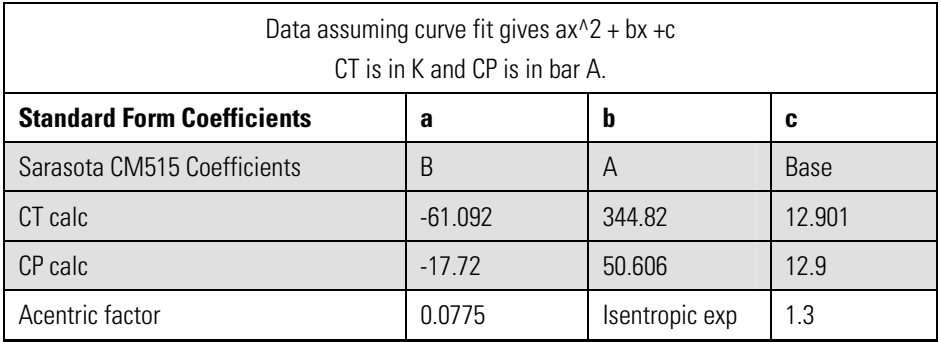

## **Critical Temperature and Critical Pressure**

Unlike the Thermo Scientific Sarasota HC900 and Sarasota HME900, the Sarasota CM515 calculates compressibility using Critical Pressure and Critical Temperature rather than Az and Bz, which are derived (partially calculated) constants for the RK equation of state.

Where gas mixtures are used, pseudo Critical Pressure and Temperatures can be calculated. However, in SG applications there is the option of including a quadratic fit where Critical Pressure and Critical Temperature are inferred from SG.

The entry of Critical Pressure and Critical Temperature is arranged such that:

If the entry of CT or CP is made as a Base figure with the values of Constants A and B set to zero, then the entered base figures are used as CT and CP.

If the constants A and B are entered as non-zero values, then CT and CP are calculated as:

```
CT (or) CP = Base \times (1 + A \times SG + B \times SG).
```
This allows the user to fit the basic constituents CT and CP values to a quadratic equation and then enter constants Critical Pressure Base, A, and B or Critical Temperature Base, A, and B. An example of this is shown below.

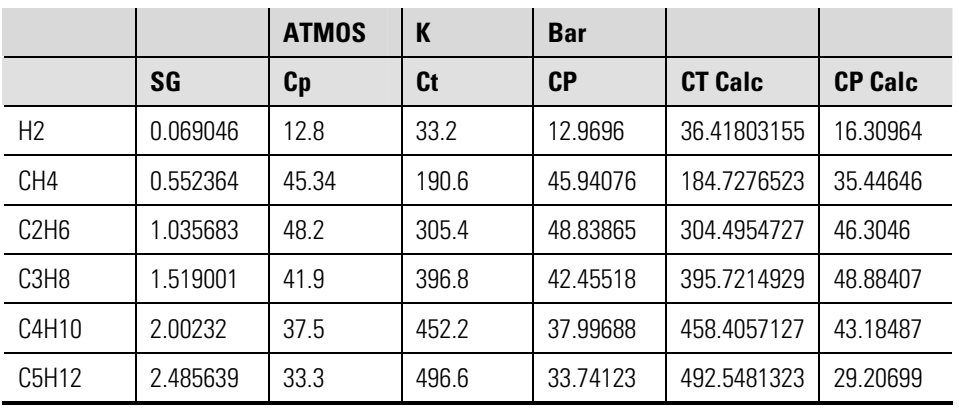

### **Table E–3.**

The above table shows the CP and CT for typical gas constituents. The data was fitted to the curves in the equations below, and the CP Calc in bar and CT Calc in K are shown in the calc results.

### **Table E–4.**

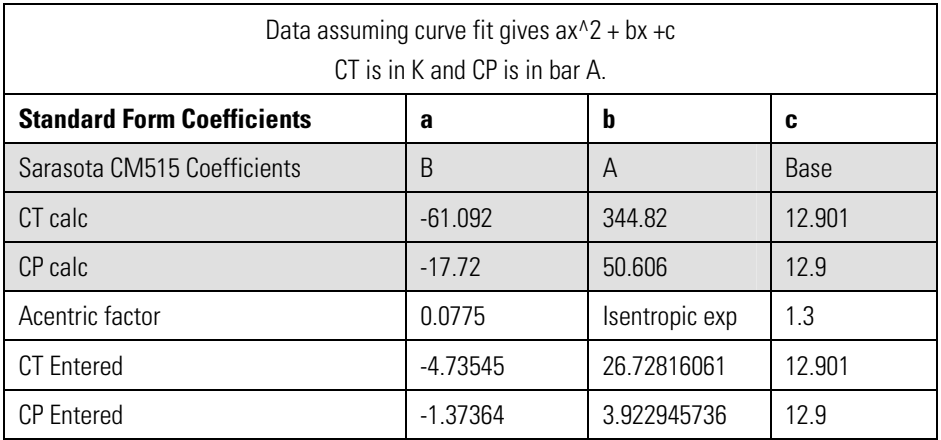

Note that the coefficients a, b, and c relate to the form  $A * SG^2 + B * SG$ + C. CT Entered and CP Entered relate the constants A, B, and C to the Entered CT or CP constants for the Sarasota CM515.

Note that  $A = b/b$  as and  $B = A/b$  as a in each case.

## **General Configuration (Metric) for SG Measurement**

During configuration of the Sarasota CM515, units and number formats are chosen to give sufficient resolution. For example, pressure displayed in bar gives display resolution of 0.001 bar. If this is not sufficient, the kPa may be chosen. However, care should be taken to ensure that the display does not overflow. For entry of numbers, exponential format may be chosen to maximize resolution. For example, the density meter constant K is always close to 1, so in order to enter the value to more than three decimal places, the notation 1.000 10^-3 may be chosen. The entry 1.12345 becomes 1234.5 \* 10^-3.

In the Sarasota CM515, configure the items for the menus listed below as shown in the tables on the following pages.

- Variables menu
- Parameters menu
- Input menu
- Output menu
- Alarms menu
- Comms menu
- TM/LOG menu
- Setup menu
General Configuration (Metric) for SG Measurement

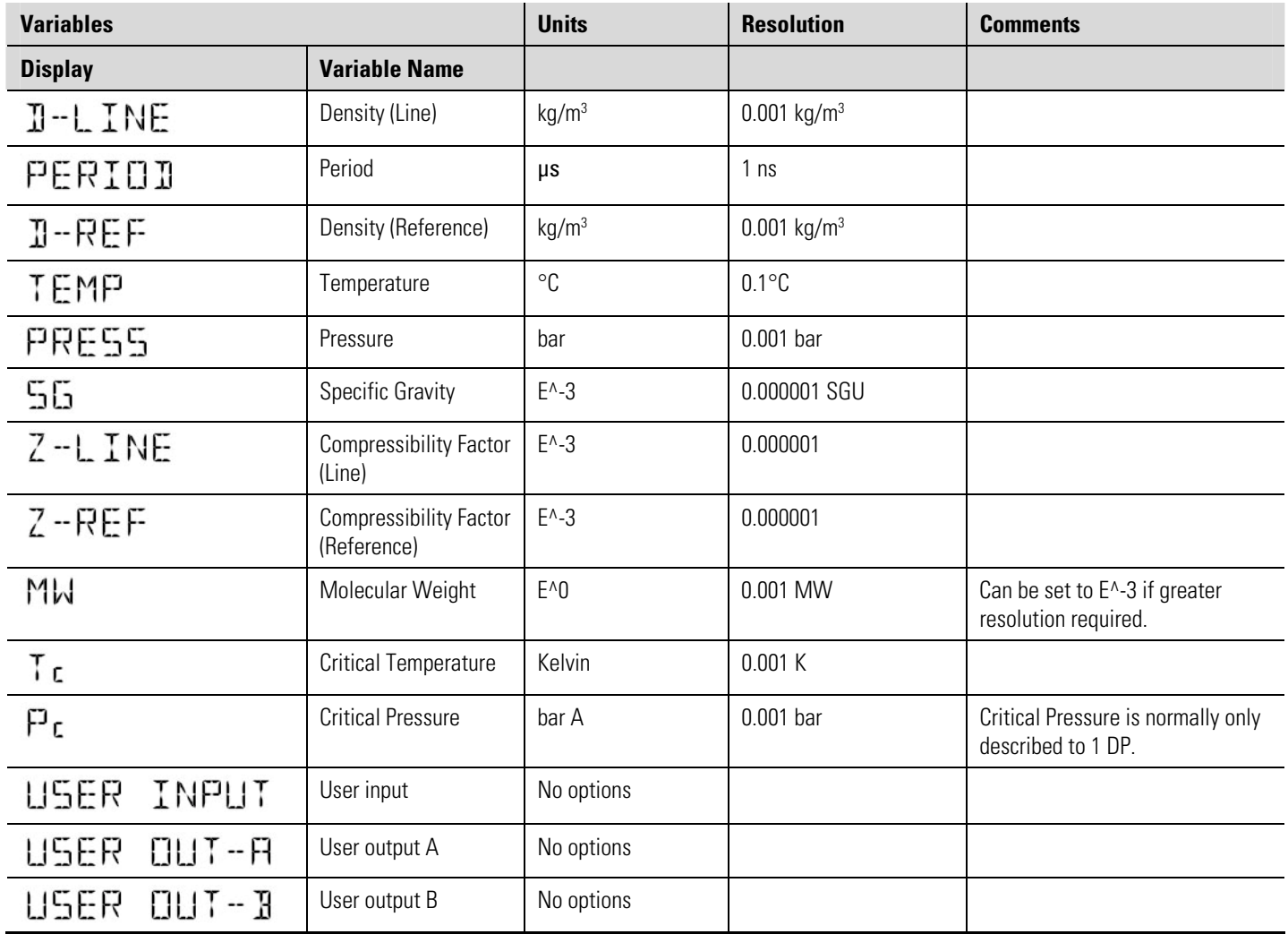

#### **Table E–5.** Variables menu items

#### **Table E–6.** Parameters menu items

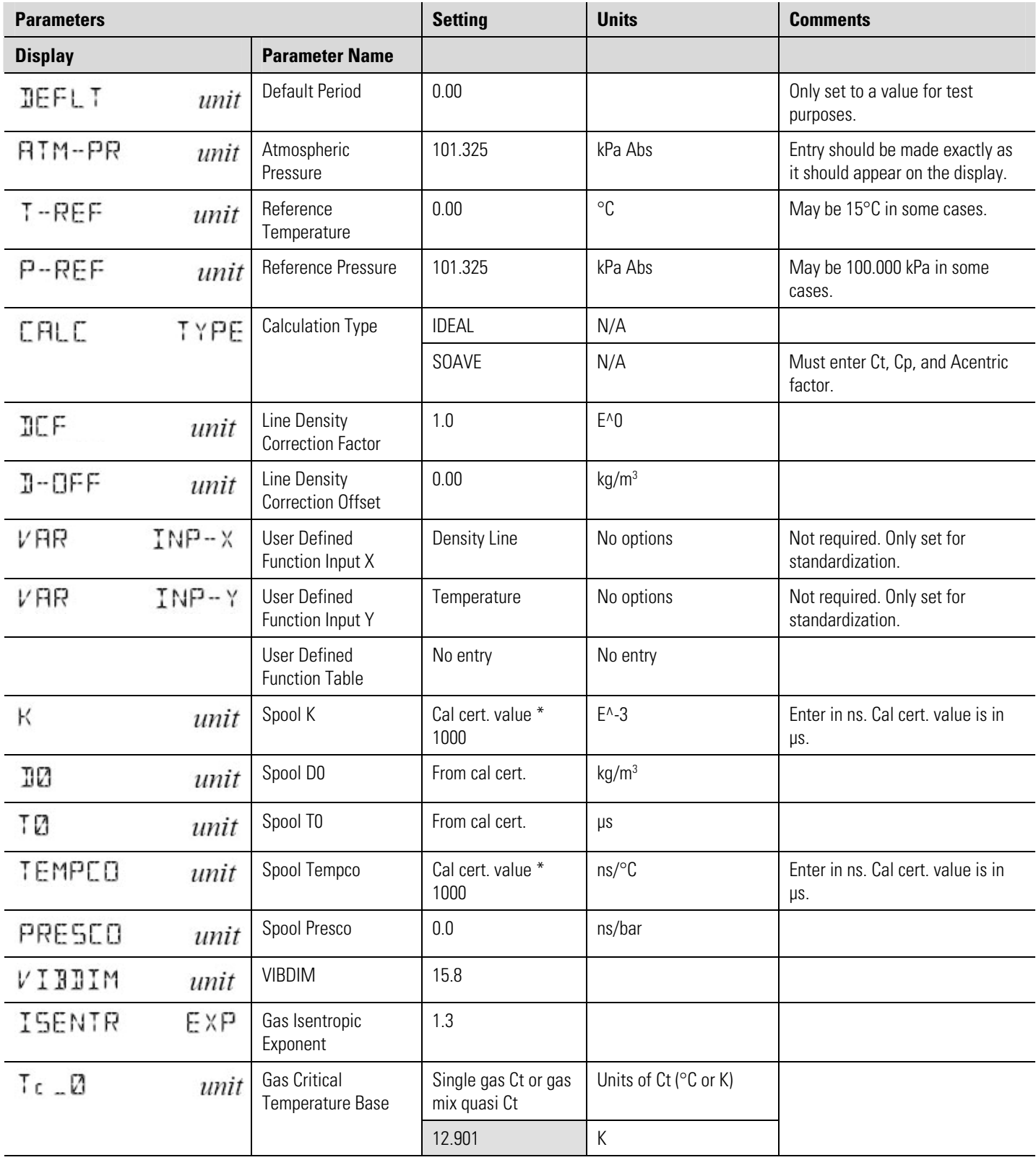

#### **Configuration Considerations when Using with Sarasota SG901**

General Configuration (Metric) for SG Measurement

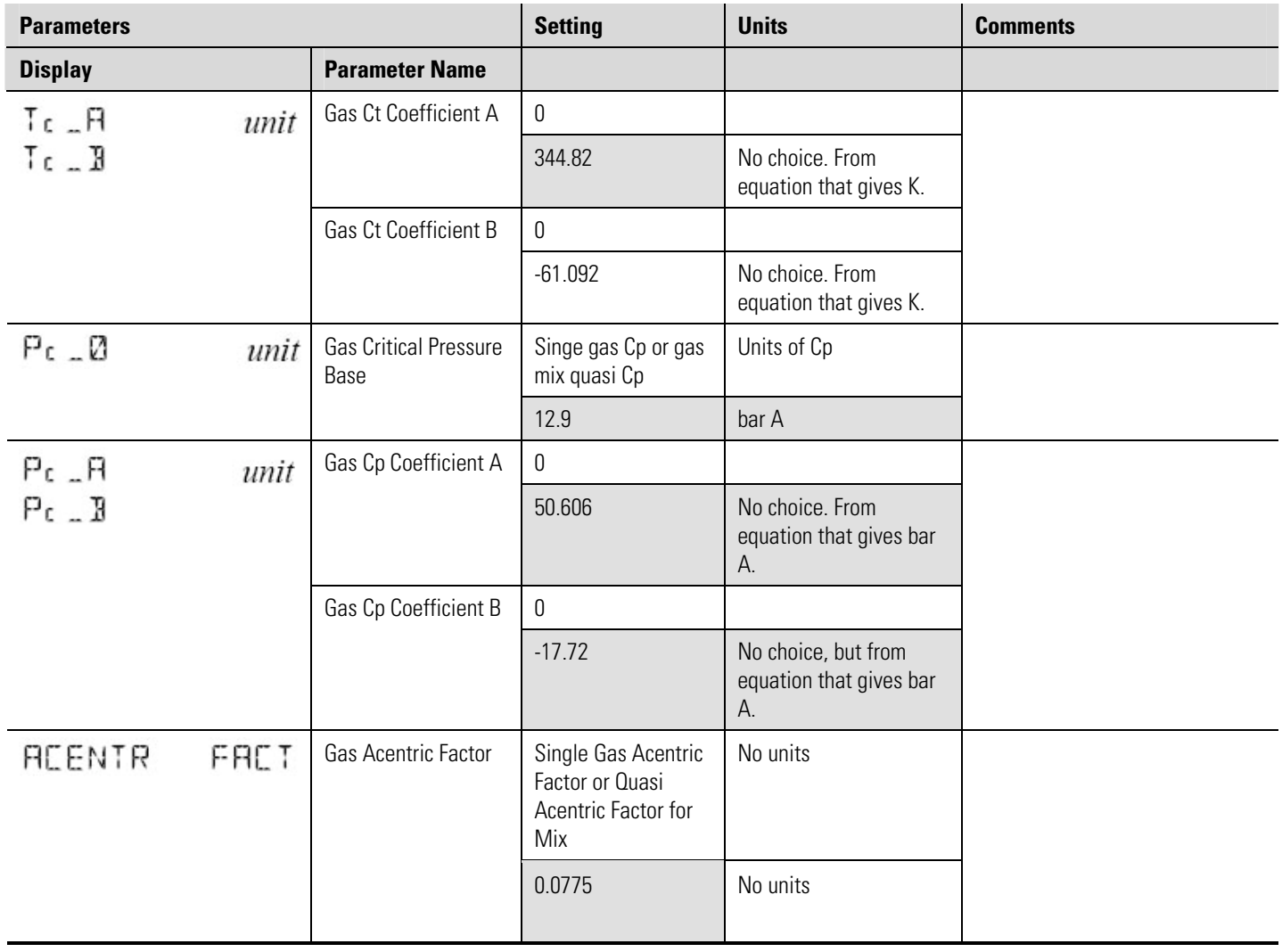

#### **Table E–7.** Input menu items

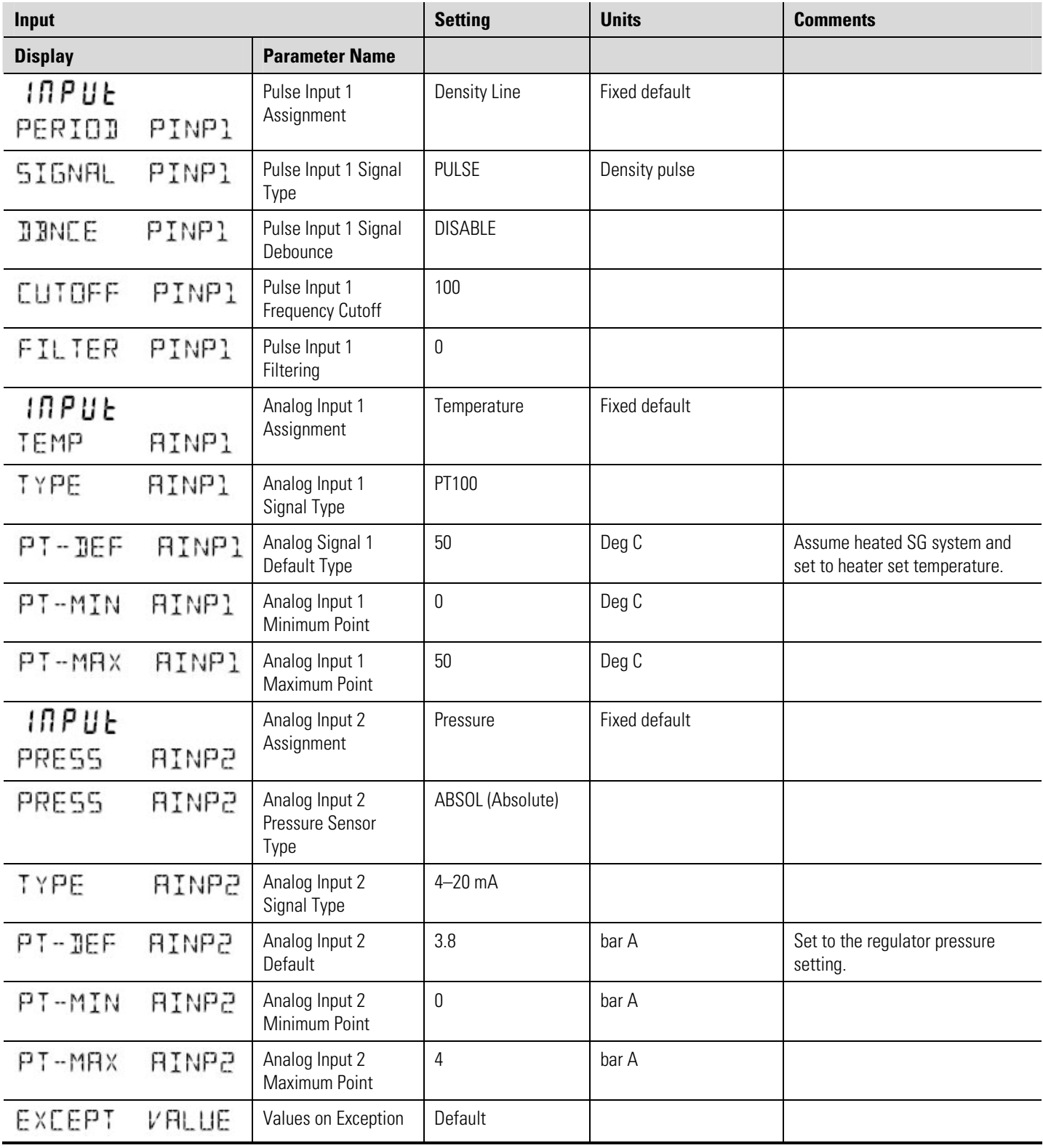

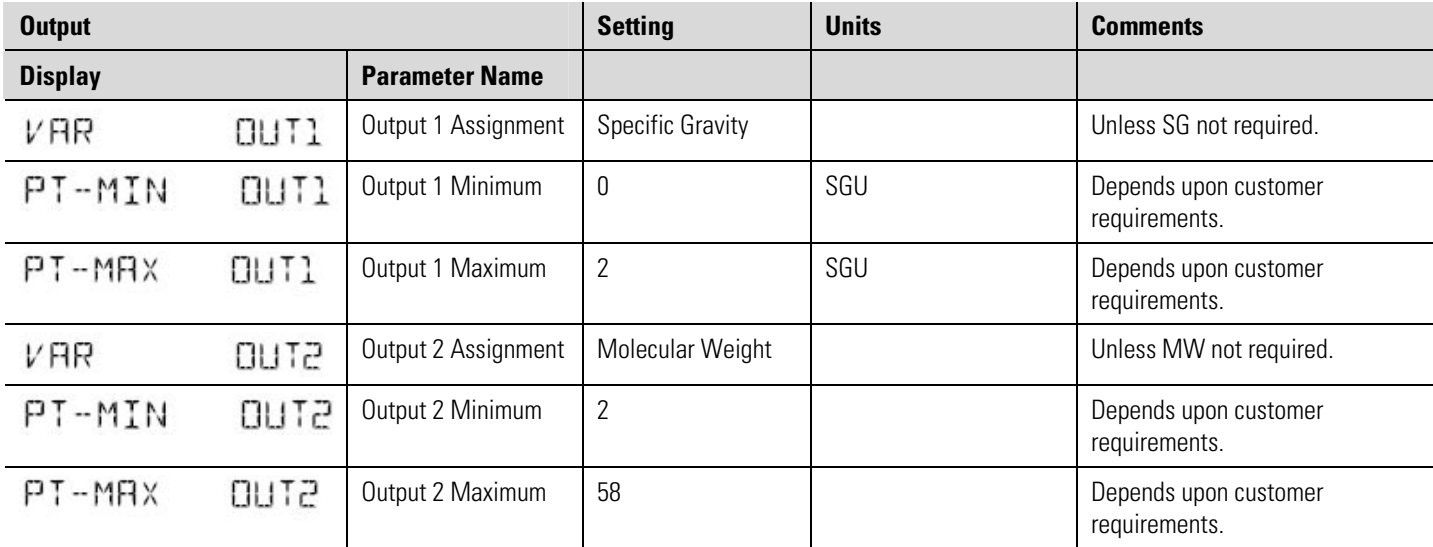

#### **Table E–8.** Output menu items

#### **Table E–9.** Alarms menu items

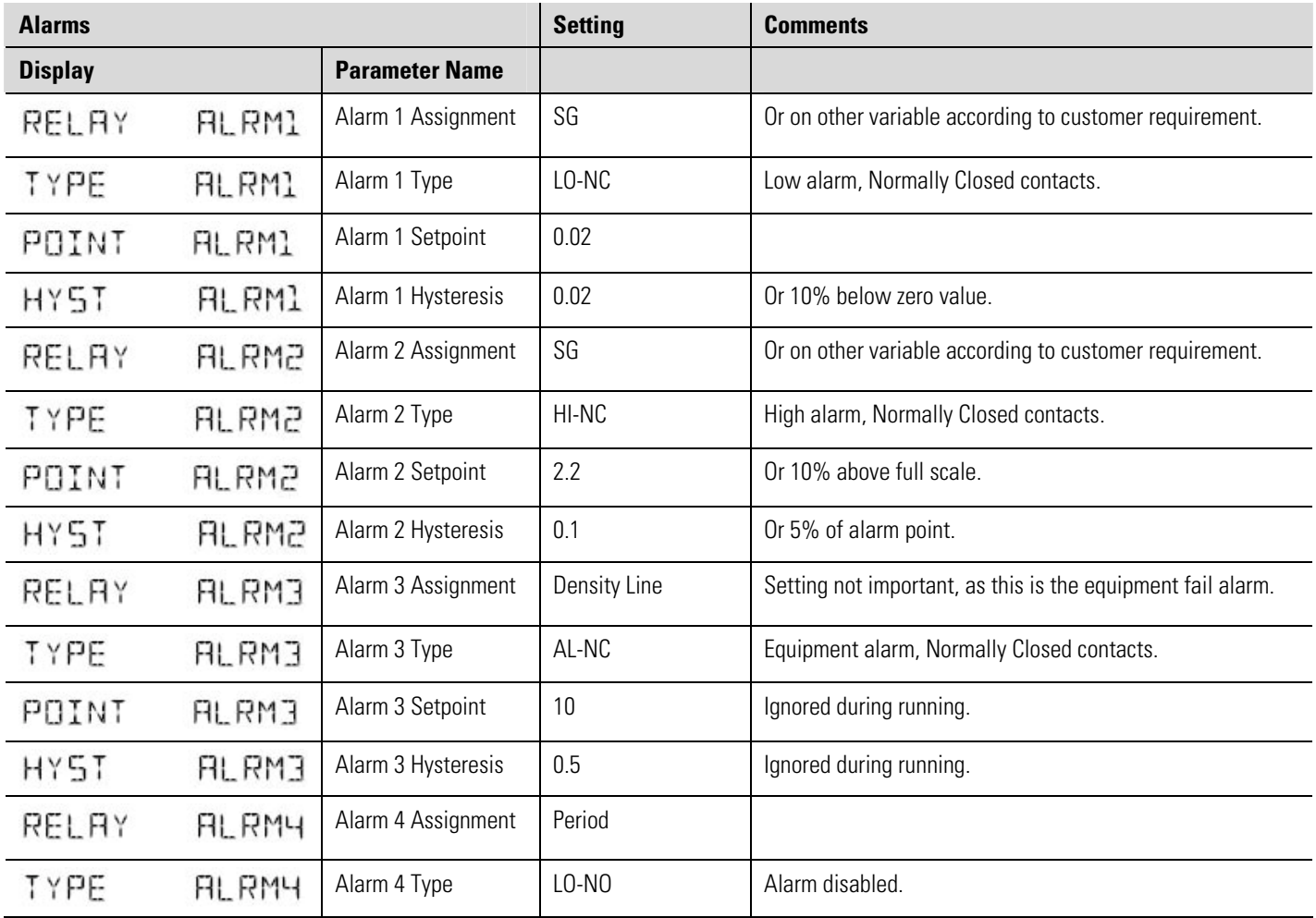

#### **Configuration Considerations when Using with Sarasota SG901**

General Configuration (Metric) for SG Measurement

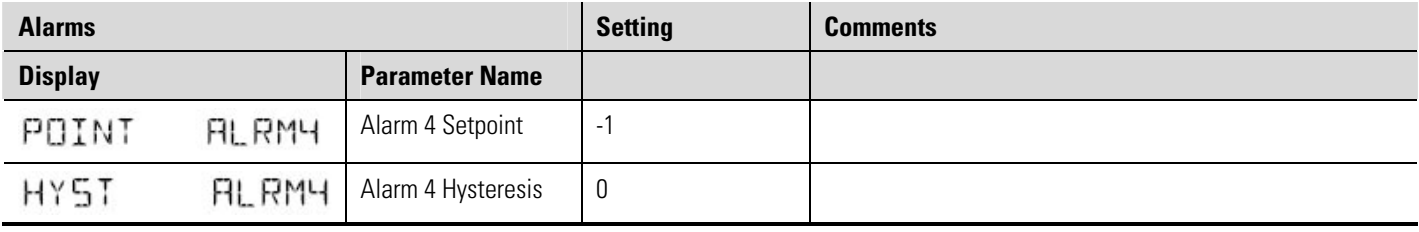

#### **Table E–10.** Comms menu items

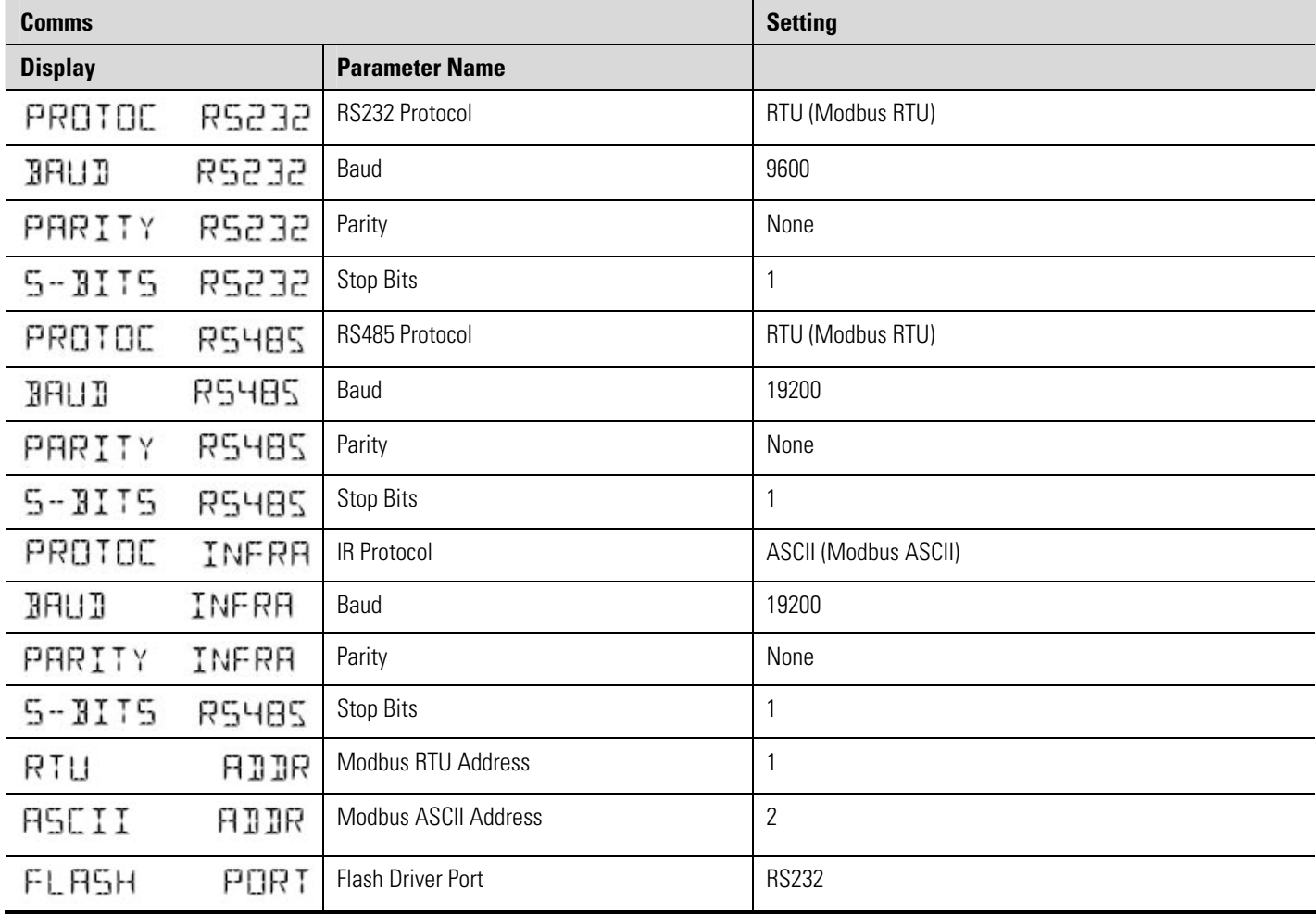

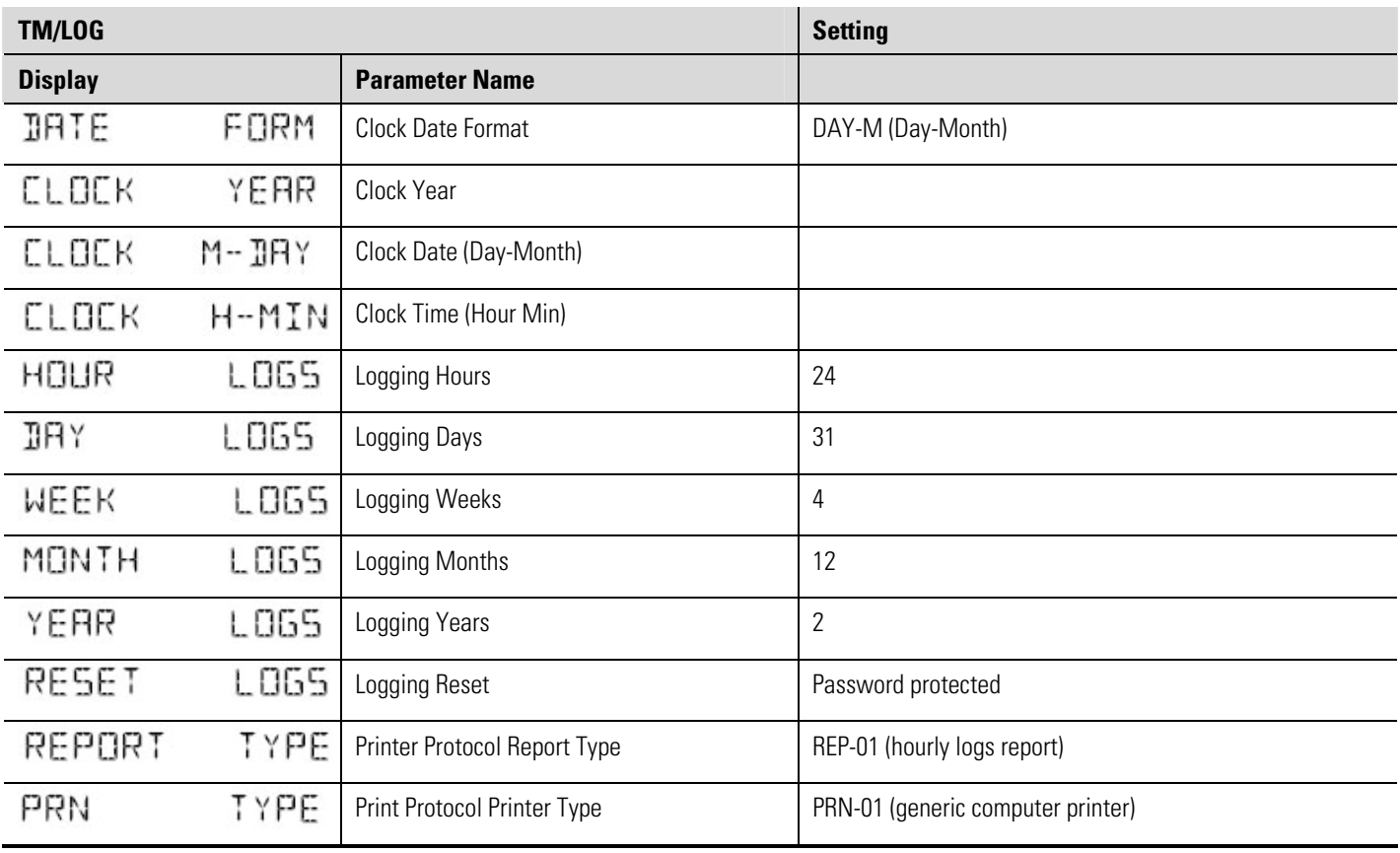

#### **Table E–11.** TM/LOG menu items

#### **Table E–12.** Setup menu items

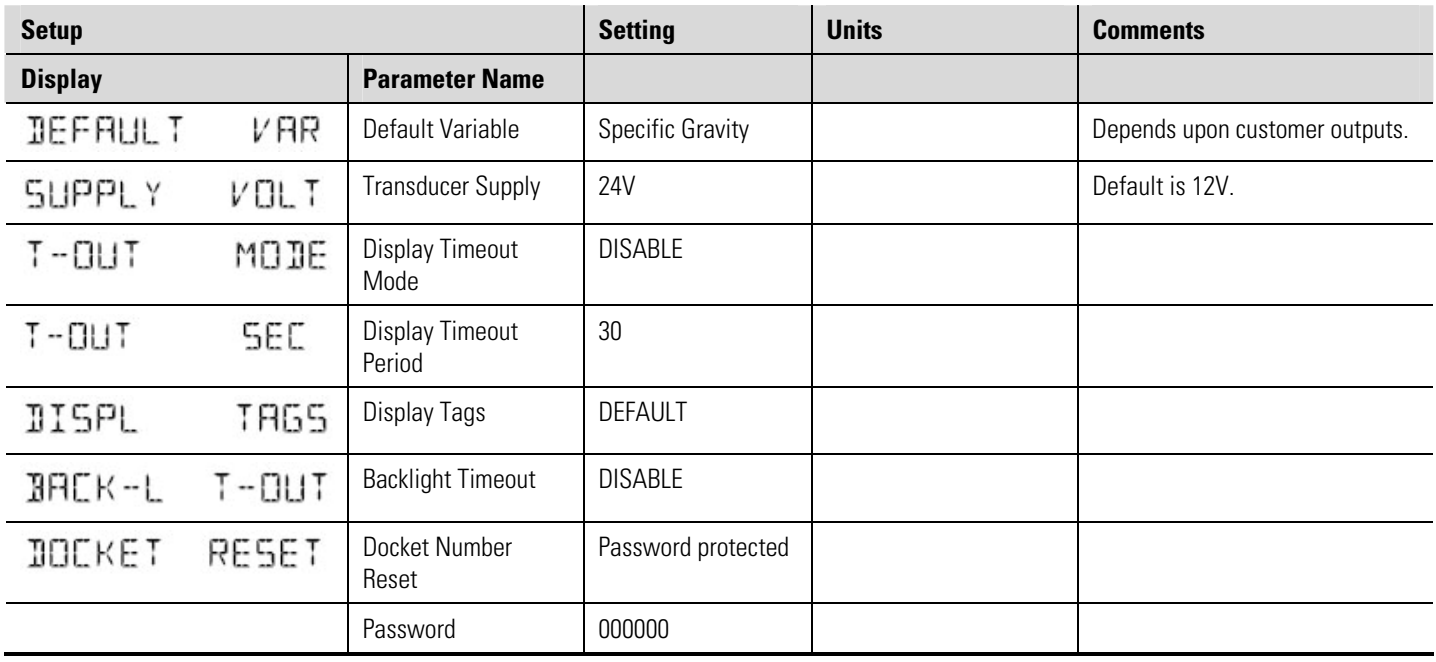

This page intentionally left blank.

## **Glossary**

- **ASCII** American Standard Code for Information Interchange. For the ASCII protocol, the instrument receives and transmits messages in ASCII, with all command strings to the instrument terminated by a carriage return. Replies from the instrument are terminated with a line-feed and a carriage-return.
- **absolute pressure** Absolute Pressure = Atmospheric Pressure + Gauge Pressure. It is the combined local atmospheric pressure and the gauge pressure. All calculations are based on absolute values for pressure. Some sensors can directly measure the absolute pressure value while others measure gauge pressure. Pressure can be displayed as absolute or gauge and is indicated with an 'A' or 'G' appended to the pressure units of measure.
- **atmospheric & gauge pressure** Some sensors only measure gauge pressure, in this case the atmospheric pressure must be programmed to determine the absolute value. The atmospheric value is affected by the altitude of the installation. The atmospheric pressure default is 101.325 kPa (14.696 psia) which is the standard value at sea level.
- **IrDA** The Infrared Developers Association is a group of computer and software manufactures who have agreed on a format for communication among infrared devices.
- **Modbus RTU** The Modbus protocol is a message structure for communications between controllers and devices regardless of the type of network. In RTU (remote terminal unit) mode, each 8-bit byte in a message contains two 4-bit hexadecimal characters. This mode has greater character density than ASCII and allows better data throughput than ASCII for the same baud rate.
- **molar mass** Molar mass is the molecular weight, which is the mass of one mole of the substance.
- **normal conditions** Normal conditions are defined as 0°C (273.15 K) and 101.325 kPa or 32°F  $(491.67\textdegree R)$  and 14.696 psia. A flow rate at normal conditions is indicated with an 'N' in the front of the corrected volume units of measure. Compare with "standard conditions".
- **normalized input** A normalized input ranges from 0 to 1.000. For 4–20 mA input, the signal is set to 0 at 4 mA and to 1.000 at 20 mA.
- **passive output signal** Requires an external power supply.
- **RTD** Resistance temperature device.
- **Specific Gravity (SG)** Specific Gravity is the ratio of the molar mass of a gas to the molar mass of air.
- **standard conditions** Standard conditions are defined as 15°C (288.15K) and 101.325 kPa or 59°F (518.67°R) and 14.696 psia.
- **Universal Gas Constant (R)** The Universal Gas Constant is used in the calculation of density at flowing conditions  $(8.314510 \text{ J/(mol*K)}$ .

This page intentionally left blank.

# **Index**<br>0

0-5 V input, **2-9**

#### **1**

1-5 V input, **2-9**

#### **4**

4-20 mA input, **2-10** output, **2-13**

#### **A**

address, instrument, **5-3** alarm connection, **2-13** equipment failure, **4-14** hysteresis, **4-15** relays, **4-14** setpoint, **4-15** analog input connections, **2-9** failure, **4-22** scaling, **1-4** ASCII protocol, **5-3**

#### **B**

back panel, **2-2** battery failed, **4-23** life, **4-17** new, **4-23**

#### **C**

calibration menu tree, **4-4** set mode, **4-2**

view mode, **4-1** clock battery, **4-17** date format, **4-18** real-time, **4-17** codes application information, **A-2** exception, **5-10** product number, **A-1** communication connection, **2-15** protocols, **5-3** communications, **1-5**, **5-1** menu, **4-16** connections alarm, **2-13** communication, **2-15** electrical, **2-2** input, **2-4** output, **2-13** contact information, **7-1** customizing a printout, **5-15**

#### **D**

daily logging, **4-18** data log viewing, **3-4** data logging daily, **4-18** hourly, **4-18** monthly, **4-19** weekly, **4-18** yearly, **4-19** date format, **4-18** default on exception, **4-22** display specifications, **B-1** timeout mode, **4-20** timeout time, **4-20**

DISPLAY key, **3-1** display only parameter, **4-1**

#### **E**

earthing, **2-16** electrical connections, **2-2** equations Ideal Gas, **E-1** Peng Robinson, **E-1** Redlick Kwong (RK), **E-1** Soave, **E-1** equations of state, **1-2** equipment failure alarm, **4-14** error condition, override, **4-22** error messages, **4-22** exception codes, **5-10** Exception Status, **5-5** exception, default, **4-22**

#### **F**

failure of input, **4-22** features, **1-1** flash driver port assignment, **4-17** format, date, **4-18** frequency input connection, **2-4** frequency output option system configuration with Sarasota CM515, **E-1–E-11** front panel infrared RS232 port, **2-15** keys, **3-1**, **3-2** lamps, **3-1**

#### **G**

gas equation Idea Gas, **1-2** gas properties, **D-1**

#### **H**

hardware connections, **5-1** hourly logging, **4-18** hysteresis, alarm, **4-15**

#### **I**

Ideal Gas equation, **E-1** infrared RS232 port, **2-15**, **5-1** input 0-5 V, **2-9** 1-5 V, **2-9** 4-20 mA, **2-10** connections, **2-4** analog, **2-9** frequency, **2-4** failure, **4-22** RTD, **2-11** sensor failure, **4-22** types, **1-5** installation, **2-1** instrument address, **5-3** request format, **5-3** responses, **5-5** settings, **4-7** interconnections communication, **5-1** interference suppression, **2-14** isolated outputs, **1-5**

### **L**

lamps status, **3-1** logged data, **3-3** viewing, **3-4** logging daily, **4-18** hourly, **4-18** montly, **4-19** weekly, **4-18** yearly, **4-19** logic input connection, **2-12**

#### **M**

main menu items, **3-2** menu Alarms, **4-14**

Comms, **4-16** Inputs, **4-10** Outputs, **4-14** Parameters, **4-8** Setup, **4-20**, **4-21** Units, **4-7** messages error, **4-22** system, **4-22** warning, **4-24** Modbus data format, **5-8** Modbus RTU protocol, **5-8** mode display timeout, **4-20** normal operation, **3-1** set calibration, **4-2** view calibration, **4-1** model numbers, **A-1** monthly logging, **4-19** mounting, **2-1**

#### **N**

normal operation, **3-1** number model, **A-1** serial, **3-5**

#### **O**

operation, normal, **3-1** output 4-20 mA, **2-13** connections, **2-13** Outputs menu, **4-14** override error condition, **4-22**

#### **P**

panel mounting, **2-2** parameter display only, **4-1** not visible, **4-1** password protected, **4-1**

programmable, **4-1** Parameters menu, **4-8** parity bit, **4-16** password-protected parameter, **4-1** Peng Robinson equation, **E-1** port infrared RS232, **2-15**, **5-1** RS232, **2-15**, **5-1** RS485, **2-15**, **5-2** power supply interruption, **4-17** printer data control, **5-18** error messages, **5-18** protocol, **5-14** report types, **5-14** printer types, **5-15** printouts individual logs, **5-16** live data, **5-15** log report, **5-16** types, **5-15** product number codes, **A-1** programmable parameters, **4-1** properties of gases, **D-1** protocol ASCII, **5-3** communication, **5-3** Modbus RTU, **5-8** printer, **5-14**

#### **R**

real-time clock, **4-17** rear panel, **2-2** Redlich Kwong (RK) equation, **E-1** relay outputs, **1-5** relays, alarm, **2-13** responses, instrument, **5-5** RK. *See* Redlich Kwong (RK) equation RS232 port, **2-15**, **5-1** RS485 port, **2-15**, **5-2** RTD input, **2-11** RTU protocol, **5-8**

#### **S**

Sarasota CM515 configuration Sarasota SG901 with, **E-1–E-11** troubleshooting, **6-1–6-3** Sarasota HC900, **E-3** Sarasota HME900, **E-3** scaling analog input, **1-4** serial number, **3-5** setpoint, alarm, **4-15** settings instrument, **4-7** Setup menu, **4-20** shielding, **2-16** snubber, **2-14** Soave equation, **E-1** specific gravity, **D-1** specific gravity (SG) configuration of Sarasota CM515 for measurement of, **E-1– E-11** specifications, **B-1** standards, **1-6** status lamps, **3-1** stop bits, **4-16** suppression, interference, **2-14** system

errors, **4-22** messages, **4-22** warnings, **4-24**

### **T**

terminal designations, **2-2** Test menu, **4-21** timeout mode, **4-20** time, **4-20**

#### **U**

unit tag, **3-5** Units menu, **4-7**

#### **V**

view data logs, **3-4**

#### **W**

warnings, **4-24** weekly logging, **4-18**

#### **Y**

yearly logging, **4-19**

Thermo Fisher Scientific 81 Wyman Street P.O. Box 9046 Waltham, Massachusetts 02454-9046 United States

www.thermofisher.com